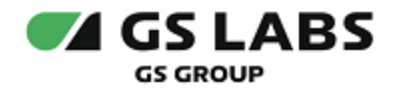

# Программный комплекс «Система условного доступа DREGUARD»

Руководство пользователя

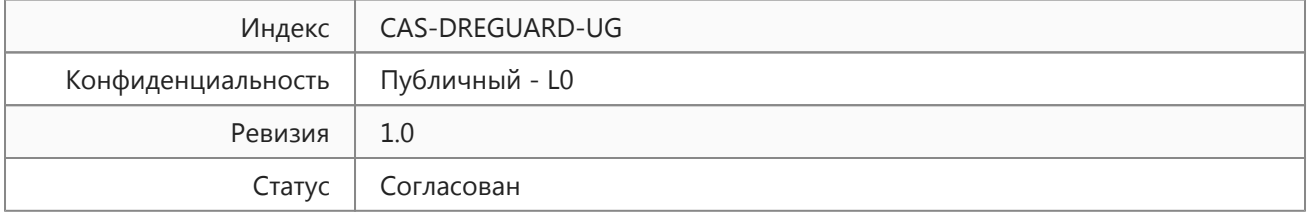

<span id="page-1-1"></span>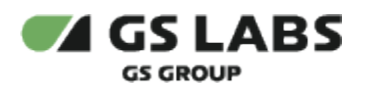

# <span id="page-1-0"></span>Содержание

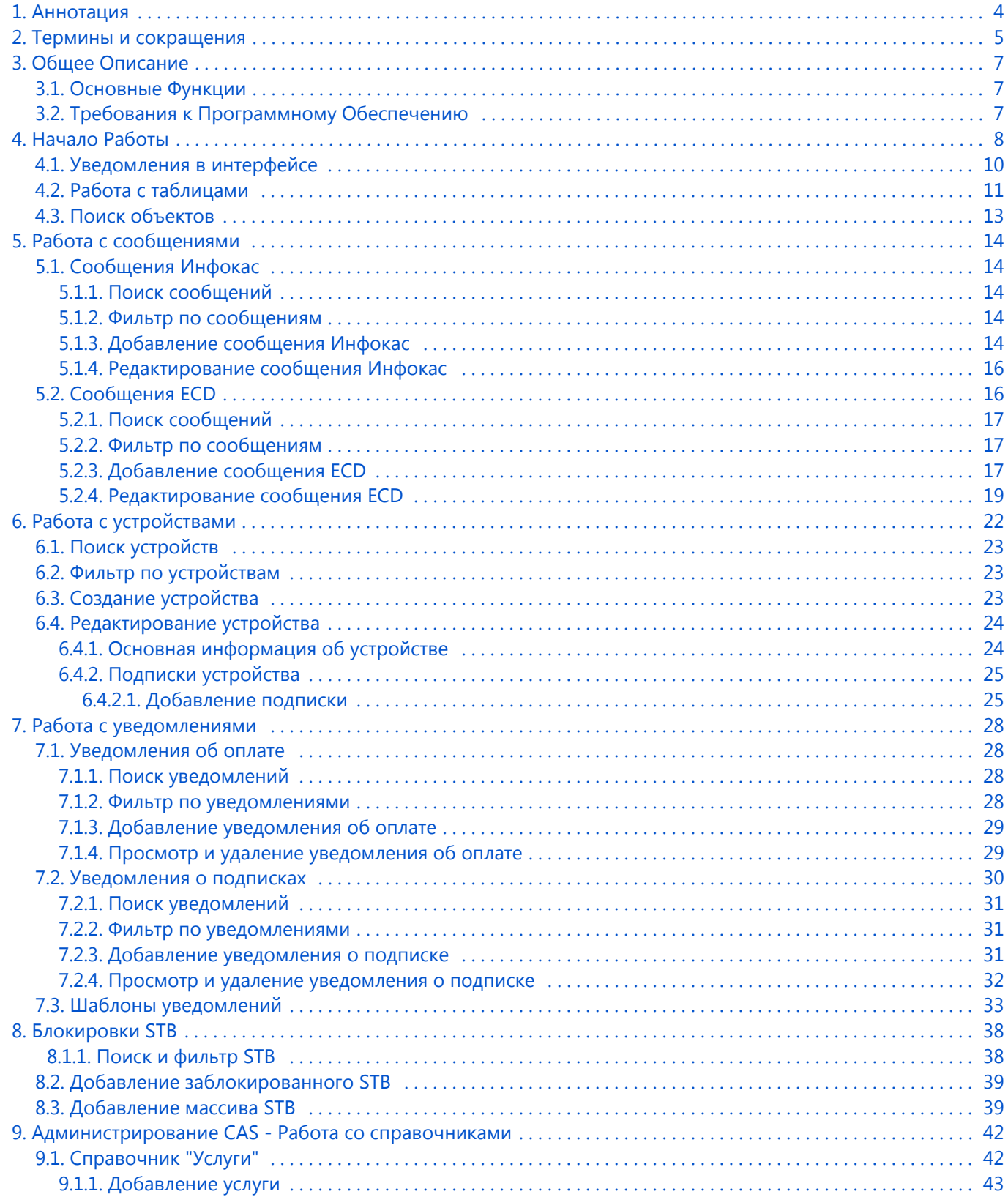

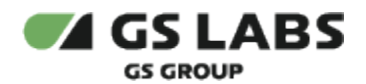

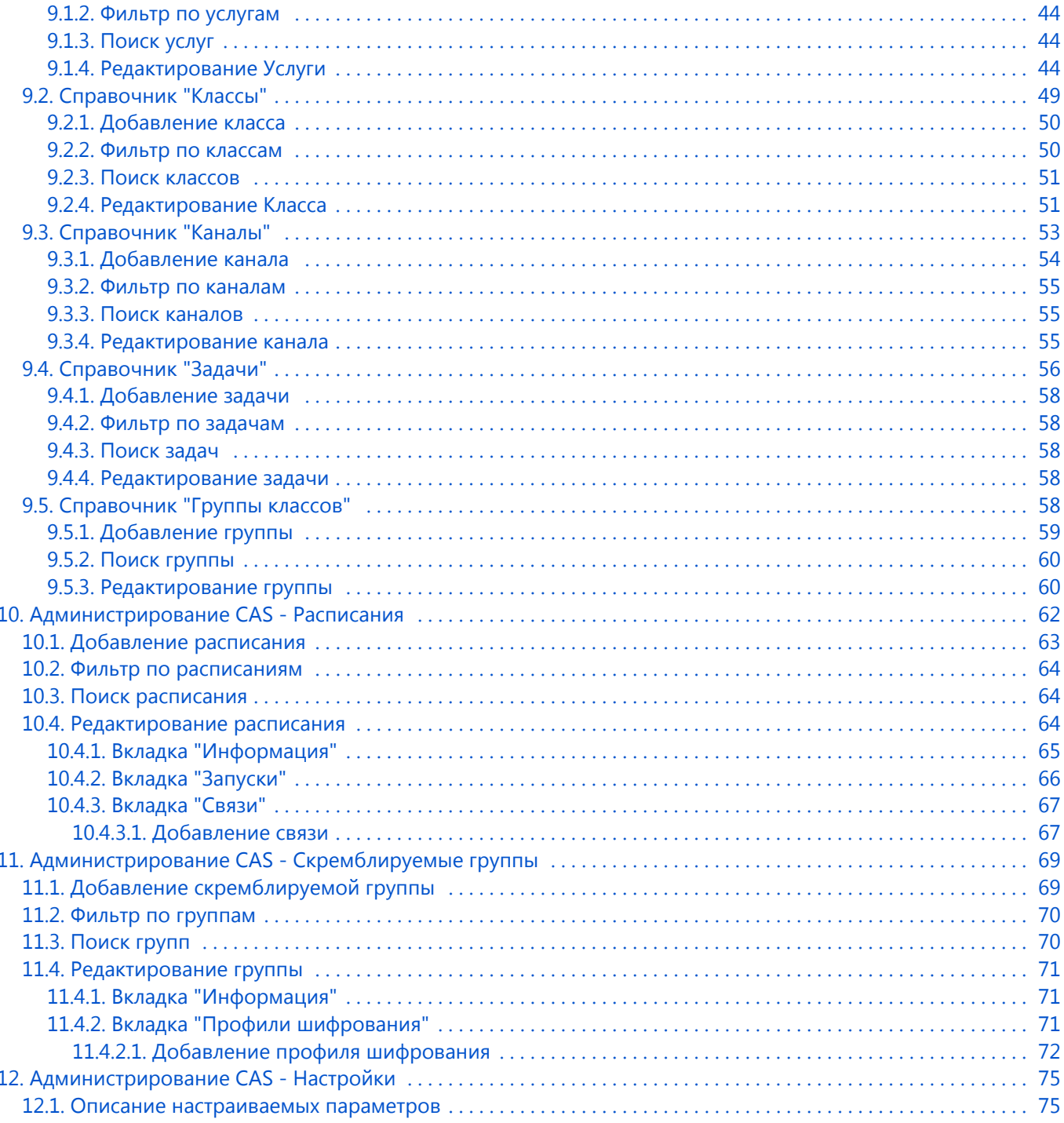

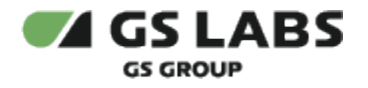

# <span id="page-3-0"></span>1. Аннотация

Данный документ содержит руководство пользователя веб-интерфейса Системы условного доступа DREGUARD (далее - CAS DREGUARD или RCAS), в частности - подсистемы управления подписками (далее - SMS). Руководство содержит описание элементов веб-интерфейса и порядок работы с ними.

### Δ

- 1. В связи с постоянным совершенствованием продукта, могут иметь место незначительные несоответствия описания и фактического функционирования/внешнего вида интерфейса у конечного пользователя, НЕ ВЛИЯЮЩИЕ НА ОСНОВНУЮ ФУНКЦИОНАЛЬНОСТЬ.
- 2. Перед использованием данного документа рекомендуется изучить перечень основных сущностей системы CAS DREGUARD, их смысл и взаимозависимости, а также значения параметров конфигурирования.

Документ предназначен для персонала отдела мониторинга и иных технических специалистов, в обязанности которых входит поддержание и управление работой системы CAS DREGUARD.

Данное описание является публичным документом.

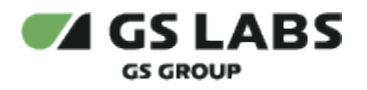

# <span id="page-4-0"></span>2. Термины и сокращения

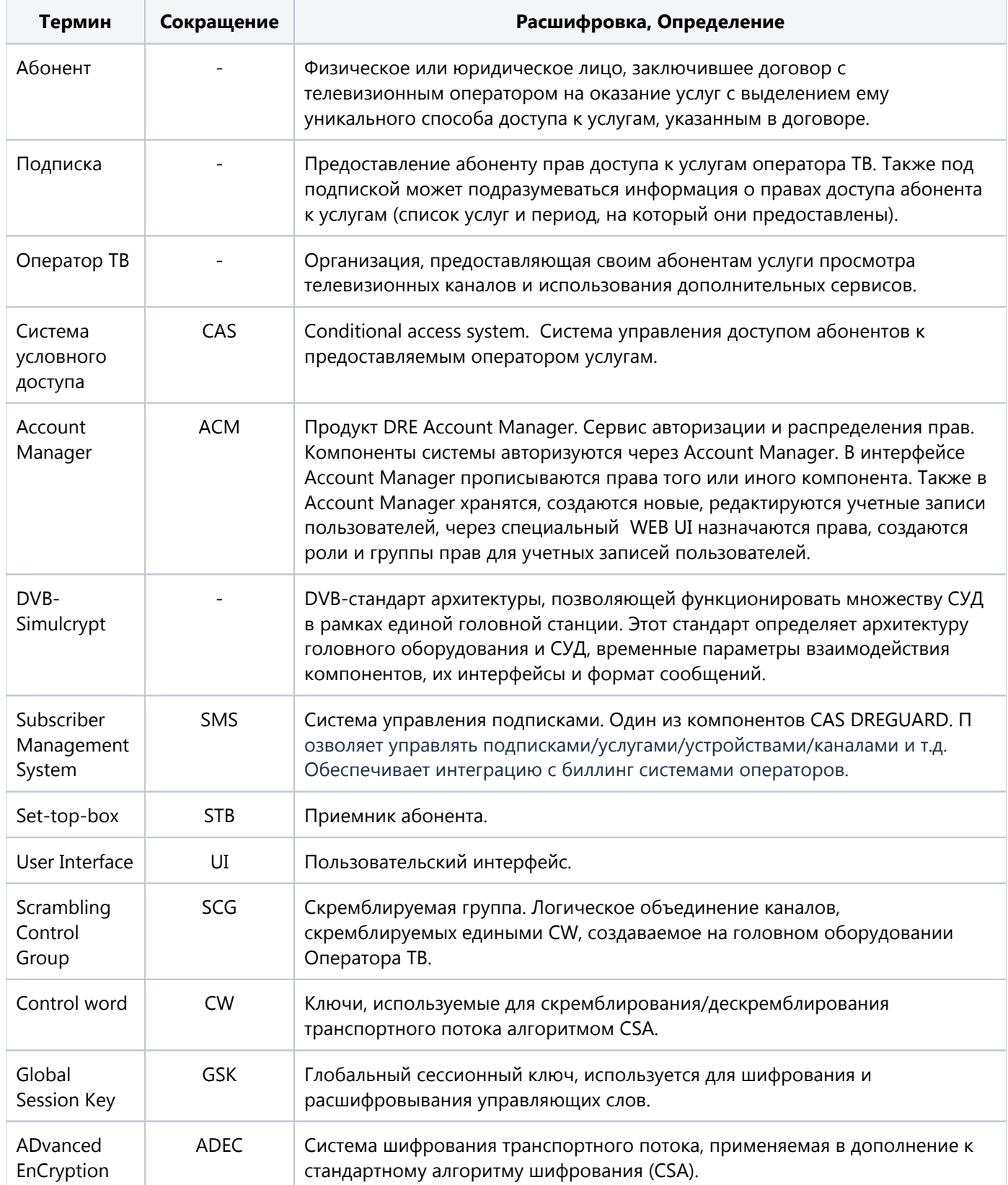

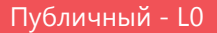

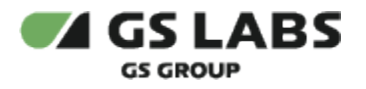

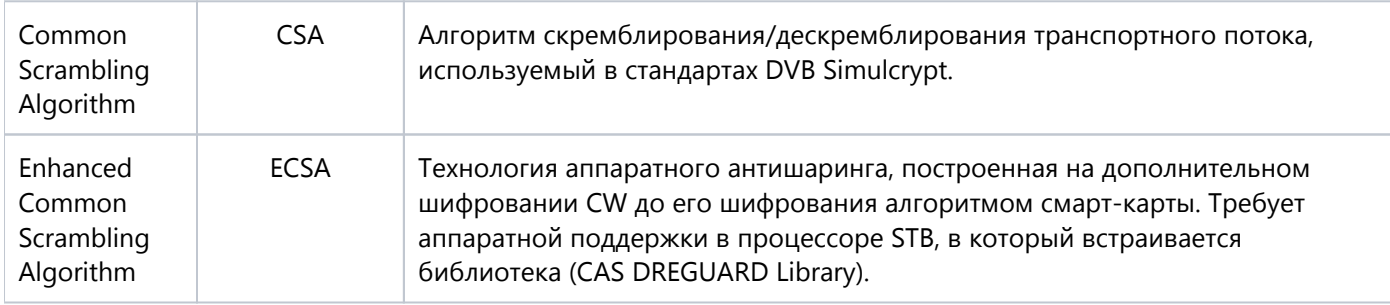

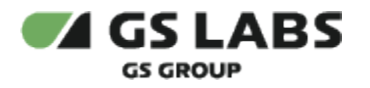

# <span id="page-6-0"></span>3. Общее Описание

### <span id="page-6-1"></span>3.1. Основные Функции

Веб-интерфейс является доступной через браузер консолью управления серверной частью системы CAS DREGUARD, позволяющей решать типичные задачи по управлению и мониторингу. Веб-интерфейс выполняет следующие функции :

- Управление устройствами.
- Управление сообщениями:
	- Инфокас.
	- ECD.
- Управление уведомлениями:
	- Об оплате.
	- О подписке.
- Управление STB (приемниками).
- Управление услугами.
- Управление классами подписок.
- Управление группами классов подписок.
- Управление каналами.
- Конфигурирование системы просмотр и изменение настроек подсистемы SMS.
- Управление расписанием генерации EMM и OPKEY.
- Просмотр задач.
- Управление скремблируемыми группами.

### <span id="page-6-2"></span>3.2. Требования к Программному Обеспечению

Для работы с веб-интерфейсом требуется веб-браузер. Интерфейс оптимизирован для работы под ОС Windows с браузером Google Chrome. Корректность работы в других браузерах не гарантируется.

 $\bigcap$  Также требуется доступ в сеть и наличие подключения к Account Manager.

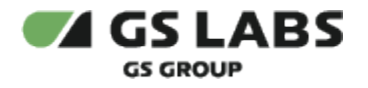

# <span id="page-7-0"></span>4. Начало Работы

Чтобы начать работу, откройте браузер и введите в адресную строку адрес сервера, на котором установлен веб-интерфейс. Будет отображена стартовая страница:

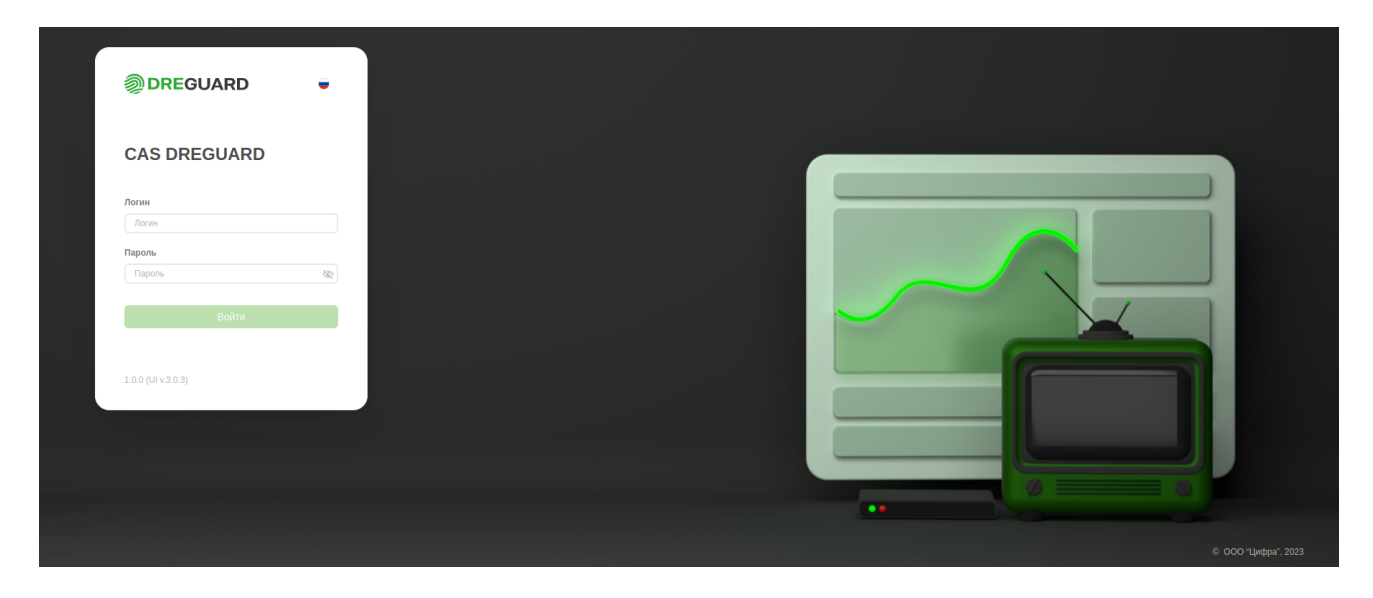

Справа от логотипа с названием продукта расположен переключатель языка интерфейса (в виде флага). Для смены языка нажмите на значок , после чего выберите нужный язык интерфейса в появившемся меню:

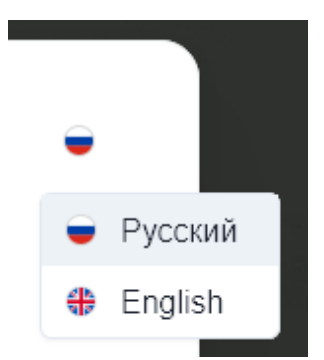

В текущей версии интерфейса поддерживаются русский и английский языки. По умолчанию выбран русский язык.

Переключение языка также доступно после авторизации (см. ниже).

В окне авторизации, в поле *Пароль*, есть кнопка:

- 图 скрытный ввод пароля (символы пароля заменяются на точки);
- **• ввод пароля в явном виде.**

В левой нижней части указаны версия релиза продукта и версия компонента в формате: *<Версия релиза CAS DREGUARD> (UI v.<версия web-интерфейса>)*

Доступ к работе имеют только зарегистрированные пользователи веб-интерфейса.

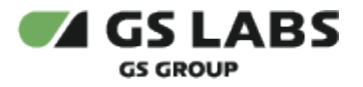

Для получения логина и пароля требуется создание учетной записи во внешней системе Account Manager (ACM). Запрос на создание учетной записи пользователя рекомендуется направлять администратору системы Account Manager (ACM).

Для входа в интерфейс введите в соответствующих полях логин и пароль и нажмите "Вход". В окне браузера будет отображена начальная страница.

**O** casedev **@DREGUARD El** Сообщения Го Устройства **Устройства** Ф. Уведомления Введите код устройства Фильтры = **ERI Блокировки STB** C<sub>a</sub> Админ, CAS Код устройства Версия Дата регистрации L-режим 11026000000003 18 12 2023 20:18:20 Нет 10026000000002 18.12.2023.20:18:07 Нет Показывать по: 25 ∨

После авторизации автоматически открывается раздел "Устройства":

**Обратите внимание!** Если срок действия токена пользователя истек, то будет выведена ошибка "Время жизни токена истекло", произойдет автоматический возврат на страницу авторизации.

⊕ **Внимание! В зависимости от учетной записи пользователя, под которой был осуществлен вход в Систему, некоторые разделы и/или операции, описанные в данном Руководстве, могут быть недоступны. Перечень прав пользователей определяется внешней системой (Account Manager).**

В левой части страницы отображается имя текущего пользователя, а также меню для работы с основными сущностями Системы (основное меню):

- **Сообщения** работа с сообщениями. В текущей версии поддерживаются сообщения:
	- Инфокас
	- $\bullet$  ECD
- **Устройства** работа с устройствами пользователей.
- **Уведомления** работа различными уведомлениями, которые рассылаются пользователям по инициативе внешней системы SAS. В текущей версии поддерживаются уведомления:
	- Об оплате
	- О подписке
- **Блокировки STB**  блокировка и разблокировка STB.
- Админ.CAS
	- **Справочники** работа с пользовательскими справочниками Системы. В текущей версии поддерживаются справочники:
		- Услуги

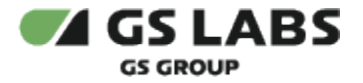

- Классы
- Каналы
- Задачи
- Группы классов
- **Расписания** периодичность, с которой происходит запуск группы задач.
- **Скремблируемые группы** логическое объединение каналов, создаваемое на головном оборудовании Оператора ТВ.
- **Настройки** конфигурирование системы (просмотр и изменение настроечных параметров SMS).

Описание работы с сущностями Системы см. ниже в соответствующих разделах документа.

В правой верхней части расположены переключатель языка интерфейса (в виде флага) и кнопка выхода из Системы (подсвечивается при наведении на нее курсора).

Для переключения языка интерфейса нажмите на значок , после чего выберите нужный язык интерфейса в появившемся меню:

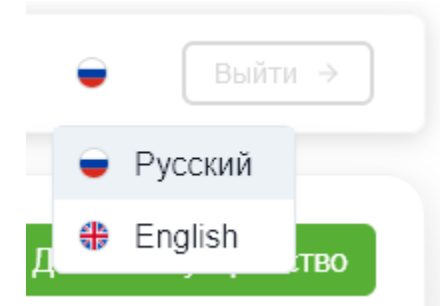

В текущей версии интерфейса поддерживаются русский и английский языки. По умолчанию выбран русский язык.

**Внимание! В зависимости от учетной записи пользователя, под которой был осуществлен вход в Систему, некоторые разделы и/или операции, описанные в данном Руководстве, могут быть недоступны. Перечень прав пользователей определяется внешней системой (Account Manager).**

При переходе к какому-либо разделу, в правой части интерфейса располагается рабочая область. В рабочей области располагаются экраны, содержащие органы управления (кнопки, выпадающие списки, поля поиска и т. п.) и таблицы с данными.

Подробнее об органах управления, в т.ч. процедурах поиска, см. в описаниях разделов.

#### **[Перейти к Содержанию...](#page-1-0)**

#### <span id="page-9-0"></span>4.1. Уведомления в интерфейсе

В ряде случаев действия пользователя сопровождаются показом уведомлений, информирующих о результате совершенной операции или имеющих вид подсказок.

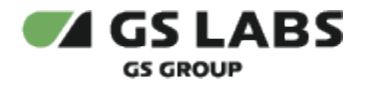

**Всплывающие уведомления.** Появляются в верхней правой части экрана после совершения пользователем операций над сущностями Системы (добавление, изменение, удаление и т.д.). Уведомления появляются на несколько секунд и содержат текст, описывающий результат успешно совершенной операции, или сообщение об ошибке. Для удобства восприятия, уведомления об успешных операциях имеют зеленый цвет, а уведомления об ошибках - красный. Всплывающие уведомления исчезают автоматически через несколько секунд, однако их также можно закрыть вручную, нажав на "Х" в поле уведомления. Примеры всплывающих уведомлений:

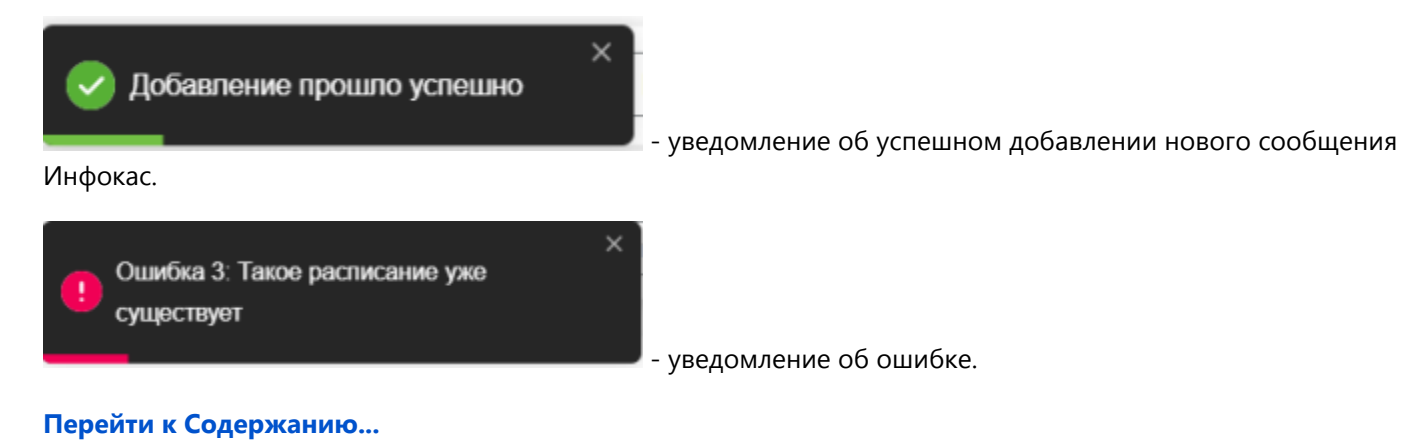

### <span id="page-10-0"></span>4.2. Работа с таблицами

В большинстве разделов данные отображаются в виде таблиц. Внешний вид таблиц, а также наличие в них активных элементов (кнопок и т.д.) зависят от раздела и объясняются в описаниях разделов. Однако есть ряд элементов, общих для многих разделов с таблицами.

- 1. Отображение большого количества строк. Таблицы в большинстве разделов изначально отображают только первые 25 строк с данными. В случае, если строк с данными больше, тогда:
	- a. количество элементов, отображаемой на одной странице, становится раскрывающимся списком;
	- b. автоматически используется пагинация под таблицей появляется список страниц для отображения следующих найденных строк.

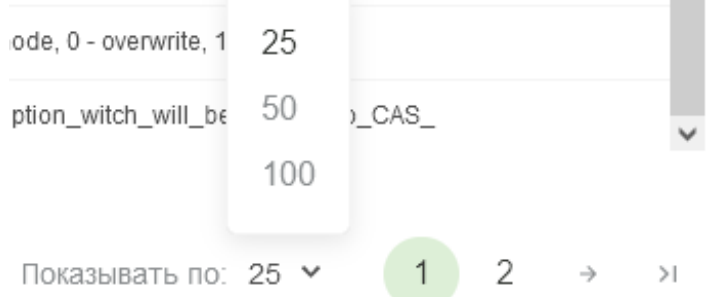

- 2. Условные обозначения. В таблицах приняты условные обозначения:
	- а. **У** означает "ДА" или разрешение;
	- $\mathsf{b}$ . Или  $\mathsf{C}$  означает "НЕТ" или запрет.

Следует внимательно смотреть названия столбцов таблицы для верного понимания значений параметров.

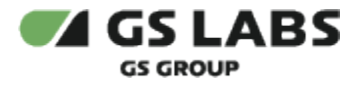

- 3. Фильтры данная надпись с символом над таблицей означает, что записи в таблице возможно отфильтровать по некоторым параметрам. В зависимости от раздела возможны два варианта вызова меню фильтрации:
	- a. При нажатии на символ появляется выпадающий список с параметрами фильтрации. Пример выпадающего списка:

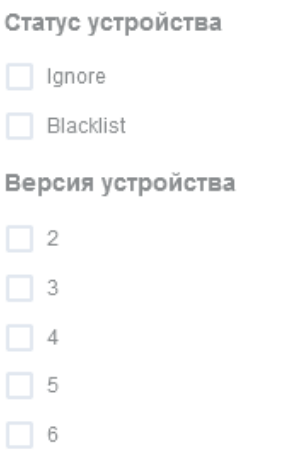

В выпадающем списке нужно отметить один или несколько параметров, и Система автоматически выдаст в таблице объекты, отвечающие параметрам фильтрации.

b. При нажатии на символ меню фильтрации открывается с правой стороны экрана интерфейса. Пример:

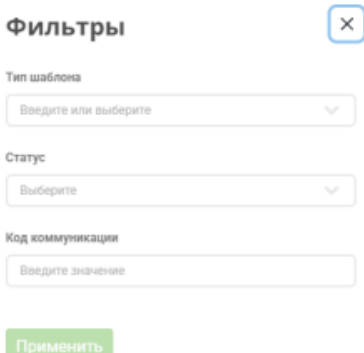

В этом случае, после введения параметров фильтрации, необходимо нажать кнопку "Применить".

Настройки фильтров сохраняются в течении сессии работы с интерфейсом.

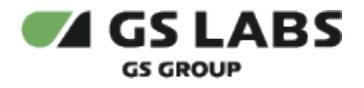

### <span id="page-12-0"></span>4.3. Поиск объектов

Для поиска объектов, например услуг или сообщений, на различных экранах присутствуют поля поиска. Для поиска необходимо ввести один или несколько символов кода или наименования объекта. Поиск начинается после нажатия Ввод. Вместо неизвестной или неопределенной части названия, кода и т.п. используйте символшаблон **%** (заменяет строку любой длины). Если поместить курсор в поле поиска и нажать Enter, в таблице будут показаны все объекты из текущей категории (или справочника), зарегистрированные в Системе.

В части разделов, одновременно с поиском могут быть включены один или несколько фильтров (см. выше). В этом случае поиск производится по объектам, попадающим под фильтры.

Поиск является регистрозависимым. Т.е. , например *Test* и *test* будут выдавать разные результаты.

*Новый поиск* : Если после того, как объекты были найдены, производится новый поиск, результаты предыдущего поиска в таблице замещаются результатами нового поиска.

Настройки поиска сохраняются в течении сессии работы с интерфейсом.

Поиск отдельных сущностей может иметь несколько иную логику. В этом случае он описывается в соответствующих разделах.

**[Перейти к Содержанию...](#page-1-0)**

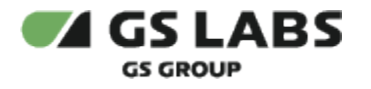

# <span id="page-13-0"></span>5. Работа с сообщениями

Раздел позволяет управлять различными сообщениями в системе.

# <span id="page-13-1"></span>5.1. Сообщения Инфокас

Для работы с сообщениями Инфокас, в основном меню выберите *Сообщения* - *Инфокас сообщения*. В рабочей области отобразится экран с таблицей сообщений, полем поиска, кнопками настройки фильтров и добавления сообщений:

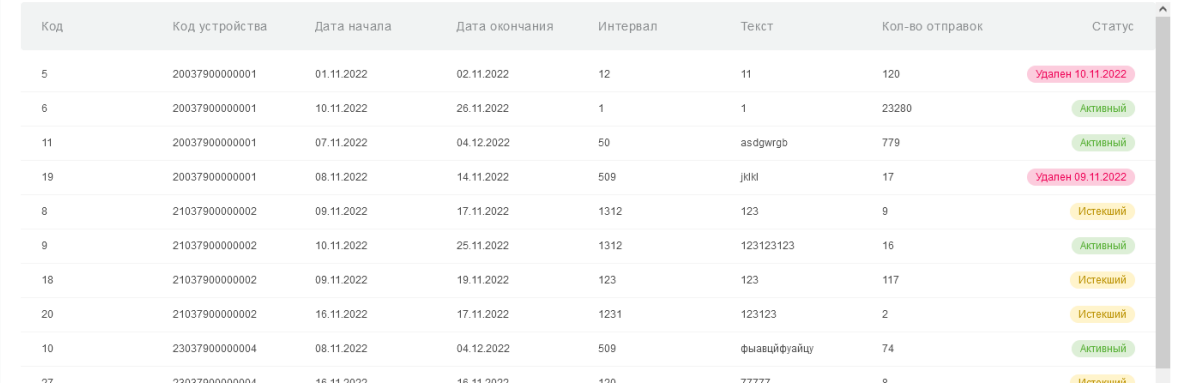

Столбцы таблицы имеют значения:

- **Код** числовой код сообщения в Системе.
- **Код устройства**  номер устройства, для которого предназначено сообщение. Если значение отсутствует, это означает, что сообщение широковещательное.
- **Дата начала** дата начала отправки сообщения.
- **Дата окончания** дата окончания отправки сообщения.
- **Интервал** интервал в минутах, через который производится очередная отправка сообщения в пределах его срока действия (даты начала и окончания).
- **Текст** первый 21 символ текста сообщения.
- **Кол-во отправок** число отправок сообщения, рассчитанное исходя из периода его действия.
- **Статус** статус сообщения (Активный / Истекший/Будущий)

#### <span id="page-13-2"></span>**5.1.1. Поиск сообщений**

Поиск сообщений производится по номеру устройства, для которого предназначено сообщение, и выполняется, как описано в разделе ["Поиск объектов](#page-12-0)".

#### <span id="page-13-3"></span>**5.1.2. Фильтр по сообщениям**

Есть возможность показать в таблице сообщения, отвечающие заданным фильтрам. Фильтрация производится через вызов выпадающего меню при нажатии на Фильтр. Выполняется, как описано в разделе ["Работа с](#page-10-0)  таблицами.

<span id="page-13-4"></span>Таблица с сообщениями, удовлетворяющими условиям фильтров **и** поиска (см. выше), появится в рабочей области.

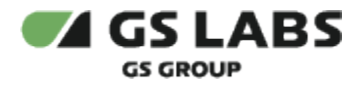

#### **5.1.3. Добавление сообщения Инфокас**

Для добавления сообщения нажмите *+Добавить сообщение* над таблицей. в появившейся форме следует задать параметры добавляемого сообщения.

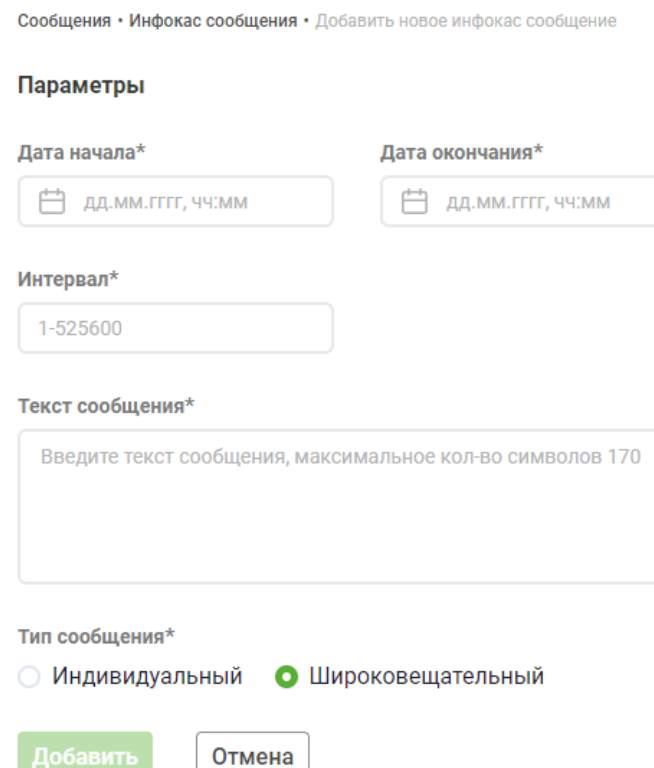

Укажите даты начала и окончания действия сообщения, интервал (мин.) , с которым оно будет передаваться. Далее нужно ввести текст сообщения (не более 170 символов) и выбрать тип (Индивидуальный /Широковещательный). Если выбран тип *Индивидуальный*, ниже появляется еще одно поле *Код устройства*.

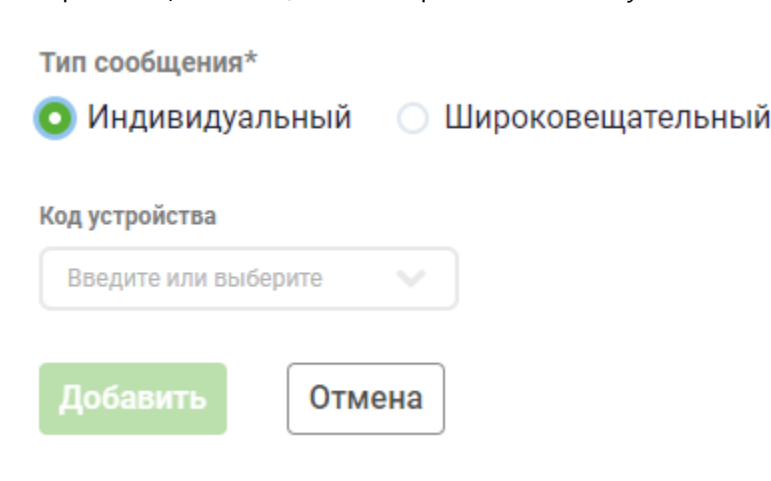

В него нужно ввести номер устройства, для которого предназначено сообщение.

Если тип сообщения не был выбран, сообщение будет считаться широковещательным.

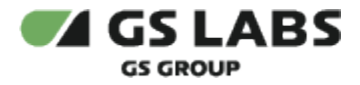

Для создания сообщения нажмите *Сохранить*. Для отказа от операции нажмите *Отмена*.

#### <span id="page-15-0"></span>**5.1.4. Редактирование сообщения Инфокас**

Войдите в режим редактирования сообщения с помощью двойного клика на нужной строке в таблице найденных сообщений. В рабочей области отобразится форма редактирования (показано на примере индивидуального сообщения):

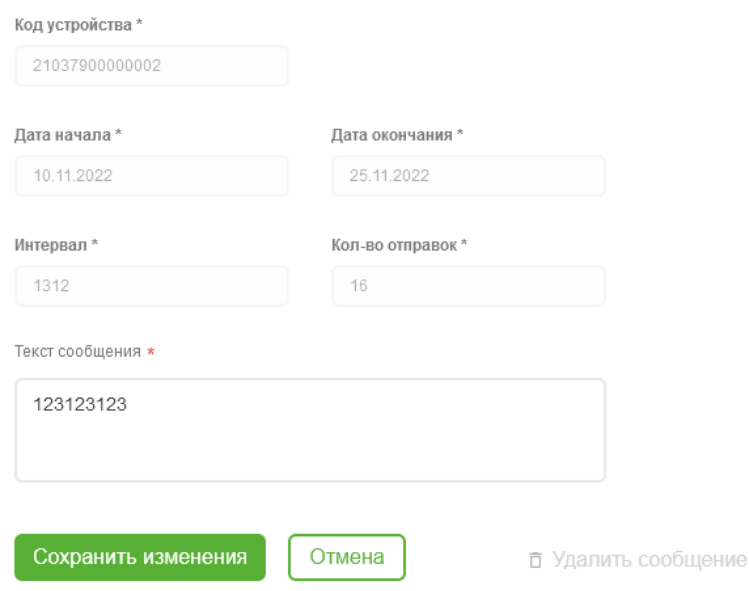

Редактировать можно только поле с текстом сообщения.

По окончании редактирования нажмите *Сохранить изменения* или *Отмена* - для отказа от операции.

Также через данную форму есть возможность удалить сообщение - нажмите *Удалить сообщение* справа внизу (подсвечивается при наведении курсора). После удаления сообщение будет показано в общей таблице как удаленное, с указанием даты удаления.

#### **[Перейти к Содержанию...](#page-1-0)**

#### <span id="page-15-1"></span>5.2. Сообщения ECD

Сообщения ECD - сообщения типа "Закодированный канал", появляющиеся при невозможности просмотра закодированного канала по каким-либо причинам.

Для работы с сообщениями ECD , в основном меню выберите *Сообщения* - *ECD сообщения*. В рабочей области отобразится экран с таблицей сообщений, полем поиска, кнопками настройки фильтров и добавления сообщений:

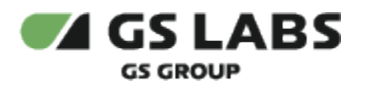

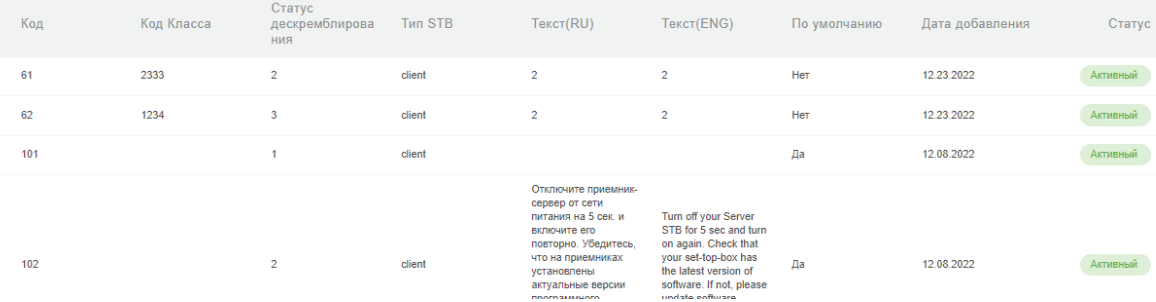

Столбцы таблицы имеют значения:

- **Код** числовой код сообщения в Системе.
- **Код класса**  коды классов подписок, с которыми связано сообщение. Если значение отсутствует, это означает, что сообщение общее, т.е. действует для всех классов.
- **Статус дескремблирования** код статуса дескремблирования, которому соответствует сообщение.
- **Тип STB** обозначает, для приемников какого типа предназначено данное сообщение (STB с тюнером или STB-клиент)..
- **Текст (RU)** текст сообщения на русском языке.
- **Текст (ENG)** текст сообщения на английском языке.
- **По умолчанию** показывает, является ли данное сообщение сообщением по умолчанию, т.е. добавленным в Систему при ее установке.
- **Дата добавления** дата добавления сообщения в Систему.
- **Статус** статус сообщения. *Активный* сообщение будет показываться при указанном статусе дескремблирования для связанных классов (если есть), *Заблокирован* - сообщение не будет показываться. Данный статус устанавливается, если сообщение, например, переводится в резерв.

#### <span id="page-16-0"></span>**5.2.1. Поиск сообщений**

Поиск сообщений производится по коду статуса дескремблирования, которому соответствует сообщение, и выполняется, как описано в разделе ["Поиск объектов](#page-12-0)".

#### <span id="page-16-1"></span>**5.2.2. Фильтр по сообщениям**

Есть возможность показать в таблице сообщения, отвечающие заданным фильтрам. Фильтрация производится через вызов выпадающего меню при нажатии на Фильтр. Выполняется, как описано в разделе ["Работа с](#page-10-0)  [таблицами"](#page-10-0).

Таблица с сообщениями, удовлетворяющими условиям фильтров **и** поиска (см. выше), появится в рабочей области.

#### <span id="page-16-2"></span>**5.2.3. Добавление сообщения ECD**

Для добавления сообщения нажмите *+Добавить сообщение* над таблицей. в появившейся форме следует задать параметры добавляемого сообщения.

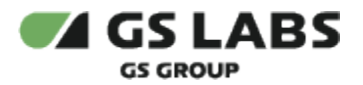

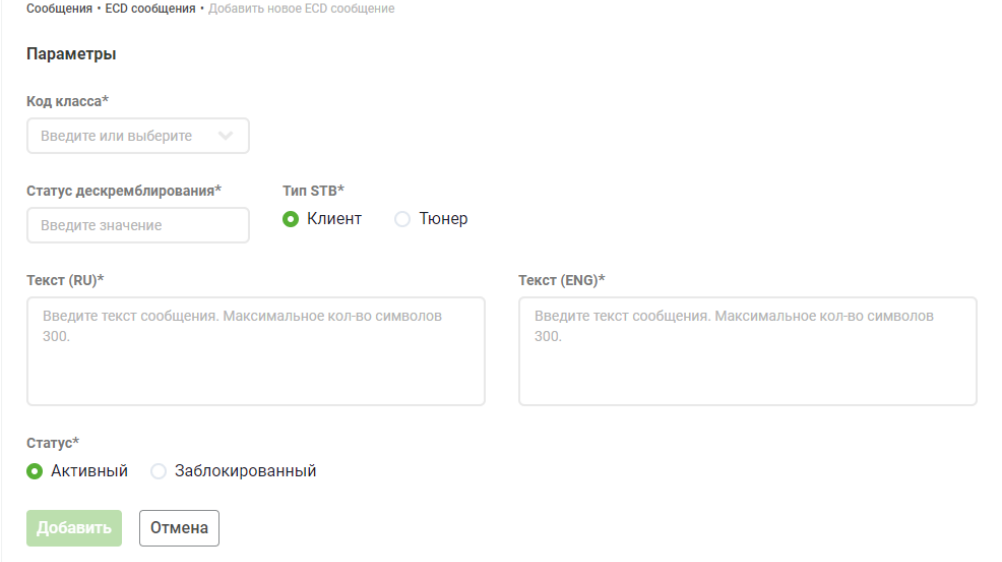

Задайте параметры добавляемого сообщения (описаны выше).

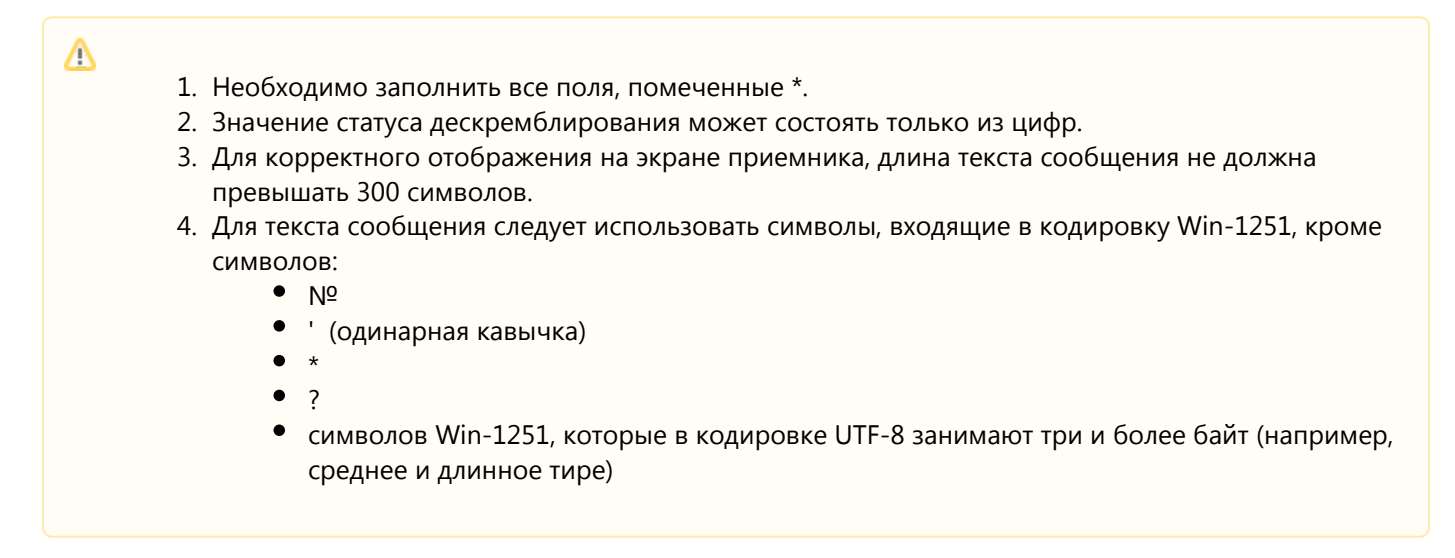

Добавление классов подписок (т.е. связывание сообщения с классами) имеет свои особенности, описанные ниже.

- 1. В поле введите один или несколько символов из кода или наименования класса, с которым нужно связать сообщение.
- 2. Под полем будут показаны найденные в системе классы, у которых указанная комбинация есть **в коде, либо в наименовании класса.**
- 3. Напротив существующих классов имеются чекбоксы при их включении классы связываются с сообщением. Пример:

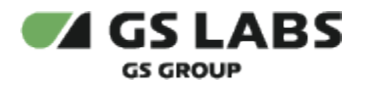

Код Класса \*

Λ

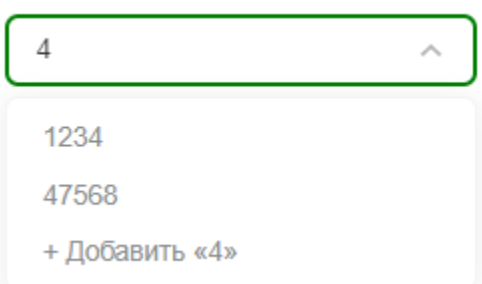

В данном примере мы ввели в поле цифру "4", Система нашла классы с кодами или наименованиями, содержащими данную цифру. Выберите класс из числа найденных, и он будет связан с данным сообщением. В дальнейшем, при редактировании сообщения (см. ниже), его можно будет связать с несколькими классами.

- 1. Если при добавлении сообщения был выбран класс для привязки, в дальнейшем данное сообщение нельзя сделать общим, т.е. удалить связь со всеми классами.
	- 2. Для одного и того же статуса дескремблирования может одновременно существовать несколько сообщений с различными НЕПЕРЕСЕКАЮЩИМИСЯ наборами связанных классов.
	- 3. Набор связанных классов может быть впоследствии изменен при редактировании ECD сообщения (см. ниже).

Для создания сообщения нажмите *Добавить*. Для отказа от операции нажмите *Отмена*.

#### <span id="page-18-0"></span>**5.2.4. Редактирование сообщения ECD**

Войдите в режим редактирования сообщения с помощью двойного клика на нужной строке в таблице найденных сообщений. В рабочей области отобразится форма редактирования:

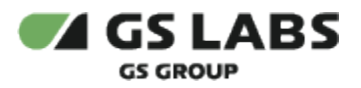

Сообщения • ECD сообщения • 61

Попомотры

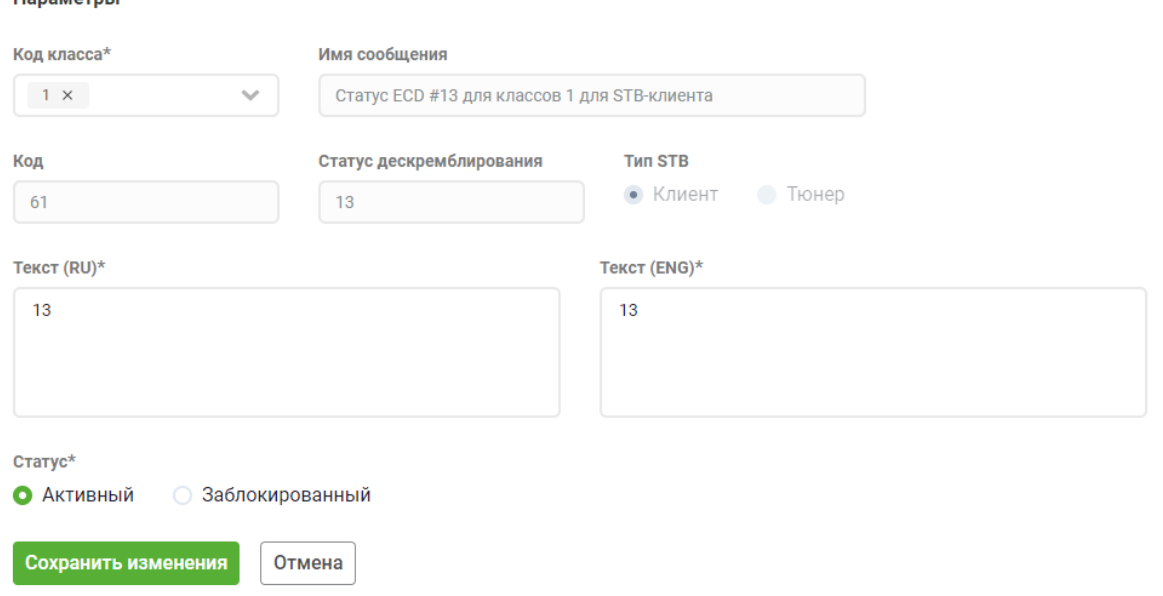

Форма редактирования и правила заполнения полей схожи с формой добавления сообщения (см. выше), однако имеет свои особенности:

- Нельзя редактировать *код сообщения*, *статус дескремблирования*, *тип STB*.
- Значение в поле *Имя сообщения* содержит краткую информацию о свойствах сообщения, генерируется автоматически при создании сообщения и не редактируется вручную.
- Для связи с сообщением можно выбрать сразу несколько классов из числа найденных на против кодов классов имеются чекбоксы:

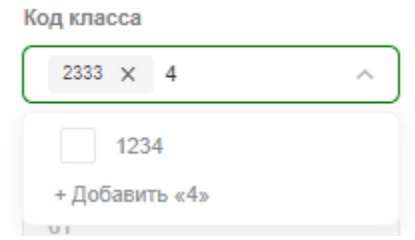

- Для удаления связи сообщения с каким-либо классом, нажмите на крестик рядом с кодом соответствующего класса.
- Не допускается удалять связь ECD сообщения со всеми классами т.е. оставлять сообщение, предназначенное для привязки классов, без связи хотя бы с одним классом. При попытке удаления связей со всеми классами будет выдано сообщение об ошибке.

По окончании редактирования нажмите *Сохранить изменения* или *Отмена* - для отказа от операции.

Также через данную форму есть возможность удалить сообщение - нажмите *Удалить Сообщение* справа внизу (подсвечивается при наведении курсора).

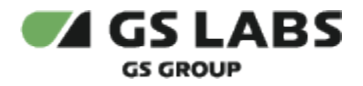

Нельзя удалить сообщения по умолчанию.

**[Перейти к Содержанию...](#page-1-0)**

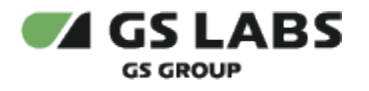

# <span id="page-21-0"></span>6. Работа с устройствами

**Устройство** - смарт-карта (внешняя или встроенная), CI модуль и т.п. Для управления устройствами выберите пункт *Устройства* в основном меню интерфейса.

В рабочей области появится начальный экран с полем поиска устройств, кнопками настройки фильтров и добавления устройств.

#### **Устройства**

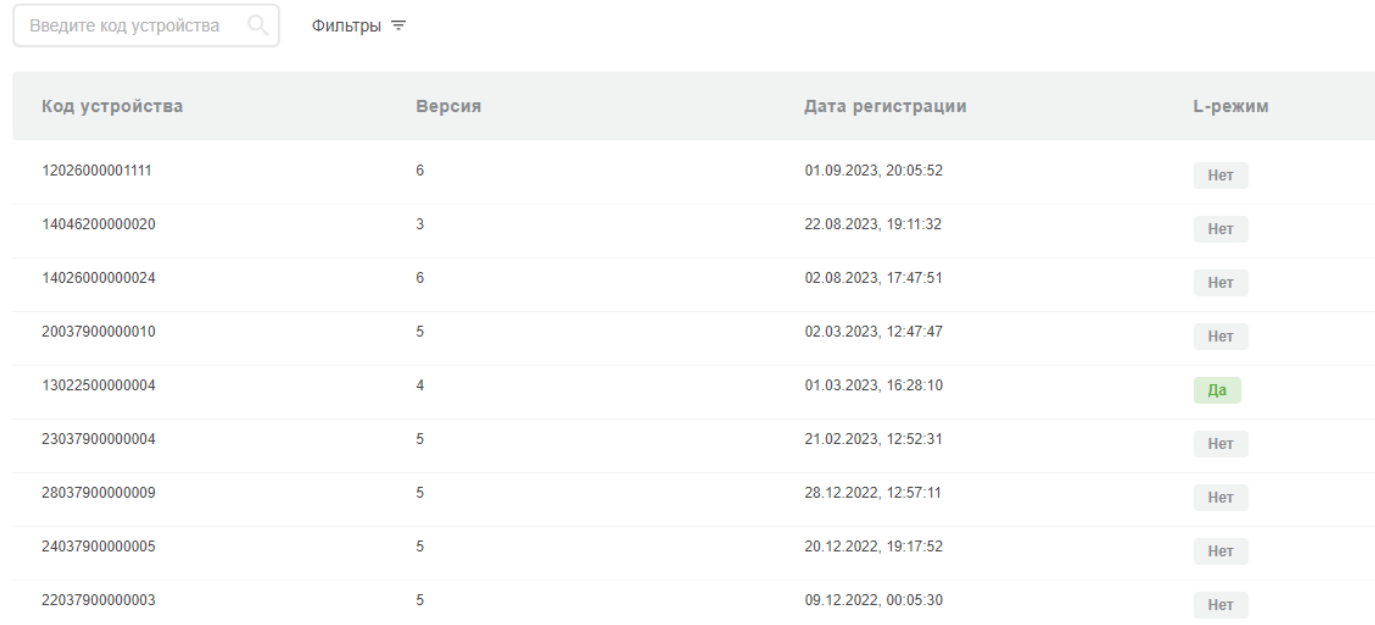

Показывать по: 25 ∨

Столбцы таблицы с найденными устройствами имеют следующие значения:

- **Номер устройства**  уникальный числовой идентификатор устройства.
- **Версия** версия системы команд, с которой работает устройство.
- **Дата регистрации** дата добавления устройства в Систему.
- **L-Mode (Тип L-режима)** наличие и тип включенного на устройстве режима L-Mode.
- **Статус** статус устройства.

Возможные статусы устройства представлены в таблице:

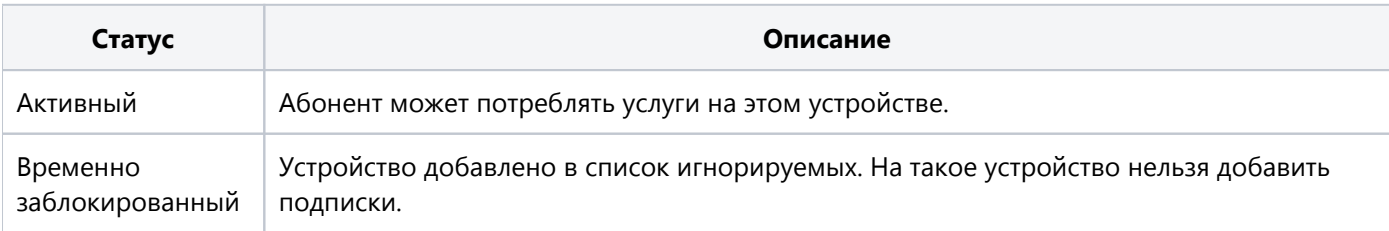

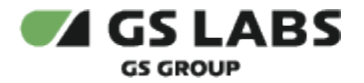

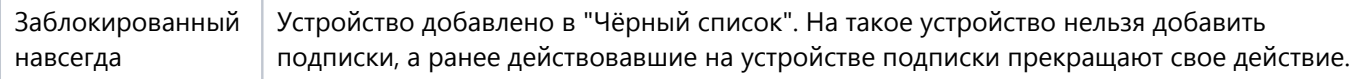

#### <span id="page-22-0"></span>6.1. Поиск устройств

Поиск устройств производится по целому номеру или его части, и выполняется, как описано в разделе "[Поиск](#page-12-0)  [объектов"](#page-12-0).

#### <span id="page-22-1"></span>6.2. Фильтр по устройствам

Есть возможность показать в таблице устройства, отвечающие заданным фильтрам. Фильтрация производится через вызов выпадающего меню при нажатии на *Фильтр*. Выполняется, как описано в разделе "[Работа с](#page-10-0)  [таблицами"](#page-10-0).

Таблица с устройствами, удовлетворяющими условиям фильтров **и** поиска (см. выше), появится в рабочей области.

#### **[Перейти к Содержанию...](#page-1-0)**

#### <span id="page-22-2"></span>6.3. Создание устройства

Для добавления в Систему нового устройства (т.е. для создания устройства) нажмите кнопку *+Добавить устройство*. В рабочей области отобразится экран создания устройства:

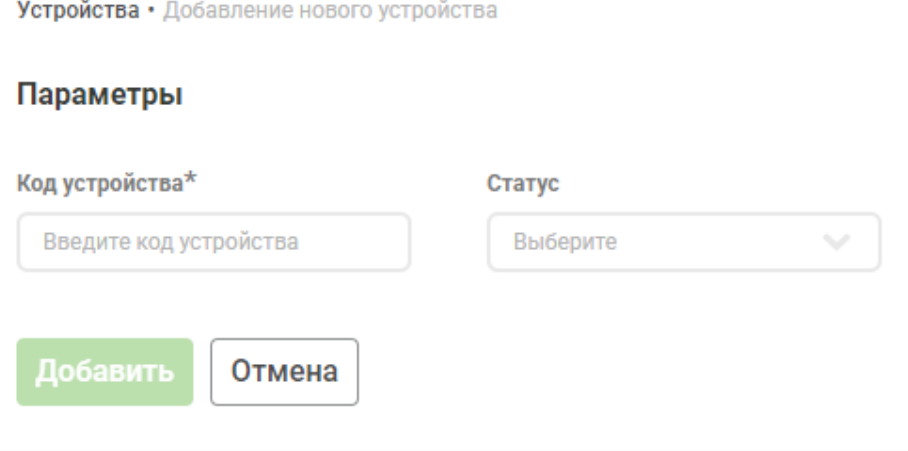

В соответствующих полях укажите номер устройства и его статус (статус впоследствии может быть изменен).

Номер устройства может содержать от 12 до 14 цифр, в зависимости от версии устройства.

После заполнения полей нажмите *Добавить* для создания устройства или *Отмена* для отказа от операции.

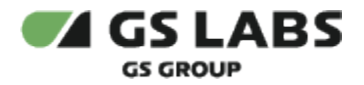

Если было решено создать устройство, на экране появится всплывающее окно с предложением добавить на устройство подписки:

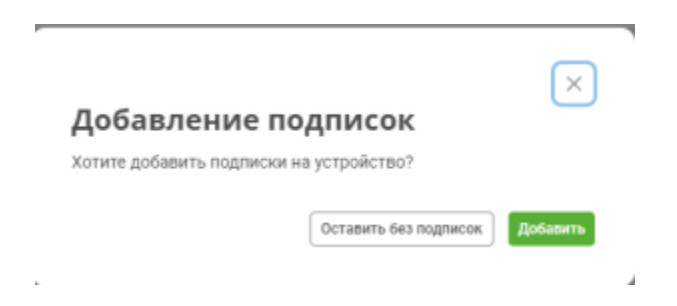

- Нажмите *Добавить*, чтобы создать устройство и перейти к добавлению на него подписок (см. специальный раздел ниже).
- Нажмите *Оставить без подписок*, чтобы создать устройство, но не добавлять на него подписки.
- Нажмите крестик, чтобы закрыть всплывающее окно и вернуться к форме создания устройства.

В случае успешного создания устройства, появится всплывающее уведомление об этом.

#### **[Перейти к Содержанию...](#page-1-0)**

#### <span id="page-23-0"></span>6.4. Редактирование устройства

Войдите в режим редактирования устройства с помощью двойного клика на нужной строке в таблице устройств. В рабочей области отобразятся вкладки *Информация* (выбрано по умолчанию) и *Подписки*.

#### <span id="page-23-1"></span>**6.4.1. Основная информация об устройстве**

Вкладка *Информация* содержит поля с основной информацией об устройстве:

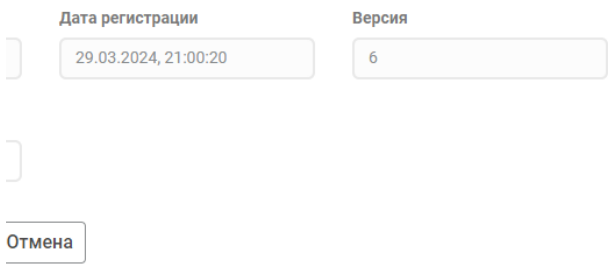

- **Номер устройства** поле не редактируется.
- **Дата регистрации** дата добавления устройства в Систему. Поле не редактируется.
- **Версия** версия системы команд, с которой работает устройство. Поле не редактируется.
- **Статус** статус устройства. Можно редактировать (Активный / Blacklist / Ignore).

По окончании редактирования нажмите *Сохранить изменения*, или откажитесь от операции, нажав *Отмена*.

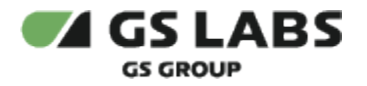

Дополнительно доступна возможность повторить отправку всех команд на устройство (команды добавления подписок и т.д.). Для этого нажмите *Повторить все команды*. Для страховки от ошибочной посылки команд появится всплывающее окно с требованием подтвердить повтор.

#### <span id="page-24-0"></span>**6.4.2. Подписки устройства**

Вкладка *Подписки* содержит информацию о подписках, существующих в системе для данного устройства.

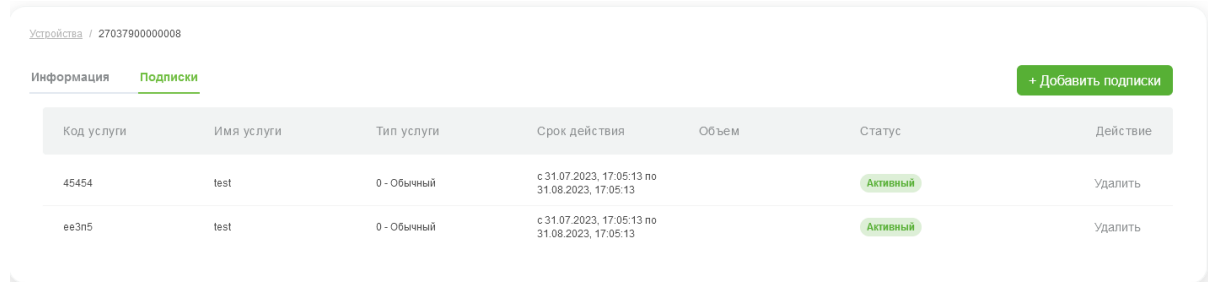

Столбцы таблицы имеют значения:

- **Код услуги**  код услуги, доступной по данной подписке.
- **Имя услуги** текстовое название услуги в Системе.
- **Тип услуги** тип, к которому относится услуга (Обычная услуга, Услуга L-режима, Услуга-счетчик)
- **Срок действия** срок действия подписки.
- **Объем** текущий исчисляемый объем услуги для подписки на услугу-счетчик.
- **Статус** статус подписки(в текущей версии отображаются только активные подписки)
- **Действие** столбец содержит кнопку *Удалить* для удаления подписки из Системы. При удалении подписки, услуга, связанная с подпиской, остается в Системе, и статус услуги никак не меняется.

В текущей версии Системы подписки не подлежат редактированию.

#### <span id="page-24-1"></span>**6.4.2.1. Добавление подписки**

Чтобы добавить подписку для устройства, нажмите *+Добавить подписку* на вкладке *Подписки*.

В рабочей области отобразится экран добавления подписок:

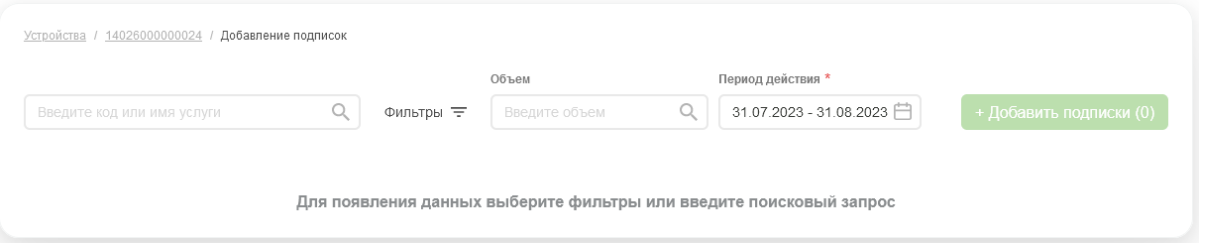

С помощью поля поиска или фильтра найдите услуги, подписки на которые требуется добавить. Поиск производится по коду и наименованию услуг, фильтрация - по типам услуг в зависимости от версии команд. Процедура поиска описана в разделе "[Поиск объектов"](#page-12-0). Процедура работы с фильтрами описана в разделе " [Работа с таблицами](#page-10-0)".

Найденные услуги отобразятся в таблице:

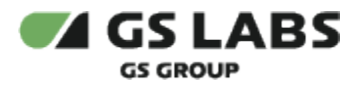

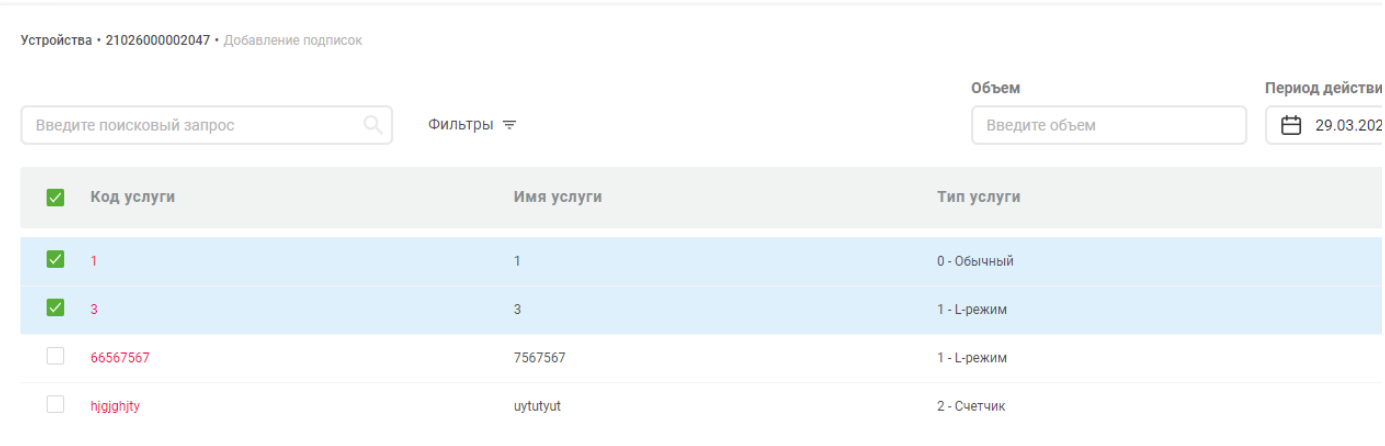

```
Показывать по: 25 \vee
```
 Отметьте чекбоксы в первом столбце таблицы для услуг, на которые будут добавляться подписки. Поле "Объем услуги" выводится только для устройств с версией 6 или выше.

Если выбрана услуга-счетчик, в поле Объем задайте начисленный объем услуги (число от 1 до 65535). При этом:

- Если объем не задать, будет использоваться объем по умолчанию, заданный при [добавлении](#page-42-0) или редактировании услуги.
- Если объем не задать, а в данных услуги отсутствует объем по умолчанию, при добавлении подписки будет выведено сообщение об ошибке.

Далее , с помощью поля *Период действия* следует задать время действия подписок (используется всплывающая форма с календарем):

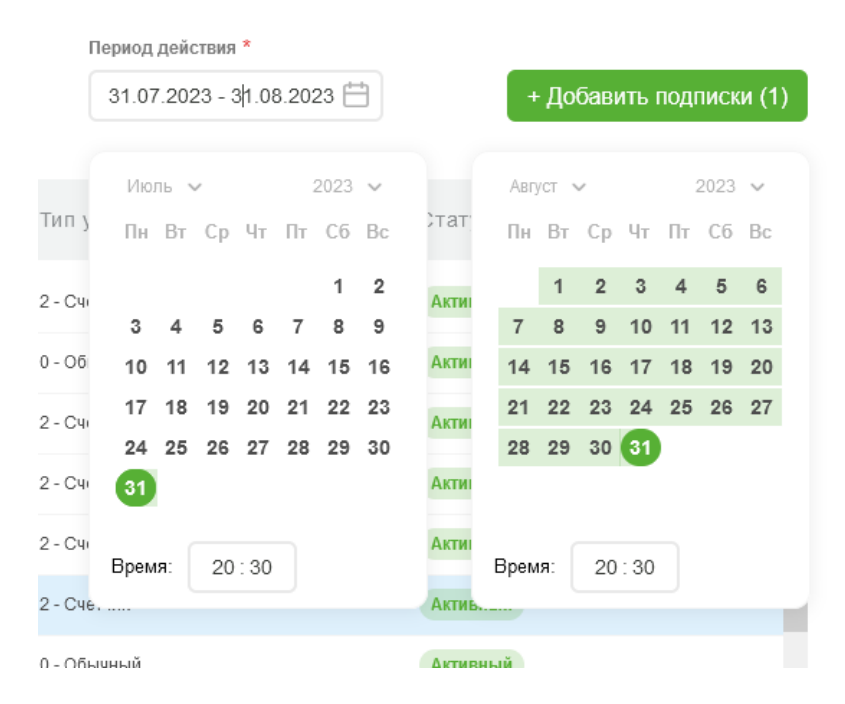

При добавлении подписок на услуги-счетчики следует учесть, что:

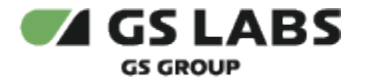

- если услуга бессрочная, то:
	- переданные даты начала или окончания подписки игнорируются, дата начала подписки = текущее время.
	- наличие у устройства более одной подписки на бессрочные услуги является ошибкой.

После введения данных нажмите *+Добавить подписки* (кнопка становится доступной после задания параметров подписок).

Система выдаст уведомления об успешном добавлении подписок или ошибке(-ах).

#### **[Перейти к Содержанию...](#page-1-0)**

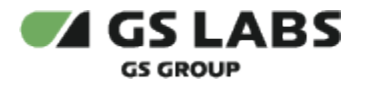

# <span id="page-27-0"></span>7. Работа с уведомлениями

Раздел позволяет управлять различными уведомлениями, которые рассылаются пользователям по инициативе внешней системы SAS.

# <span id="page-27-1"></span>7.1. Уведомления об оплате

Для работы с уведомлениями об оплате, в основном меню выберите *Уведомления* - *Об оплате*. В рабочей области отобразится экран с таблицей уведомлений, полем поиска, кнопками настройки фильтров и добавления уведомлений:

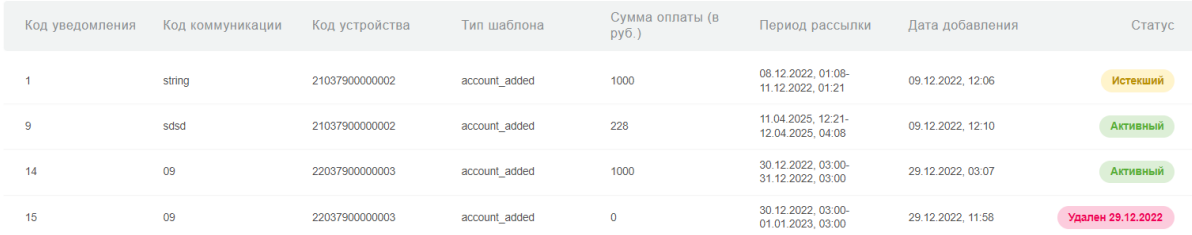

Столбцы таблицы имеют значения:

- **Код уведомления** уникальный числовой код уведомления в Системе.
- **Код коммуникации**  внешний идентификатор уведомления (для системы SAS).
- **Код устройства** номер устройства (домена), для которого предназначено уведомление.
- **Тип шаблона** название шаблона уведомления. Задает шаблон текста, показываемого пользователю. Примеры шаблонов уведомлений приведены ниже в соответствующем разделе.
- **Сумма оплаты (в руб.)** сумма в рублях, которая будет указана в тексте уведомления.
- **Период рассылки**  начальная и конечная даты периода, в течение которого идет рассылка данного уведомления.
- **Дата добавления** дата добавления уведомления в Систему.
- **Статус** статус уведомления (Активный / Истекший).

#### <span id="page-27-2"></span>**7.1.1. Поиск уведомлений**

Поиск уведомлений производится по коду устройства, для которого предназначено уведомление, и выполняется, как описано в разделе ["Поиск объектов](#page-12-0)".

#### <span id="page-27-3"></span>**7.1.2. Фильтр по уведомлениями**

Есть возможность показать в таблице уведомления, отвечающие заданным фильтрам. Фильтрация производится через вызов меню с правой стороны при нажатии на *Фильтр*. Выполняется, как описано в разделе ["Работа с таблицами"](#page-10-0).

Таблица с уведомлениями, удовлетворяющими условиям фильтров **и** поиска (см. выше), появится в рабочей области.

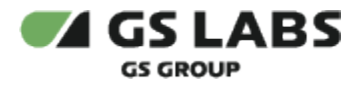

#### <span id="page-28-0"></span>**7.1.3. Добавление уведомления об оплате**

Для добавления уведомления нажмите *+Добавить уведомление* над таблицей. в появившейся форме следует задать параметры добавляемого уведомления.

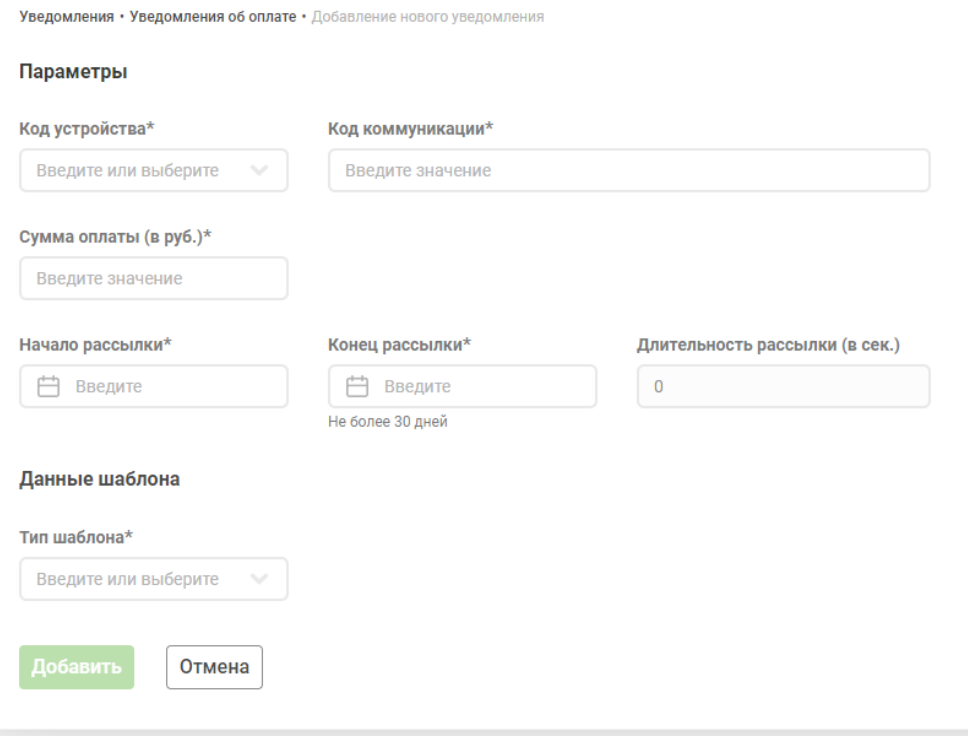

Значения полей аналогичны отображаемым в таблице найденных уведомлений (см. выше).

При заполнении поля с кодом устройства Система производит автоматический поиск устройств, в коде которых присутствует вводимая комбинация символов. Подходящие коды показываются в выпадающем списке под полем.

Поле *Длительность рассылки (в сек.)* не редактируемое. В нем автоматически показывается в секундах длительность периода, заданного моментами начала и окончания рассылки уведомления.

Для добавления уведомления нажмите *Добавить* (становится активным после заполнения полей). Для отказа от операции нажмите *Отмена*.

#### <span id="page-28-1"></span>**7.1.4. Просмотр и удаление уведомления об оплате**

Войдите в режим просмотра данных уведомления с помощью двойного клика на нужной строке в таблице найденных уведомлений. В рабочей области отобразится форма с информацией об уведомлении:

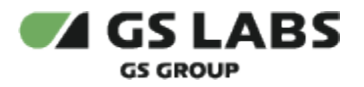

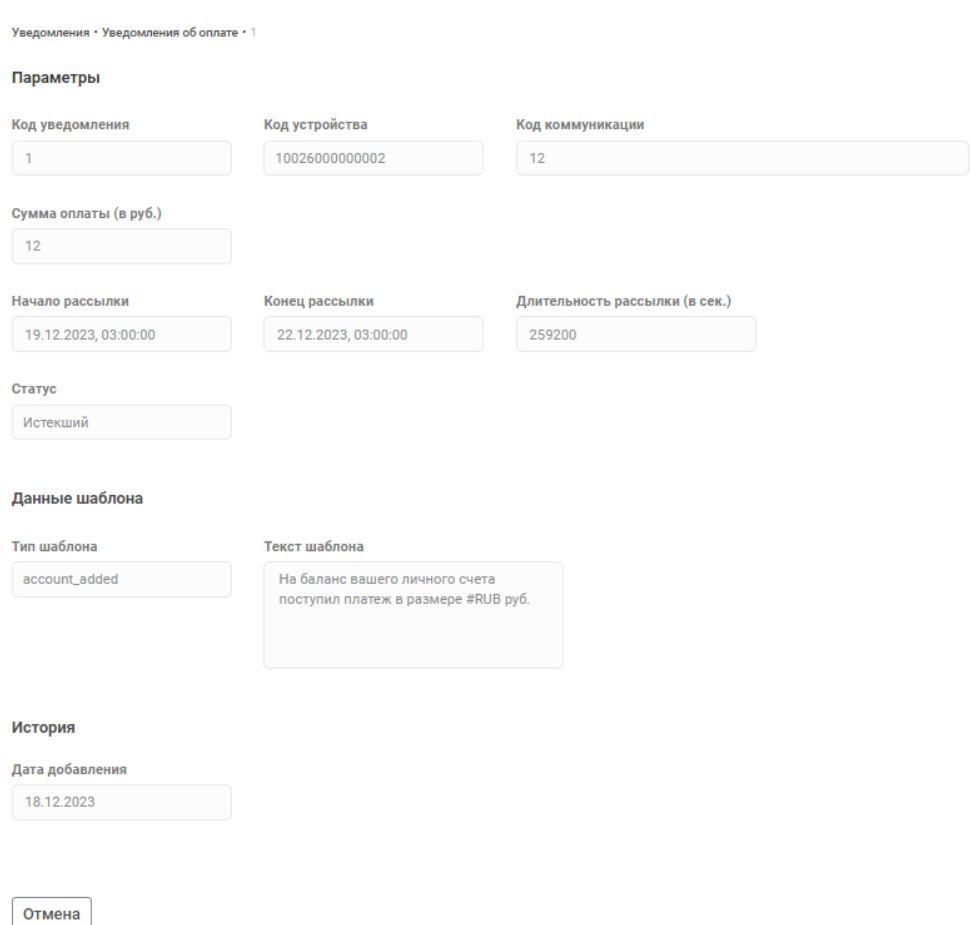

Есть возможность только просмотреть информацию об уведомлении, а также удалить уведомление. Редактирование уведомления в текущей версии Системы не разрешено.

Для удаления уведомления нажмите *Удалить уведомление* справа внизу (подсвечивается при наведении курсора). После удаления, уведомление будет показано в общей таблице как удаленное, с указанием даты удаления.

#### **[Перейти к Содержанию...](#page-1-0)**

#### <span id="page-29-0"></span>7.2. Уведомления о подписках

Для работы с уведомлениями о подписках, в основном меню выберите *Уведомления* - *О подписке*. В рабочей области отобразится экран с таблицей уведомлений, полем поиска, кнопками настройки фильтров и добавления уведомлений.

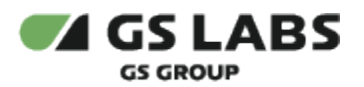

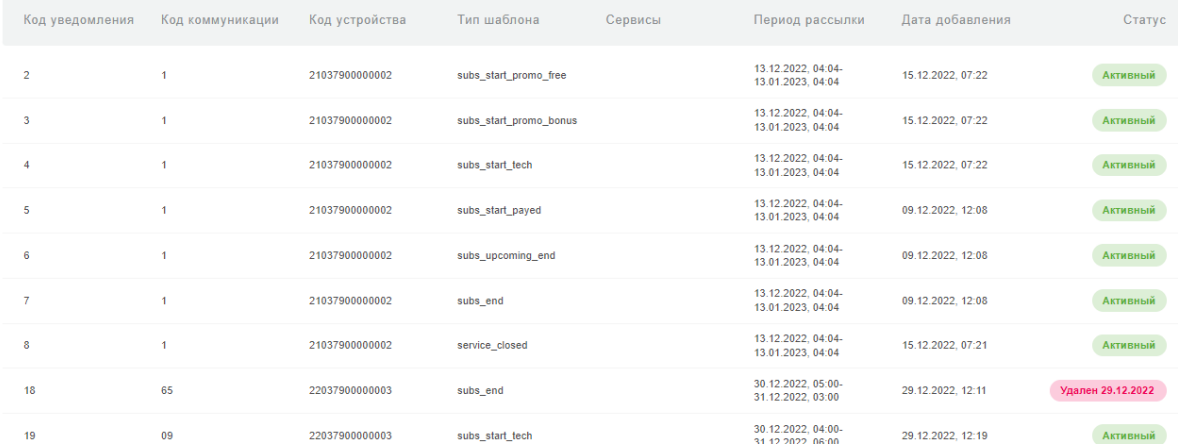

Столбцы таблицы имеют значения:

- **Код уведомления** уникальный числовой код уведомления в Системе.
- **Код коммуникации**  внешний идентификатор уведомления (для системы SAS).
- **Код устройства** номер устройства (домена), для которого предназначено уведомление.
- **Тип шаблона** название шаблона уведомления. Задает шаблон текста, показываемого пользователю. Примеры шаблонов уведомлений приведены ниже в соответствующем разделе.
- **Сервисы** наименование сервиса (услуги), который будет указан в тексте уведомления.
- **Период рассылки**  начальная и конечная даты периода, в течение которого идет рассылка данного уведомления.
- **Дата добавления** дата добавления уведомления в Систему.
- $\bullet$ **Статус** - статус уведомления (Активный / Истекший).

#### <span id="page-30-0"></span>**7.2.1. Поиск уведомлений**

Поиск уведомлений производится по коду устройства, для которого предназначено уведомление, и выполняется, как описано в разделе ["Поиск объектов](#page-12-0)".

#### <span id="page-30-1"></span>**7.2.2. Фильтр по уведомлениями**

Есть возможность показать в таблице уведомления, отвечающие заданным фильтрам. Фильтрация производится через вызов меню с правой стороны при нажатии на *Фильтр*. Выполняется, как описано в разделе ["Работа с таблицами"](#page-10-0).

Таблица с уведомлениями, удовлетворяющими условиям фильтров **и** поиска (см. выше), появится в рабочей области.

#### <span id="page-30-2"></span>**7.2.3. Добавление уведомления о подписке**

Для добавления уведомления нажмите *+Добавить уведомление* над таблицей. в появившейся форме следует задать параметры добавляемого уведомления.

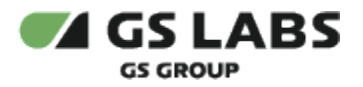

Уведомления • Уведомления о подписке • Добавление нового уведомления

#### Параметры

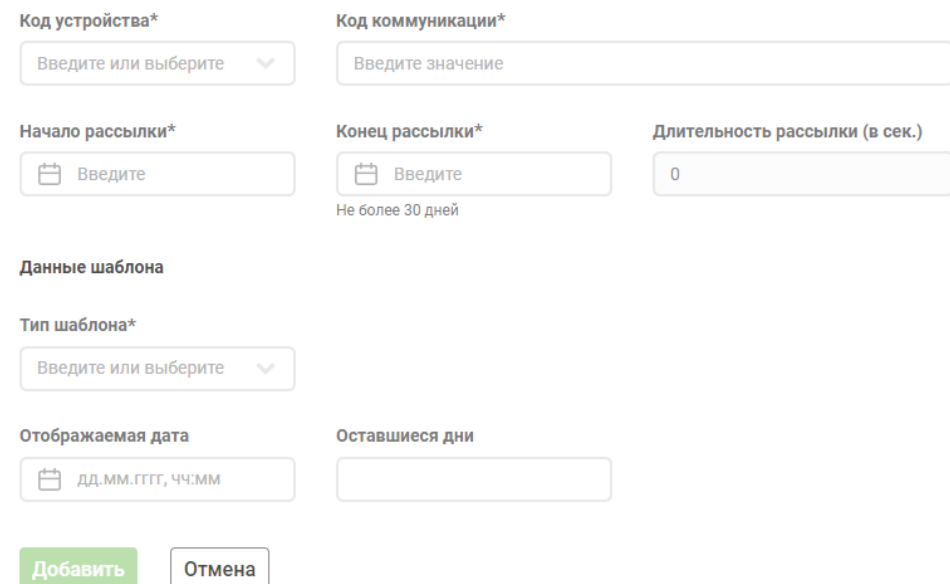

Значения полей аналогичны отображаемым в таблице найденных уведомлений (см. выше). Дополнительно:

- При заполнении полей с кодом устройства, типом шаблона, сервисами, Система производит автоматический поиск сущностей, которых присутствует вводимая комбинация символов. Подходящие сущности показываются в выпадающем списке под полем.
- Поле *Длительность рассылки (в сек.)* не редактируемое. В нем автоматически показывается в секундах длительность периода, заданного моментами начала и окончания рассылки уведомления.
- Поле *Сервисы* становится доступным после выбора типа шаблона.
- В поля *Отображаемая дата* и *Оставшиеся дни* вводятся данные, которые будут присутствовать в тексте уведомления.

Для добавления уведомления нажмите *Добавить* (становится активным после заполнения полей). Для отказа от операции нажмите *Отмена*.

#### <span id="page-31-0"></span>**7.2.4. Просмотр и удаление уведомления о подписке**

Войдите в режим просмотра данных уведомления с помощью двойного клика на нужной строке в таблице найденных уведомлений. В рабочей области отобразится форма с информацией об уведомлении (аналогична форме добавления).

Есть возможность только просмотреть информацию об уведомлении, а также удалить уведомление. Редактирование уведомления в текущей версии Системы не разрешено.

Для удаления уведомления нажмите *Удалить уведомление* справа внизу (подсвечивается при наведении курсора). После удаления, уведомление будет показано в общей таблице как удаленное, с указанием даты удаления.

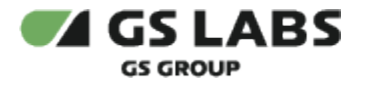

Не все уведомления разрешается удалить. Если надпись *Удалить уведомление* отсутствует в правой нижней части формы, данное уведомление нельзя удалить.

#### **[Перейти к Содержанию...](#page-1-0)**

## <span id="page-32-0"></span>7.3. Шаблоны уведомлений

Виды уведомлений, типы шаблонов и примеры текстов соответствующих уведомлений представлены в таблице ниже:

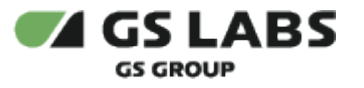

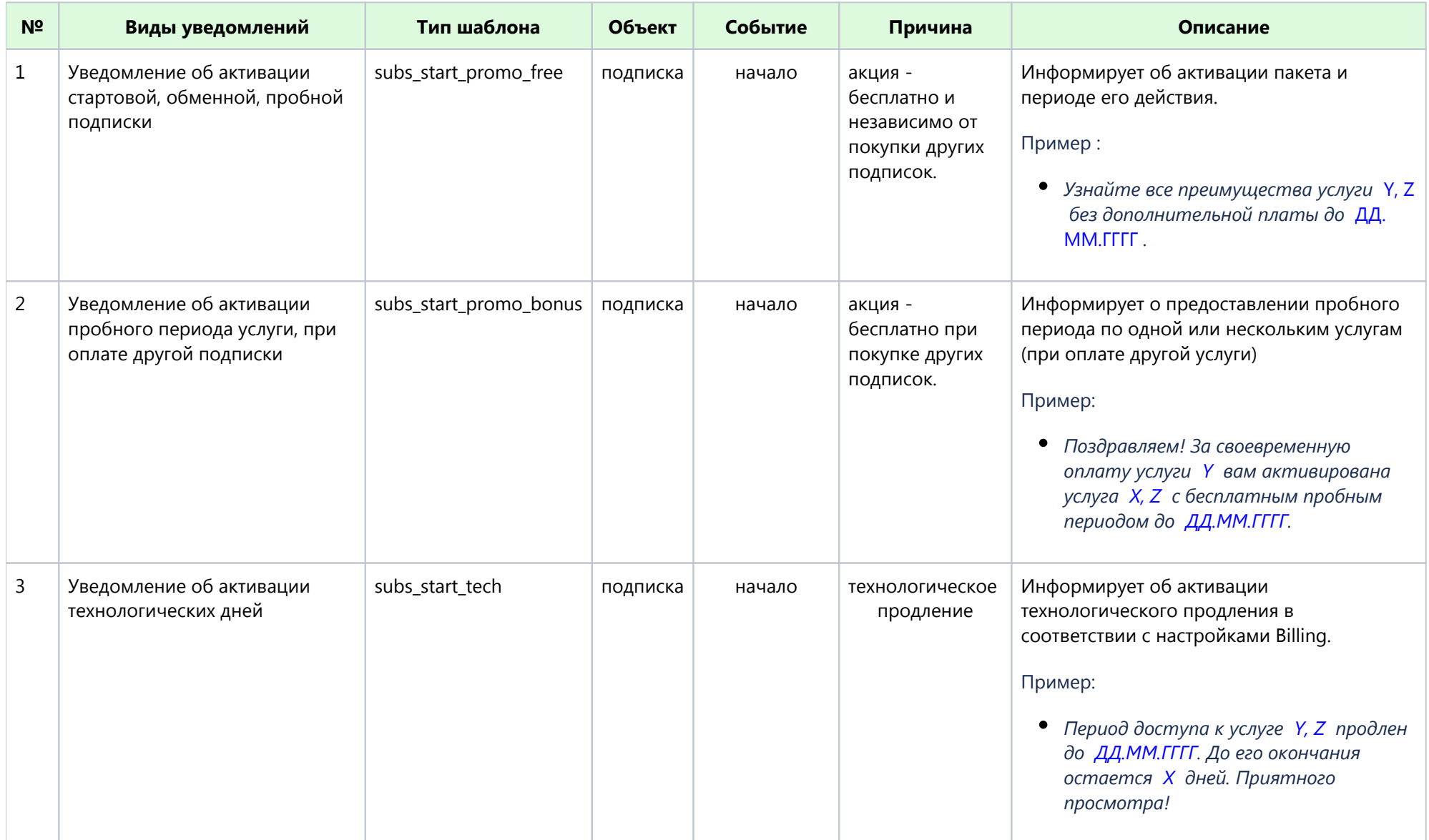

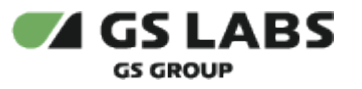

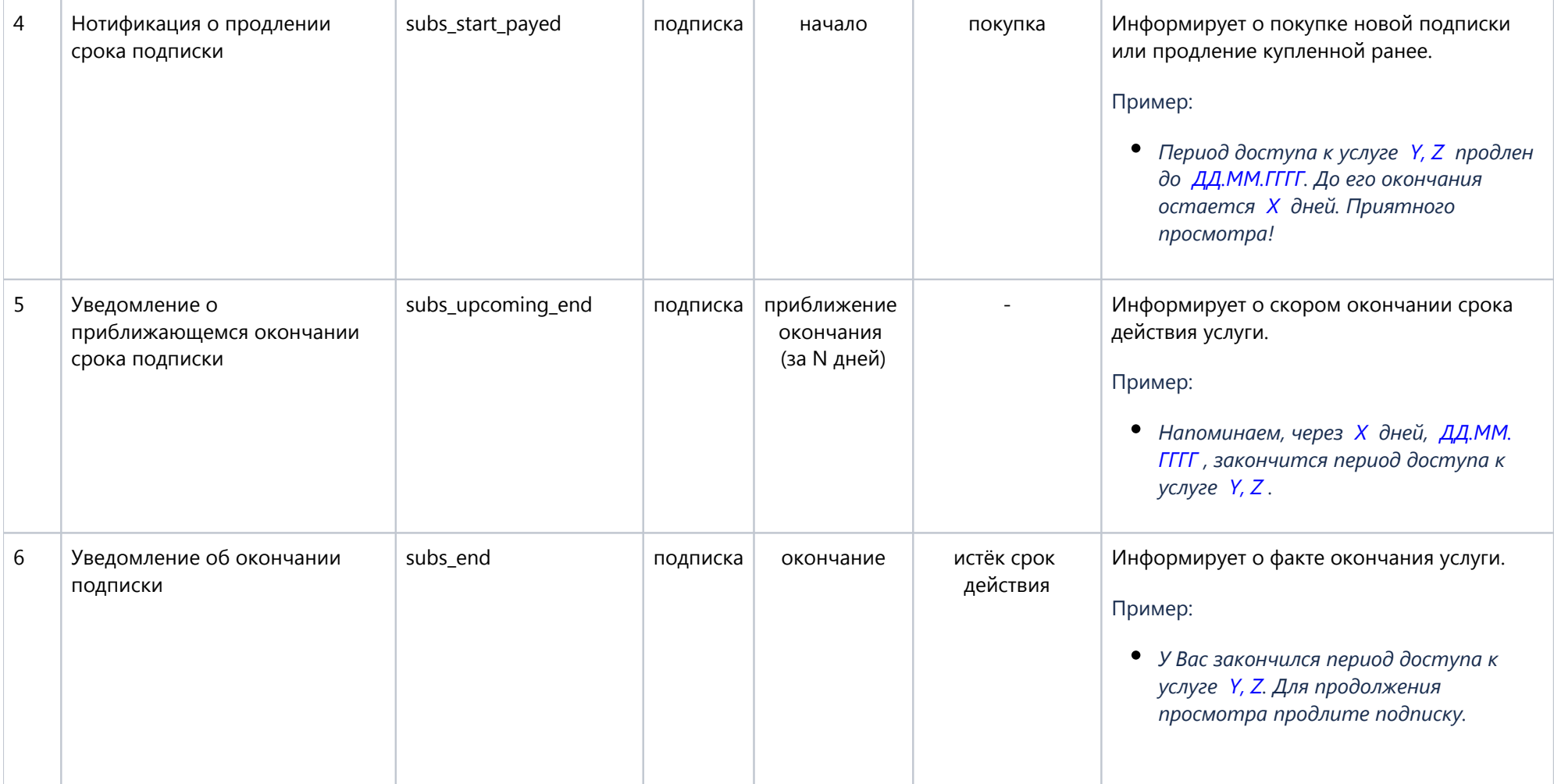

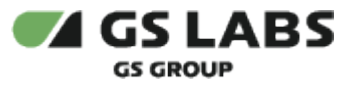

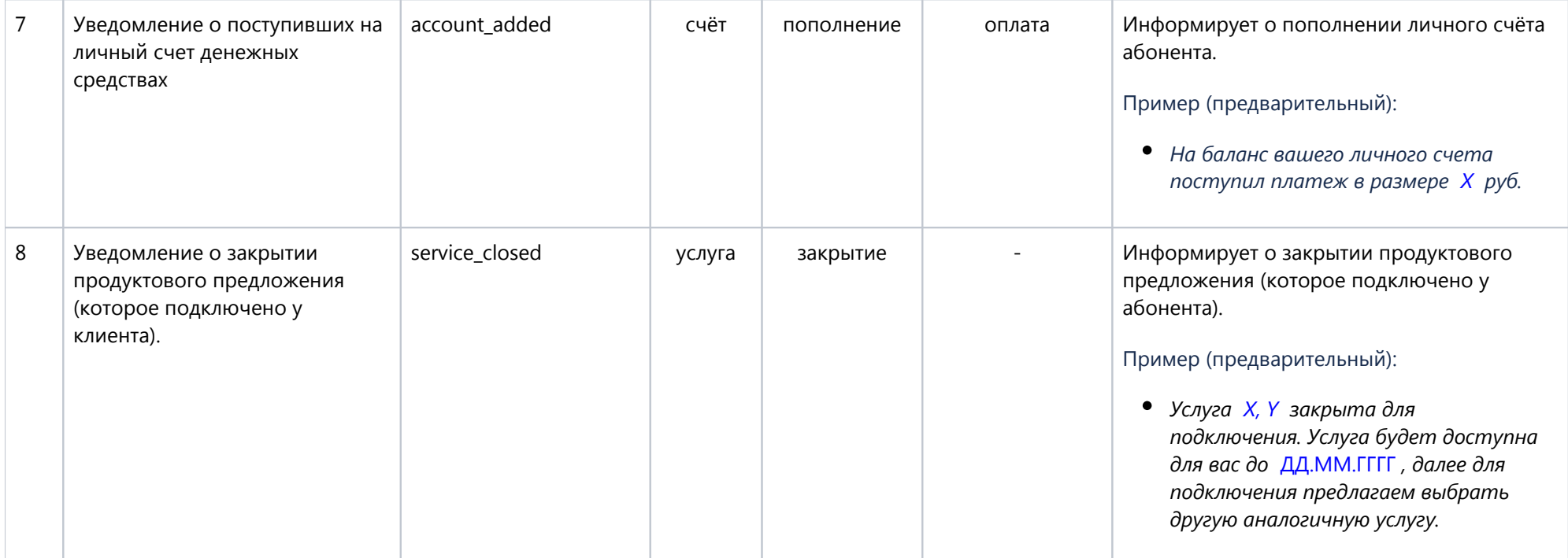

Вместо символов *X* , *Y* , *Z* , *ДД.ММ.ГГГГ* в уведомлении пользователь увидит название услуг, количество дней, дату и т.д..

### **[Перейти к Содержанию...](#page-1-1)**
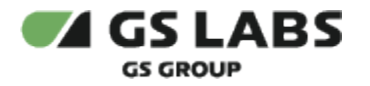

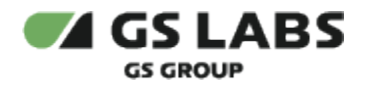

# 8. Блокировки STB

В текущей версии Системы раздел предоставляет возможность производить блокировку и разблокировку приемников по заданному серийному номеру, независимо от ID устройства (используемой смарт-карты).

В рабочей области отобразится экран с таблицей зарегистрированных приемников, полем поиска и кнопкой настройки фильтров.

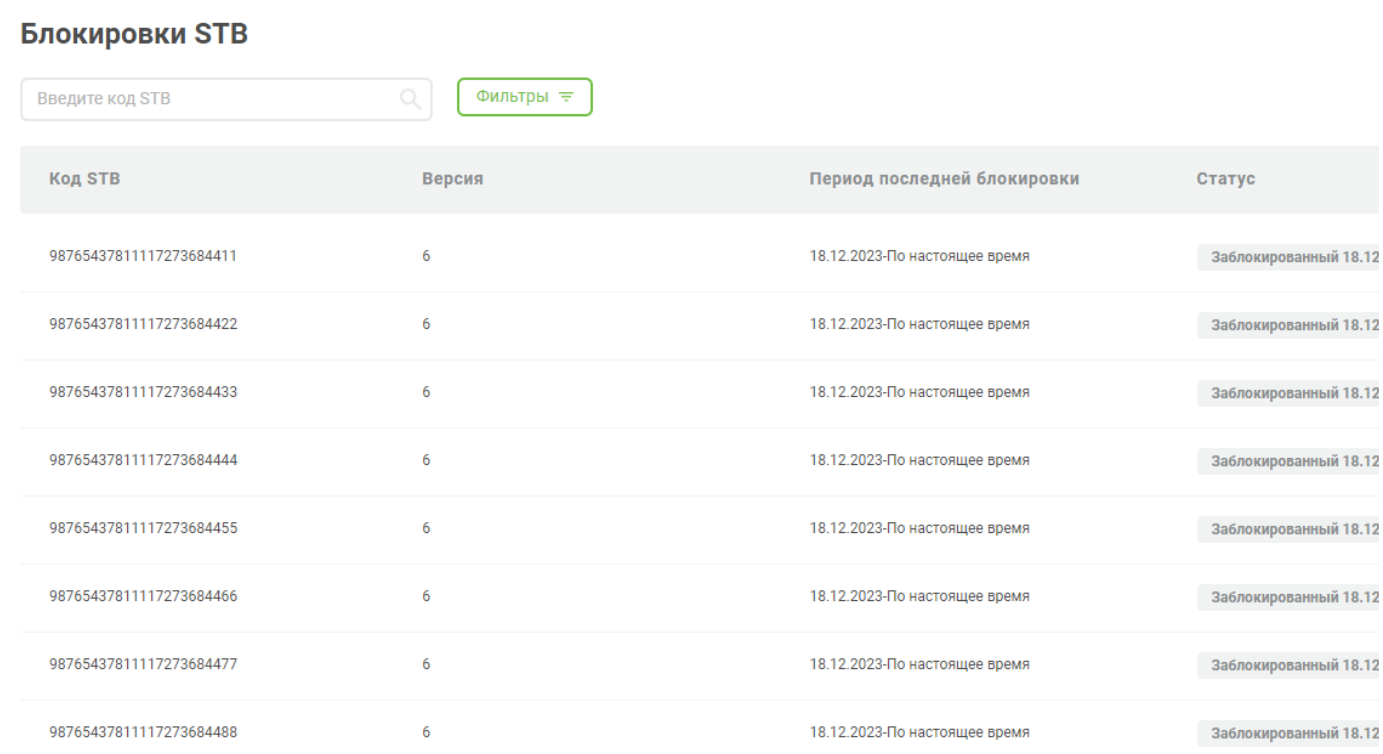

Показывать по: 25 ∨

Столбцы таблицы имеют значения:

- **Код STB** серийный номер приемника.
- **Версия**  версия системы команд, с которой работает приемник и доп. информация (например, число тюнеров в STB).
- **Период последней блокировки** начальная и конечная даты периода, когда приемник был заблокирован.
- **Статус** статус блокировки STB. *Активный* приемник не заблокирован, *Заблокирован* приемник заблокирован, при этом показывается дата блокировки.
- **Действие** в столбце показывается действие, которое можно произвести с приемником: Заблокировать (для активных), Разблокировать (для заблокированных) или Удалить (для обоих статусов).

Для изменения статуса приемника нажмите на значение столбца *Действие* в строке соответствующего приемника. Далее, после дополнительного подтверждения статус приемника будет изменен.

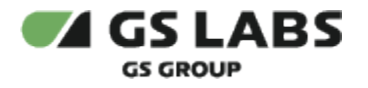

## **8.1.1. Поиск и фильтр STB**

Поиск STB производится по коду (серийному номеру) приемника, и выполняется, как описано в разделе " [Поиск объектов"](#page-12-0).

Также есть возможность показать STB, отвечающие заданным фильтрам. Фильтрация производится через вызов выпадающего меню при нажатии на *Фильтр*. Выполняется, как описано в разделе "[Работа с таблицами](#page-10-0)".

Таблица с STB, удовлетворяющими условиям фильтров **и** поиска, появится в рабочей области.

## 8.2. Добавление заблокированного STB

Нажмите *+Добавить* и выберите *+Блокировку*, заполните открывшуюся форму:

Блокировки STB • Добавление блокировки STB

## Параметры

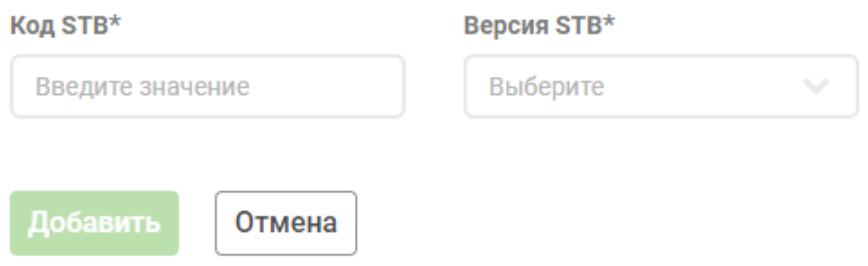

- **Код STB** код приемника.
- **Версия STB**  выберите версию приемника из выпадающего списка.

## 8.3. Добавление массива STB

Нажмите *+Добавить* и выберите *+Массив*, заполните открывшуюся форму:

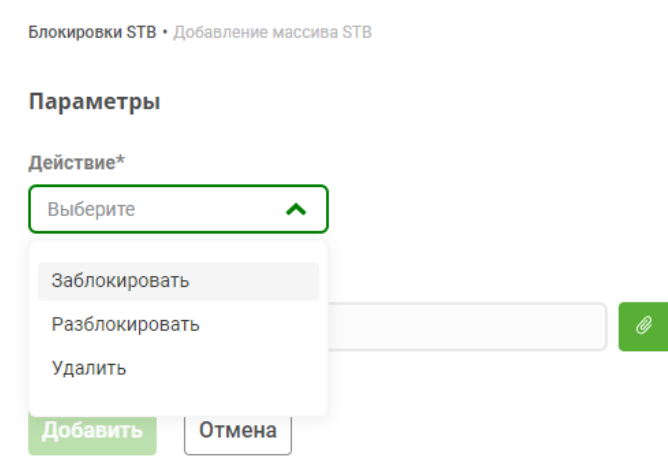

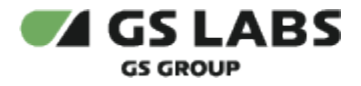

## В зависимости от выбора **Действия** будут доступны другие поля.

## **Заблокировать**

**Разблокировать**

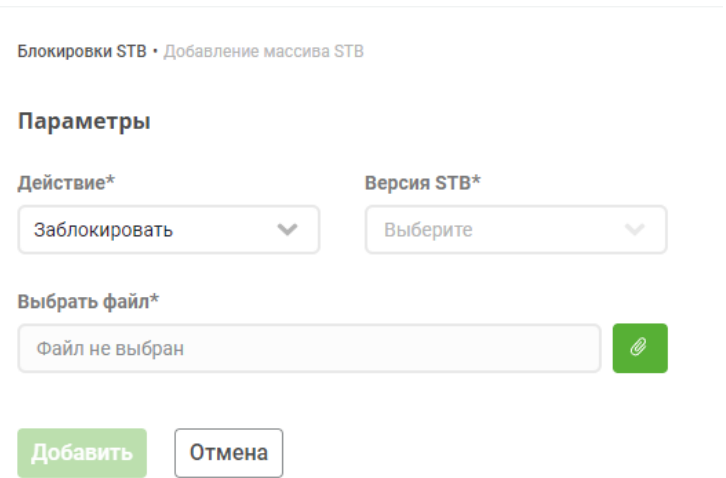

- **Версия STB** выберите версию приемника из выпадающего списка.
- **Выбрать файл** загрузите файл с листом блокировки.

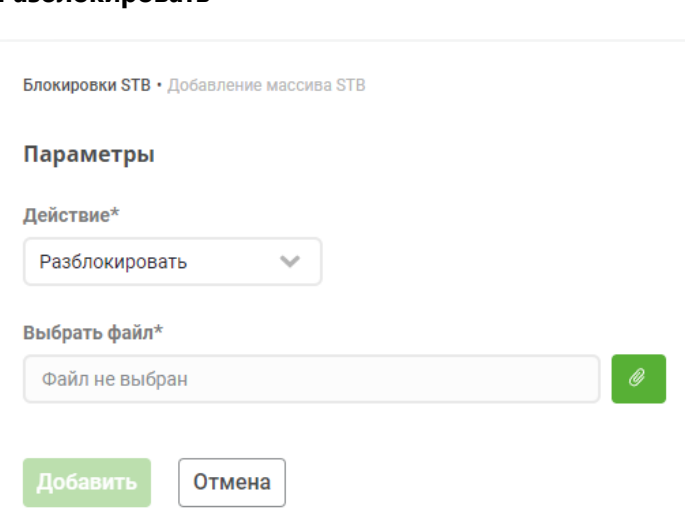

**Выбрать файл** - загрузите файл с листом блокировки.

## **Удалить**

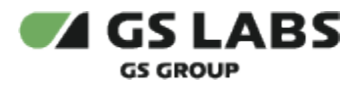

Блокировки STB • Добавление массива STB

#### Параметры

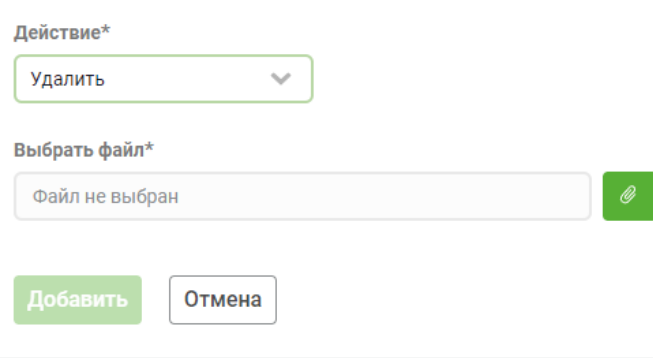

**Выбрать файл** - загрузите файл с листом блокировки.

# 9. Администрирование CAS - Работа со справочниками

Для работы с тем или иным пользовательским справочником основных сущностей Системы, выберите *Админ. CAS* - *Справочники* в основном меню интерфейса, затем выберите нужный справочник в раскрывающемся списке.

## **[Перейти к Содержанию...](#page-1-0)**

## 9.1. Справочник "Услуги"

Справочник услуг используется для ведения информации о доступных в Системе услугах (в терминологии Billing), на которые могут быть подписаны устройства.

После выбора справочника Услуг в основном меню интерфейса, в рабочей области отобразится экран с таблицей услуг, полем поиска, кнопками настройки фильтров и добавления услуг:

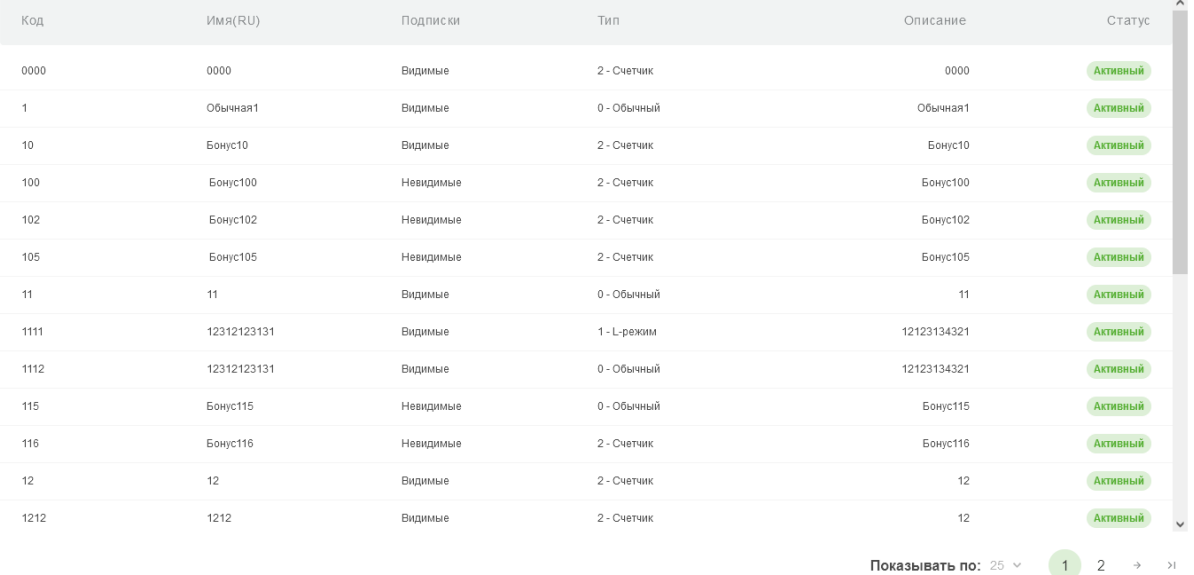

Столбцы таблицы имеют следующие значения:

- **Код** идентификатор Услуги в Системе.
- **Имя(Язык)** текстовое наименование услуги, которое будет отображаться в меню приемника. В скобках отображается язык наименования.
- **Подписки** статус видимости подписок на данную услугу в меню приемника.
- **Тип** тип услуги (Обычный/ L-режим / Счетчик).
- **Описание** текстовое описание услуги.
- **Статус** обозначает доступность услуги для добавления подписок, добавления/удаления связей с классами (*Активный* - действия доступны, *Заблокирован* - действия недоступны).

Описание доступных действий содержится в соответствующих разделах:

- [Добавление услуги](#page-42-0)
- [Фильтр по услугам](#page-43-0)

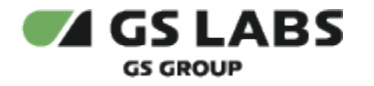

- [Поиск услуг](#page-43-1)
- [Редактирование услуги](#page-43-2)

#### <span id="page-42-0"></span>**9.1.1. Добавление услуги**

Для добавления в Систему новой услуги (т.е. для создания услуги), после выбора справочника Услуг нажмите кнопку *+Добавить услугу*. В рабочей области отобразится экран создания услуги. Начальный вид этого экрана показан ниже:

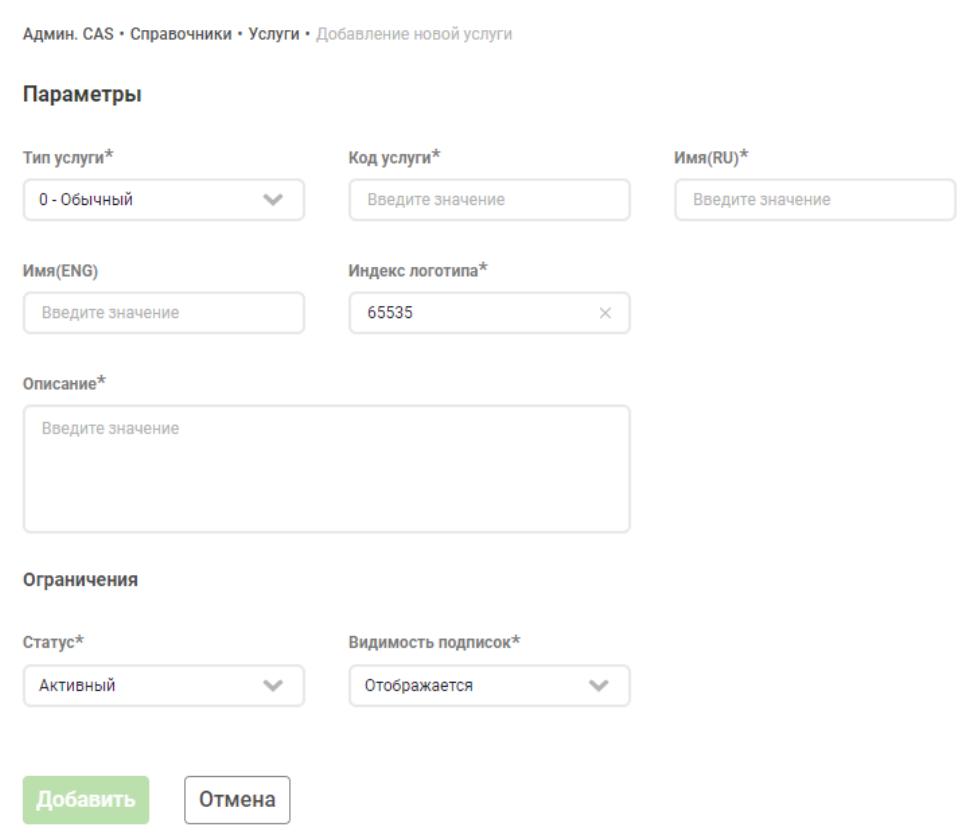

На экране необходимо задать атрибуты услуги (обязательные отмечены звездочкой):

- **Тип услуги** тип добавляемой услуги (Обычная услуга, Услуга L-режима, Услуга-счетчик).
	- После выбора типа услуги *L-режим* или *Счетчик*, появятся дополнительные поля для редактирования. Ниже в списке поля, актуальные только для определенного типа услуги, имеют соответствующие примечания.
- **Код услуги** идентификатор Услуги в Системе.
- **Имя(RU)** текстовое русскоязычное наименование услуги, которое будет отображаться в меню приемника.
- **Имя(ENG)** текстовое англоязычное наименование услуги, которое будет отображаться в меню приемника.
- **Объем** (ТОЛЬКО для услуг с типом *Счетчик*) значение по умолчанию для исчисляемого объема услуги при создании подписки на нее. Задается числом от 1 до 65535.

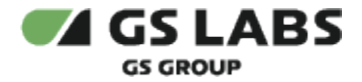

- **Индекс логотипа** значение индекса логотипа услуги для отображения логотипа на экране пользователя. Система не хранит и не передает логотипы услуг, а только их индексы.
- **Описание услуги** текстовое описание услуги.
	- Для наименования и описания услуг допускается использование символов, входящих в кодировку Win-1251, КРОМЕ символов:
		- $\bullet$  Nº
		- ' (одинарная кавычка)
		- \*  $• 7$
		- символов Win-1251, которые в кодировке UTF-8 занимают три и более байт (например, среднее и длинное тире)
- **Тип L-режима** (ТОЛЬКО для услуг с типом *L-режим*) тип L-Режима (L-Mode) (Опциональный, Принудительный).
- **Признак бессрочности** (ТОЛЬКО для услуг с типом Счетчик) определяет возможность завершения действия подписки на такую услугу не по сроку, а только при ее удалении или по окончании некоторого исчисляемого объема.
- **Статус** доступность услуги для добавления подписок, добавления/удаления связей с классами ( *Активный* - действия доступны, *Заблокированный* - действия недоступны).
- **Видимость подписок** значение параметра определяет видимость подписок на данную услугу в списке подписок на услуги в меню приемника.

После введения данных нажмите *Добавить* для добавления услуги. Если нужно отказаться от добавления услуги, нажмите *Отмена*.

#### **[Перейти к Содержанию...](#page-1-0)**

#### <span id="page-43-0"></span>**9.1.2. Фильтр по услугам**

Есть возможность показать в таблице услуги, отвечающие заданным фильтрам. Фильтрация производится через вызов выпадающего меню при нажатии на *Фильтр*. Выполняется, как описано в разделе "[Работа с](#page-10-0)  таблицами.

Таблица с услугами, удовлетворяющими условиям фильтров **и** поиска (см. ниже), появится в рабочей области.

#### <span id="page-43-1"></span>**9.1.3. Поиск услуг**

Поиск услуг производится по значениям кода и наименования услуги, и выполняется, как описано в разделе " [Поиск объектов"](#page-12-0).

Описание столбцов таблицы найденных услуг идентично таблице услуг, выбранных фильтрами (см. выше).

#### **[Перейти к Содержанию...](#page-1-0)**

#### <span id="page-43-2"></span>**9.1.4. Редактирование Услуги**

Войдите в режим редактирования услуги с помощью двойного клика на нужной строке в таблице найденных услуг. В рабочей области отобразятся вкладки *Информация* (выбрано по умолчанию) и *Классы*.

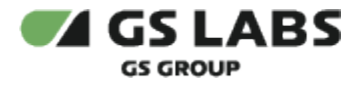

Возможно редактирование только не удаленных услуг.

## **Редактирование услуги. Информация**

Вкладка *Информация* содержит поля с основной информацией об услуге:

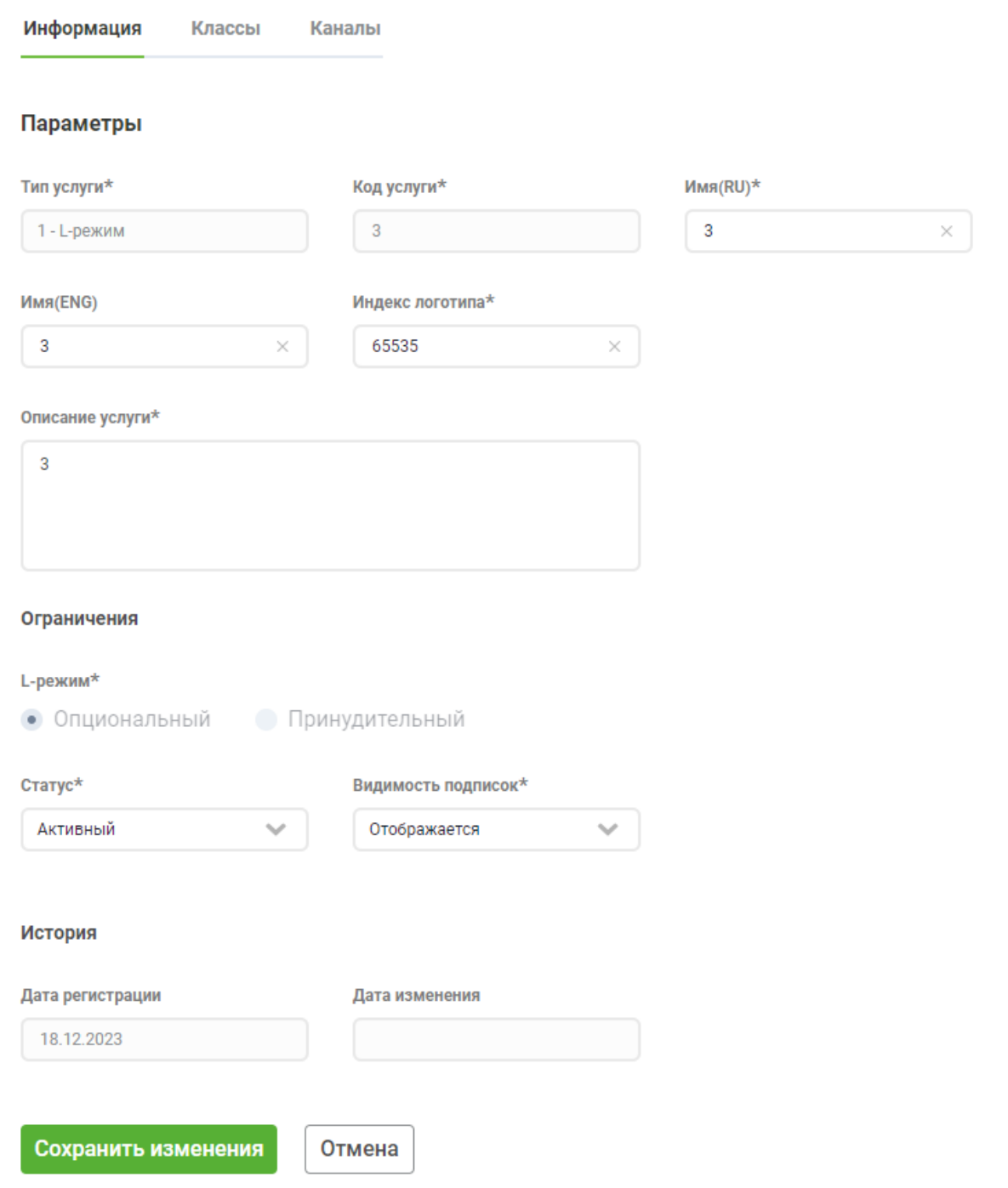

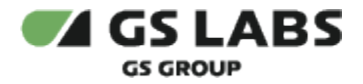

Большая часть полей идентична экрану [добавления](#page-42-0) услуги, а состав полей (как и при добавлении) зависит от типа услуги. При этом следует учесть:

- **Тип услуги** НЕ редактируется.
- **Код услуги** НЕ редактируется.
- **Тип L-режима** НЕ редактируется.

Кроме этого, экран содержит раздел *История действий*, где отображаются:

- **Дата регистрации** дата добавления услуги в Систему.
- $\bullet$ **Дата редактирования** - дата последнего редактирования услуги.

После внесения изменений нажмите *Сохранить изменения*. Если нужно отказаться от редактирования услуги, нажмите *Отмена*.

На экране редактирования есть также **возможность удаления услуги из Системы**. Для этого нажмите *Удалить услугу*.

Невозможно удалить услуги, на которые имеются действующие подписки, а также услуги, к которым привязаны классы.

#### **Редактирование Услуги. Классы**

Вкладка *Классы* содержит информацию о классах подписки, связанных с данной услугой. Если услуга уже связана с классами, информация о них будет отображена в таблице.

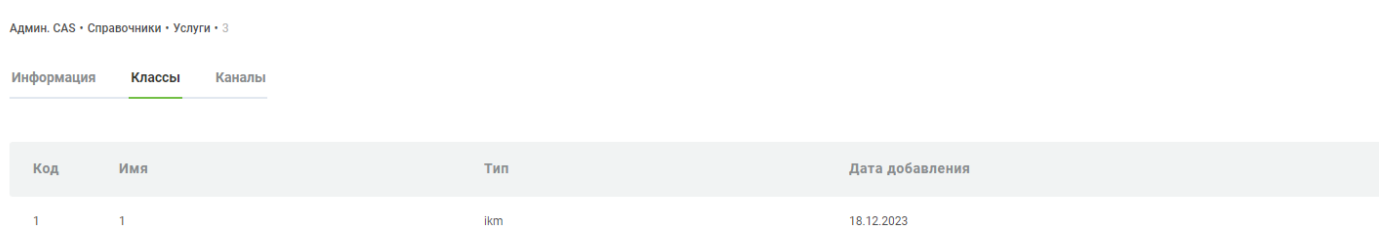

Значения столбцов таблицы:

- **Код** численный код (номер) класса.
- **Имя** наименование класса.
- **Тип** тип класса подписки
- **Дата добавления** дата связывания класса с текущей услугой.
- $\bullet$ **Действие** - столбец для удаления связи класса с услугой. Для удаления - нажмите *Удалить* в соответствующей строке.

Если связанных классов нет, вкладка содержит только кнопку *Добавить классы*.

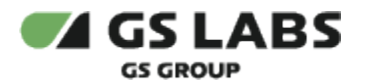

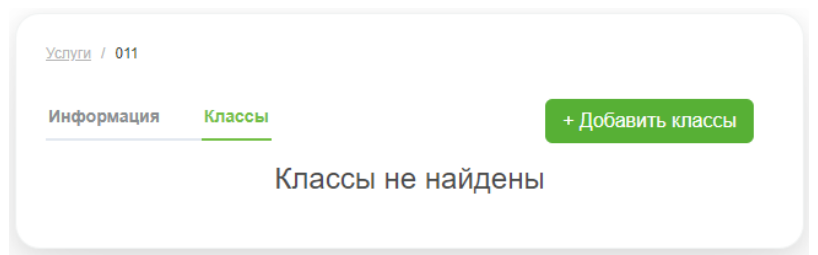

#### **Связывание услуги с классами**

Чтобы связать услугу с одним или несколькими классами, нажмите *Добавить классы*. В рабочей области появится экран поиска доступных для связывания классов, на котором можно воспользоваться поиском или фильтрами по доступным классам:

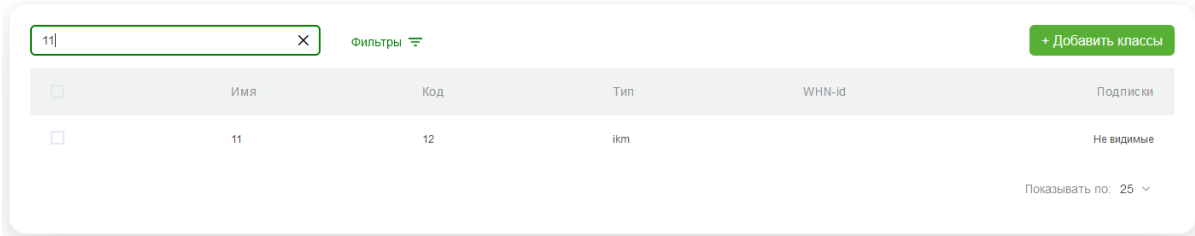

Для связывания классов с услугой отметьте чекбоксы в соответствующих строках первого столбца таблицы.

После этого снова нажмите на *Добавить классы* над таблицей.

В результате выбранные классы будут связаны с услугой, о чем появится всплывающее уведомление. В рабочей области отобразится вкладка *Информация* экрана редактирования услуги. В случае ошибки появится уведомление об ошибке.

#### **[Перейти к Содержанию...](#page-1-0)**

#### **Редактирование Услуги. Каналы.**

Вкладка *Каналы* содержит информацию о каналах в подписке, связанных с данной услугой. Если услуга уже связана с каналами, информация о них будет отображена в таблице.

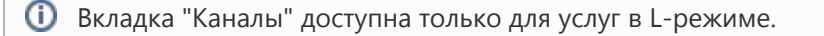

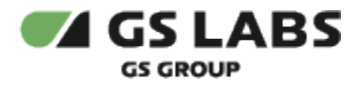

#### Админ. CAS • Справочники • Услуги • 3

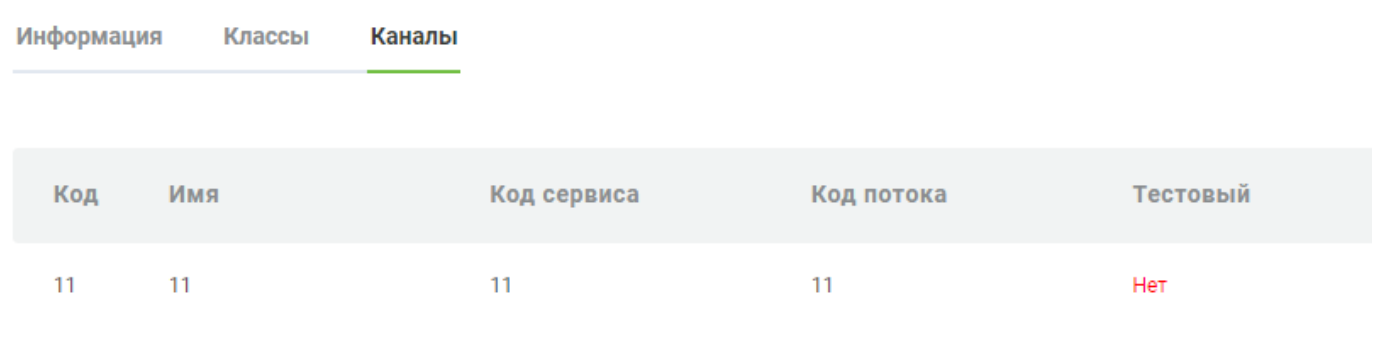

## Значения столбцов таблицы:

- **Код** численный код (номер) канала.
- **Имя** наименование канала.
- **Код сервиса** численный код сервиса.
- **Код потока** численный код потока.
- **Тестовый** отображает тестовый канал или нет.
- **L-режим** отображает наличие L-режима для канала.
- **Картинка (%)** иконка канала.  $\bullet$
- **Звук** отображает режим звука канала (включен/выключен)
- **Действие** столбец для удаления связи класса с услугой. Для удаления нажмите *Удалить* в соответствующей строке.

### **Связывание услуги с каналами**

Чтобы связать услугу с одним или несколькими каналами, нажмите *Добавить каналы*. В рабочей области появится экран поиска доступных для связывания каналов:

Админ. CAS • Справочники • Услуги • 3 • Добавление каналов к услуге

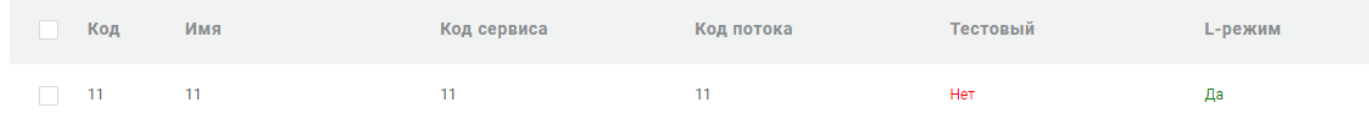

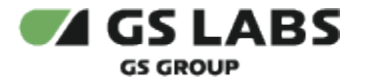

① **Обратите внимание!** Чтобы связать канал с услугой нужно предварительно:

- 1. Использовать уже созданный канал с L-режимом, либо создать такой канал.
- 2. Связать класс с этим каналом.
- 3. Услугу связать с классом.

После этого канал будет доступен для связи с услугой.

Для связывания каналов с услугой отметьте чекбоксы в соответствующих строках первого столбца таблицы.

После этого снова нажмите на *Добавить каналы* над таблицей.

В результате выбранные каналы будут связаны с услугой, о чем появится всплывающее уведомление. В рабочей области отобразится вкладка *Информация* экрана редактирования услуги. В случае ошибки появится уведомление об ошибке.

#### 9.2. Справочник "Классы"

Справочник классов используется для ведения информации о доступных в Системе классах подписки, на которые могут быть подписаны устройства.

После выбора справочника Классов в основном меню интерфейса, в рабочей области отобразится экран с таблицей классов, полем поиска, кнопками настройки фильтров и добавления классов:

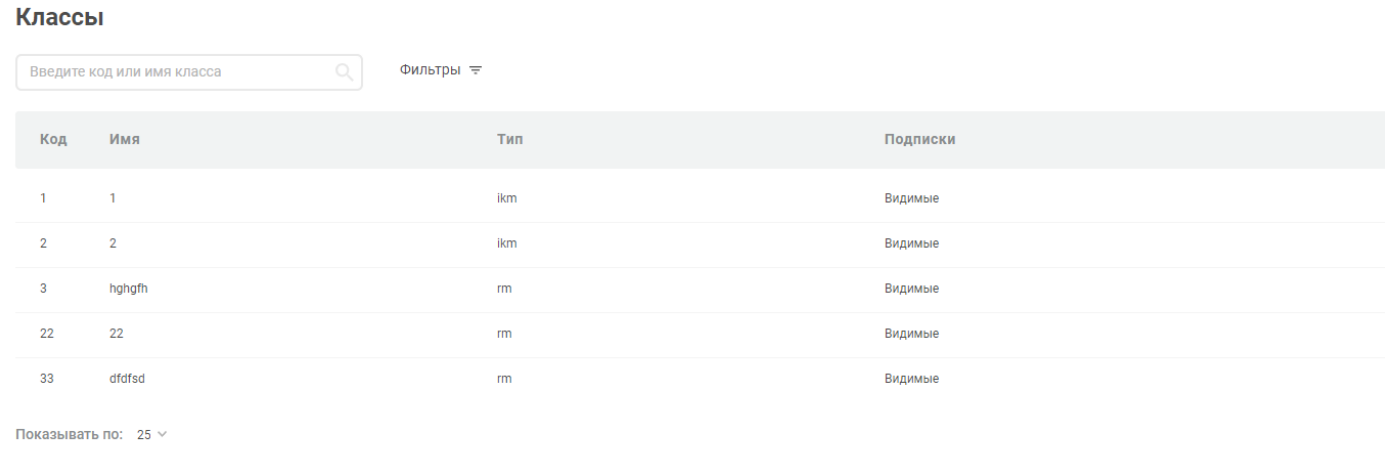

Столбцы таблицы имеют следующие значения:

- **Код класса** численный код (номер) класса.
- **Имя** наименование класса.
- **Тип** тип класса подписки.
- **Подписки** статус видимости подписок на данный класс в меню приемника.
- **WHN-id** идентификатор (номер) пакета услуг WHN, связанного с данным классом подписки.

Описание доступных действий содержится в соответствующих разделах:

[Добавление класса](#page-49-0)

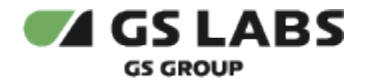

- [Фильтр по классам](#page-49-1)
- $\bullet$ [Поиск классов](#page-50-0)
- Редактирование класса

#### <span id="page-49-0"></span>**9.2.1. Добавление класса**

Для добавления в Систему нового класса (т.е. для создания класса), после выбора справочника Классов нажмите кнопку *+Добавить класс*. В рабочей области отобразится экран создания класса:

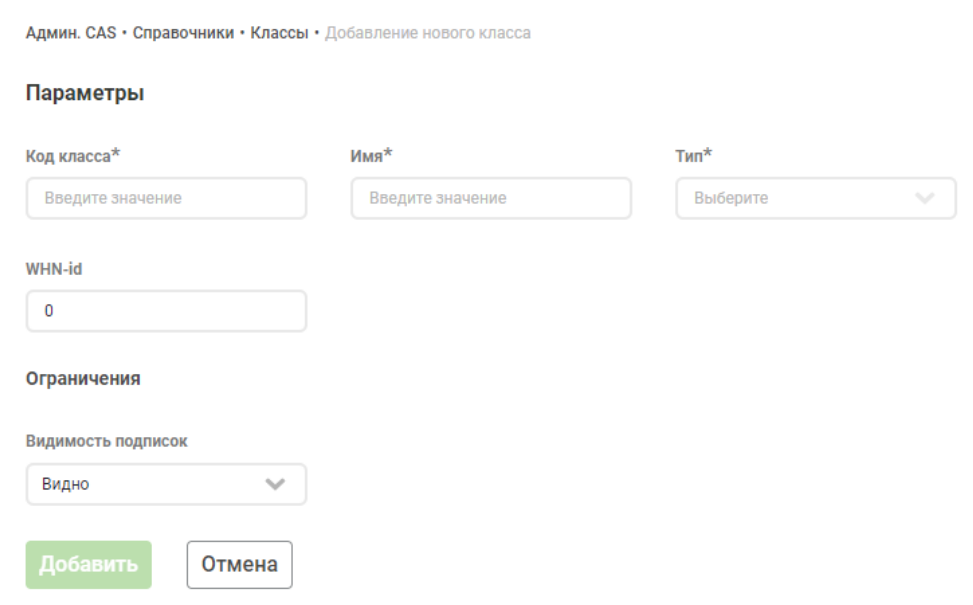

На экране необходимо задать атрибуты класса (обязательные отмечены звездочкой):

- **Код класса** численный код (номер) класса.
- **Имя** наименование класса.
- **Тип** тип класса подписки.
- **WHN-id** идентификатор (номер) пакета услуг WHN, связанного с данным классом подписки.
- **Видимость подписок** значение параметра определяет видимость подписок на данный класс в меню приемника.

После введения данных нажмите *Добавить* для добавления класса. Если нужно отказаться от добавления класса, нажмите *Отмена*.

#### **[Перейти к Содержанию...](#page-1-0)**

#### <span id="page-49-1"></span>**9.2.2. Фильтр по классам**

Есть возможность показать в таблице классы, отвечающие заданным фильтрам. Фильтрация производится через вызов выпадающего меню при нажатии на *Фильтр*. Выполняется, как описано в разделе "[Работа с](#page-10-0)  таблицами.

Таблица с классами, удовлетворяющими условиям фильтров **и** поиска (см. ниже), появится в рабочей области.

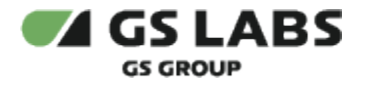

## <span id="page-50-0"></span>**9.2.3. Поиск классов**

Поиск классов производится по значениям кода и имени класса, и выполняется, как описано в разделе "[Поиск](#page-12-0)  [объектов"](#page-12-0).

Описание столбцов таблицы найденных классов идентично таблице классов, выбранных фильтрами (см. выше).

#### **[Перейти к Содержанию...](#page-1-0)**

#### **9.2.4. Редактирование Класса**

Войдите в режим редактирования класса подписки с помощью двойного клика на нужной строке в таблице найденных классов. В рабочей области отобразятся вкладки *Информация* (выбрано по умолчанию) и *Каналы*.

#### **Редактирование класса. Информация**

Вкладка *Информация* содержит поля с основной информацией о классе:

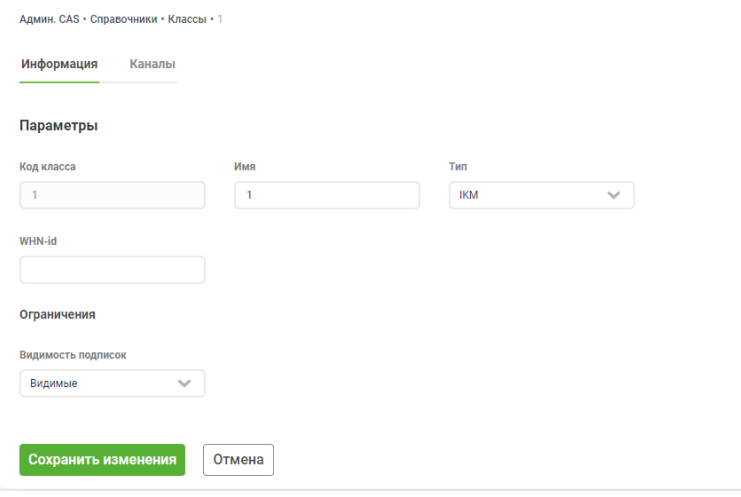

**П Удалит** 

Поля идентичны отображаемым на экране [добавления](#page-49-0) класса:

- **Код класса** численный код (номер) класса. Поле НЕ редактируется.
- **Имя** наименование класса. Можно редактировать.
- **Тип** тип класса подписки. Можно редактировать.
- **WHN-id** идентификатор (номер) пакета услуг WHN, связанного с данным классом подписки. Можно редактировать.
- **Видимость подписок** значение параметра определяет видимость подписок на данный класс в меню приемника. Можно редактировать.

После внесения изменений нажмите *Сохранить изменения*. Если нужно отказаться от редактирования класса, нажмите *Отмена*.

На экране редактирования **есть также возможность удаления класса подписки из Системы**. Для этого нажмите *Удалить Класс*. После этого класс будет отображаться в таблице с указанием даты удаления в соответствующем столбце. Добавление подписок на класс будет недоступно.

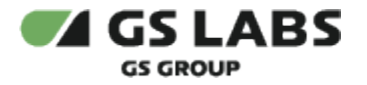

Удалить можно только неиспользуемые классы, на которых отсутствуют активные подписки. Невозможно удалить классы, связанные с какими-либо услугами Billing (см. "Справочник Услуги").

#### **Редактирование Класса. Каналы**

Вкладка *Каналы* содержит информацию о каналах, связанных с данным классом. Если класс уже связан с каналами, информация о них будет отображена в таблице.

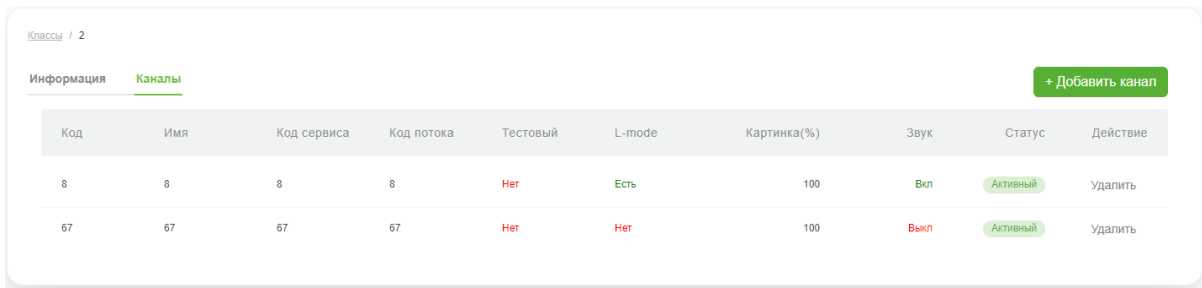

Значения столбцов таблицы:

- **Код** численный код (номер) канала.
- **Имя** наименование канала.
- **Действие** столбец для удаления связи канала с классом. Для удаления нажмите *Удалить* в соответствующей строке.

Если связанных каналов нет, вкладка содержит только кнопку *Добавить канал*.

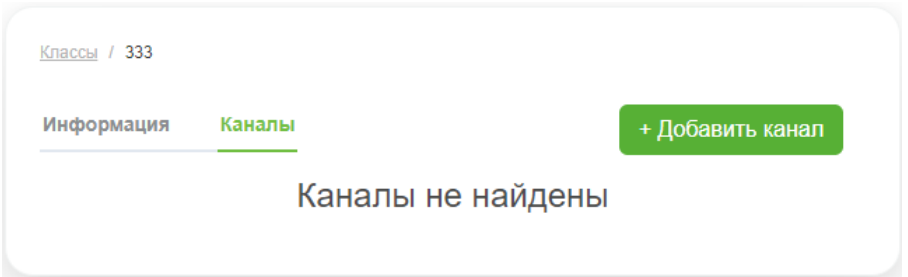

#### **Связывание класса с каналами**

Чтобы связать класс с одним или несколькими каналами, нажмите *Добавить канал*. В рабочей области появится экран поиска доступных для связывания каналов, на котором можно воспользоваться поиском или фильтрами по доступным каналам:

Для связывания каналов с классом отметьте чекбоксы в соответствующих строках первого столбца таблицы найденных каналов.

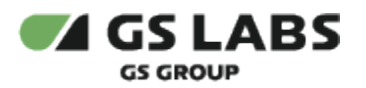

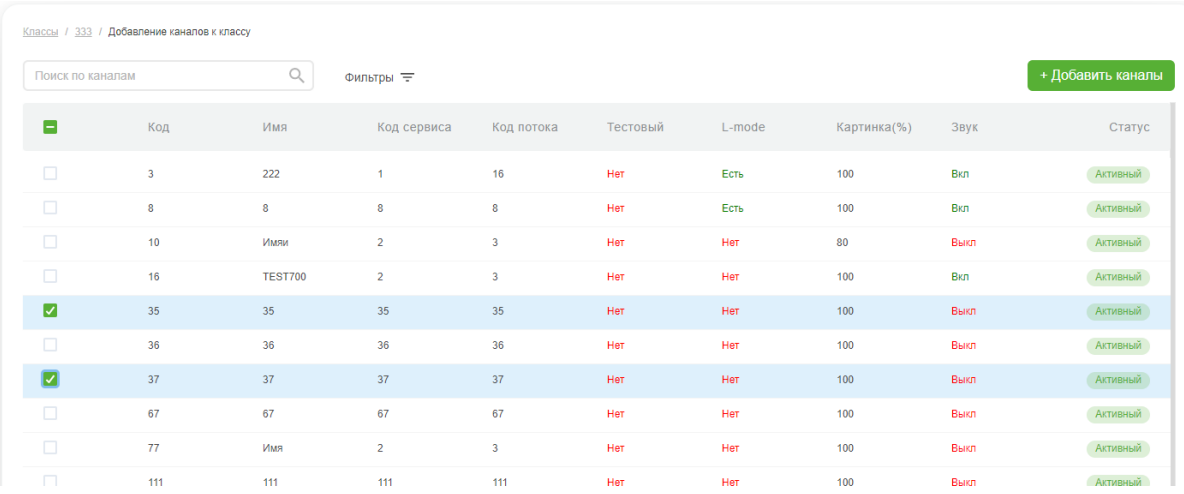

После этого снова нажмите на *Добавить канал* над таблицей.

В результате выбранные каналы будут связаны с классом, о чем появится всплывающее уведомление. В рабочей области отобразится вкладка *Информация* экрана редактирования класса. В случае ошибки появится уведомление об ошибке.

## **[Перейти к Содержанию...](#page-1-0)**

## 9.3. Справочник "Каналы"

Справочник каналов используется для ведения информации о доступных в Системе каналах, которые могут быть привязаны к классам подписки или услугам (в терминах Billing).

После выбора справочника каналов в основном меню интерфейса, в рабочей области отобразится экран с таблицей каналов, полем поиска, кнопками настройки фильтров и добавления каналов.

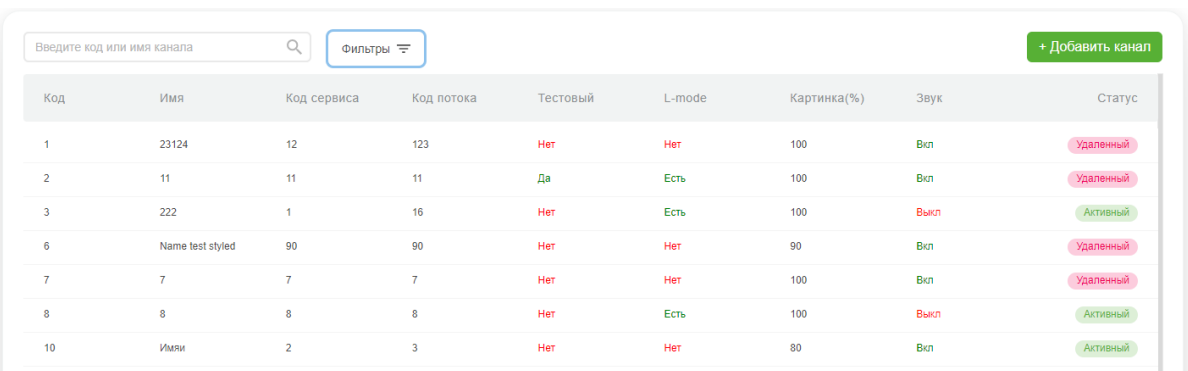

Столбцы таблицы имеют следующие значения:

- **Код** уникальный внутренний идентификатор канала в SMS (id).
- **Имя** название канала для идентификации пользователем при операциях в Web-интерфейсе.
- **Код сервиса** уникальный идентификатор сервиса в транспортном потоке (serviceId). Используется для идентификации канала на приёмной стороне.
- **Код потока** уникальный идентификатор транспортного потока (transportId), необходимый для идентификации канала на приёмной стороне.

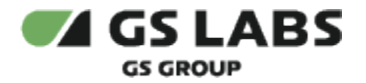

- **Тестовый** признак каналов, которые используются только в тестовых целях (не отображаются абоненту в списке каналов).
- **L-mode** статус использования L-режима на данном канале.
- **Картинка(%)** параметр задает размер изображения (в процентах от обычного размера) при просмотре канала в L-режиме.
- **Звук** параметр задает доступность звука при просмотре канала в L-режиме (Вкл. звук в L-режиме есть, Выкл. - звук в L-режиме отключен).
- **Статус** статус канала (Активный).

Описание доступных действий содержится в соответствующих разделах:

- [Добавление канала](#page-53-0)
- [Фильтр по каналам](#page-54-0)
- [Поиск каналов](#page-54-1)
- Редактирование канала

#### <span id="page-53-0"></span>**9.3.1. Добавление канала**

Для добавления в Систему нового канала (т.е. для создания канала), после выбора справочника Каналов нажмите кнопку *+Добавить канал*. В рабочей области отобразится экран создания канала:

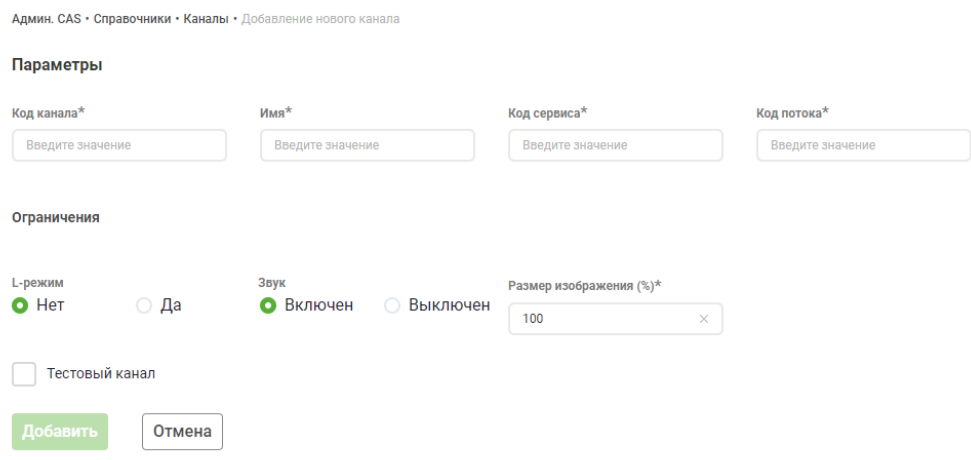

На экране необходимо задать атрибуты канала (обязательные отмечены звездочкой).

Основные атрибуты:

- **Код канала** уникальный внутренний идентификатор канала в SMS (id).
- **Имя** название канала для идентификации пользователем при операциях в Web-интерфейсе.
- **Код сервиса** уникальный идентификатор сервиса в транспортном потоке (serviceId). Используется для идентификации канала на приёмной стороне.
- **Код потока** уникальный идентификатор транспортного потока (transportId), необходимый для идентификации канала на приёмной стороне.

Атрибуты ограничений при просмотре канала:

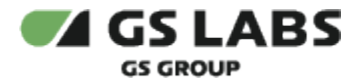

- **Тестовый** признак каналов, которые используются только в тестовых целях (не отображаются абоненту в списке каналов).
- **L-mode** статус использования L-режима на данном канале.
- **Звук** параметр задает доступность звука при просмотре канала в L-режиме (Вкл. звук в L-режиме есть, Выкл. - звук в L-режиме отключен).
- **Размер изображения(%)** параметр задает размер изображения (в процентах от обычного размера) при просмотре канала в L-режиме.

После введения данных нажмите *Добавить* для добавления канала. Если нужно отказаться от добавления канала, нажмите *Отмена*.

#### **[Перейти к Содержанию...](#page-1-0)**

#### <span id="page-54-0"></span>**9.3.2. Фильтр по каналам**

Есть возможность показать в таблице каналы, отвечающие заданным фильтрам. Фильтрация производится через вызов выпадающего меню при нажатии на *Фильтр*. Выполняется, как описано в разделе "[Работа с](#page-10-0)  [таблицами"](#page-10-0).

Таблица с каналами, удовлетворяющими условиям фильтров **и** поиска (см. ниже), появится в рабочей области.

### <span id="page-54-1"></span>**9.3.3. Поиск каналов**

Поиск каналов производится по значениям кода и имени канала, и выполняется, как описано в разделе "[Поиск](#page-12-0)  [объектов"](#page-12-0).

Следует учесть, что при задании фильтров (см. выше), поиск ведется только по каналам, удовлетворяющим выставленным фильтрам.

Описание столбцов таблицы найденных каналов идентично таблице каналов, выбранных фильтрами (см. выше).

#### **[Перейти к Содержанию...](#page-1-0)**

#### **9.3.4. Редактирование канала**

Войдите в режим редактирования канала с помощью двойного клика на нужной строке в таблице найденных каналов. В рабочей области отобразится экран редактирования канала.

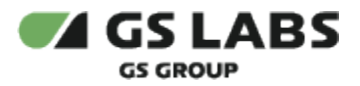

 $\times$ 

 $\times$ 

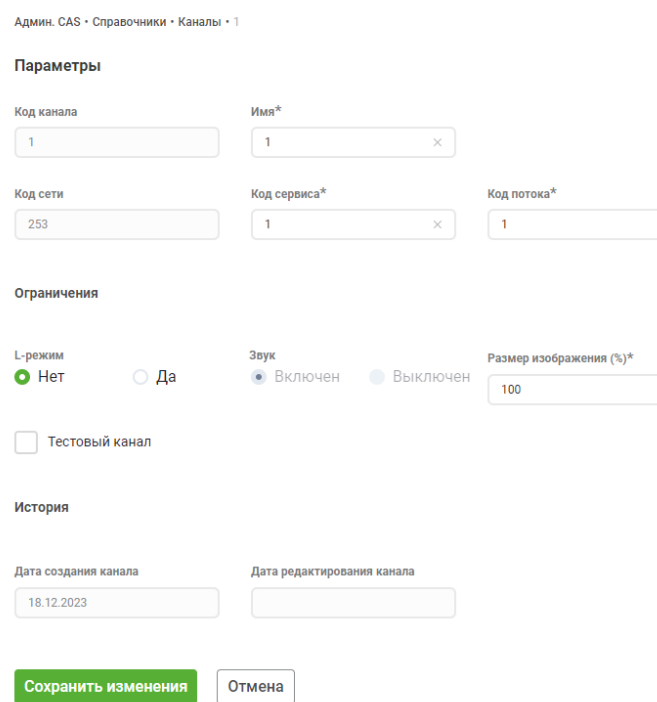

Большая часть полей идентична экрану [добавления](#page-53-0) канала:

Кроме этого, экран содержит раздел *История действий*, где отображаются:

- **Дата создания канала** дата добавления канала в Систему.
- **Дата редактирования канала** дата последнего редактирования канала.
- **Дата создания канала** дата включения возможности просмотра канала в L-режиме.
- **Дата редактирования канала** дата редактирования возможности просмотра канала в L-режиме.

После внесения изменений нажмите *Сохранить изменения*. Если нужно отказаться от редактирования канала, нажмите *Отмена*.

На экране редактирования **есть также возможность удаления канала из Системы**. Для этого нажмите *Удалить канал*. После этого канал будет отображаться в таблице со статусом *Удаленный*. Связывание канала с классами будет невозможно, действующие связи будут удалены.

#### **[Перейти к Содержанию...](#page-1-0)**

#### 9.4. Справочник "Задачи"

Справочник задач используется для просмотра информации о задачах, которые есть в системе. Задача состоит из заданий, которые выполняются с некоторой периодичностью по заданному расписанию (настройку расписания см. в разделе "Расписания").

После выбора справочника задач в основном меню интерфейса, в рабочей области отобразится экран с таблицей задач, полем поиска, кнопками настройки фильтров.

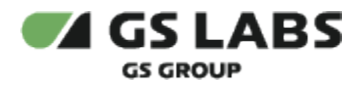

#### Задачи

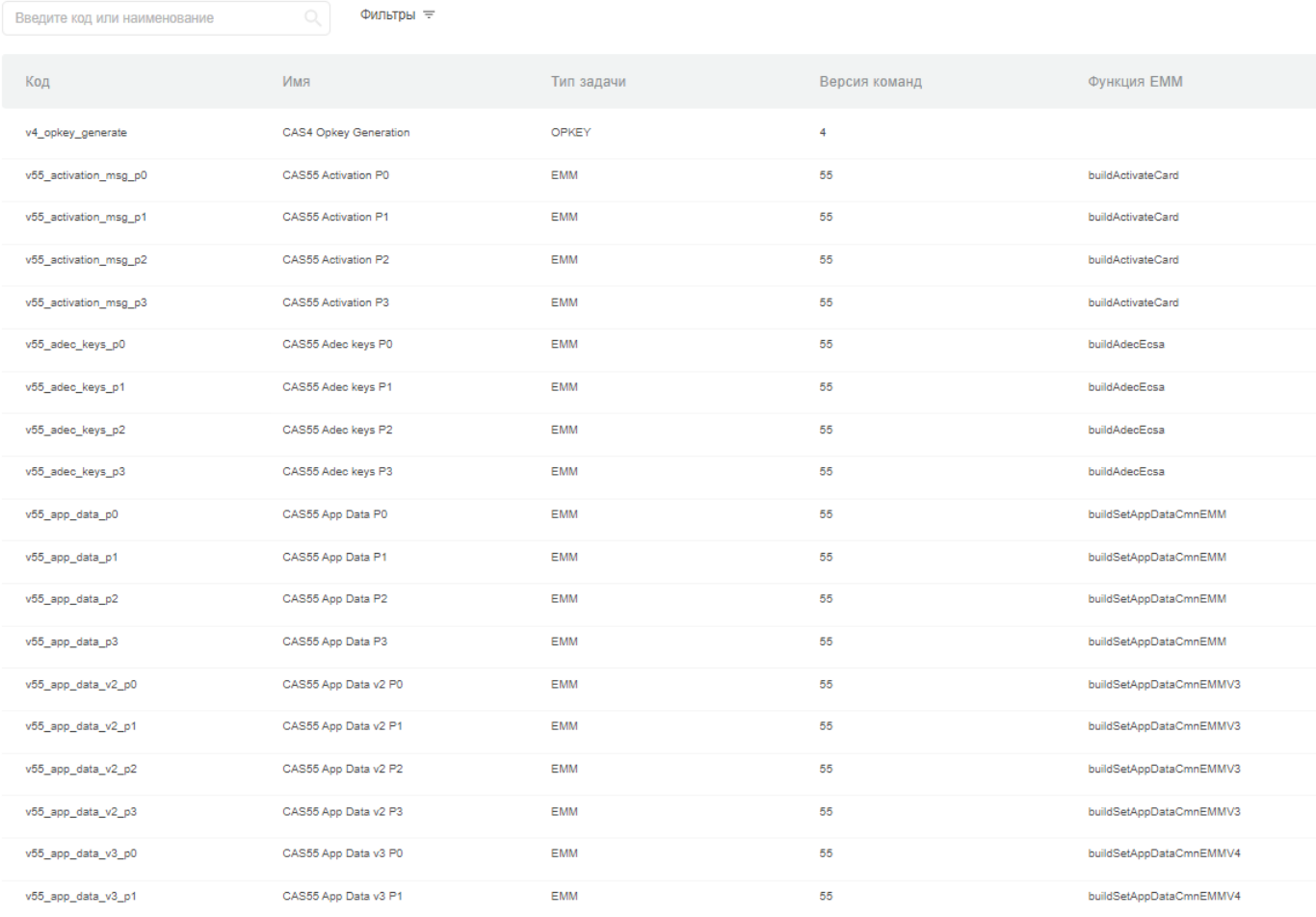

Показывать по: 25 м

Столбцы таблицы имеют следующие значения:

- **Код**  уникальный код задачи.
- **Имя**  название задачи.
- **Тип задачи** EMM, OPKEY или GSK.
- $\bullet$ **Версия команд** - версия команд в системе RCAS, для которой выполняются задачи.
- **Функция EMM** функция, используемая для сборки EMM-сообщения.
- **Функция SMS** функция, отвечающая за сбор данных из БД SMS, необходимых для формирования EMM.
- **Приоритет**  приоритет выполнения задачи:
	- Абсолютный (код приоритета 0).
	- Высокий (код приоритета 1).
	- Низкий (код приоритета 2).
	- Минимальный (код приоритета 3).

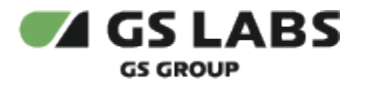

От приоритета задачи зависит скорость попадания в поток сгенерированной по расписанию EMM и на приемник.

Описание доступных действий содержится в соответствующих разделах:

- [Добавление задачи](#page-57-0)
- [Фильтр по задачам](#page-57-1)
- [Поиск задач](#page-57-2)
- [Редактирование задачи](#page-57-3)

#### <span id="page-57-0"></span>**9.4.1. Добавление задачи**

Добавление задачи через WEB UI невозможно. Начальное наполнение справочника добавляется автоматически при развертывании системы RCAS.

#### **[Перейти к Содержанию...](#page-1-0)**

#### <span id="page-57-1"></span>**9.4.2. Фильтр по задачам**

Есть возможность показать в таблице задачи, отвечающие заданным фильтрам. Фильтрация производится через вызов меню с правой стороны при нажатии на *Фильтр*. Выполняется, как описано в разделе ["Работа с](#page-10-0)  [таблицами"](#page-10-0).

Таблица с задачами, удовлетворяющими условиям фильтров **и\или** поиска (см. ниже), появится в рабочей области.

#### <span id="page-57-2"></span>**9.4.3. Поиск задач**

Поиск задач производится по значениям кода или наименования задачи, и выполняется, как описано в разделе ["Поиск объектов](#page-12-0)".

Следует учесть, что при задании фильтров (см. выше), поиск ведется только по задачам, удовлетворяющим выставленным фильтрам.

#### **[Перейти к Содержанию...](#page-1-0)**

#### <span id="page-57-3"></span>**9.4.4. Редактирование задачи**

Редактирование задачи через WEB UI невозможно.

#### **[Перейти к Содержанию...](#page-1-0)**

#### 9.5. Справочник "Группы классов"

Справочник групп классов используется для объединения классов подписок в группы. Группы необходимы для формирования расписания генерации EMM и OPKEY.

После выбора справочника групп классов в основном меню интерфейса, в рабочей области отобразится экран с таблицей групп, полем поиска и кнопкой добавления группы.

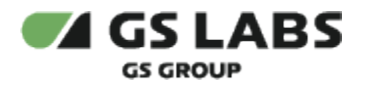

## Группы классов

Введите код, наименование или класс

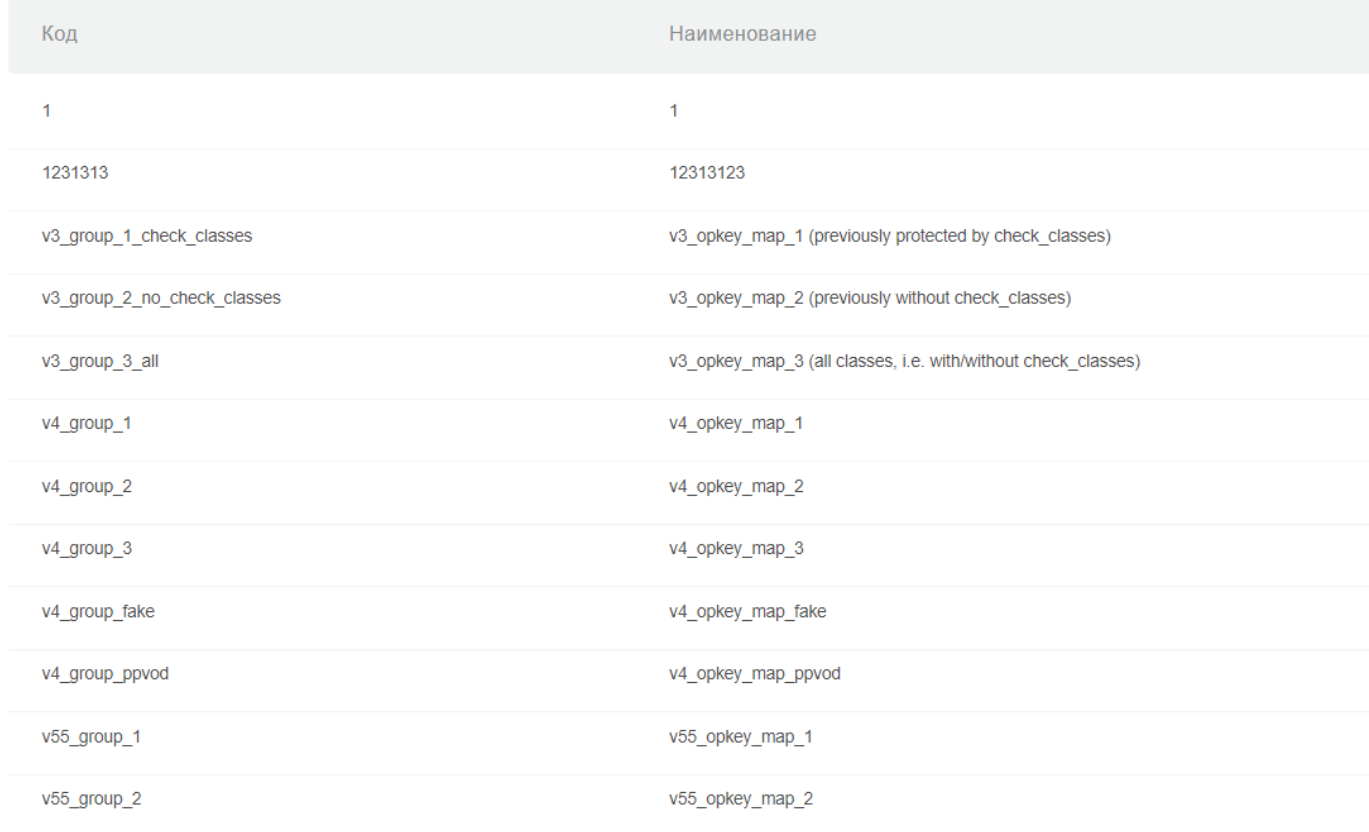

Столбцы таблицы имеют следующие значения:

- **Код**  уникальный код группы классов.
- **Наименование**  название группы.
- **Класс**  коды класса\классов, входящих в группу.

Описание доступных действий содержится в соответствующих разделах:

- [Добавление группы](#page-58-0)
- [Поиск групп](#page-59-0)
- [Редактирование группы](#page-59-1)

#### <span id="page-58-0"></span>**9.5.1. Добавление группы**

Для добавления в Систему новой группы, после выбора справочника Группы классов, нажмите кнопку *+Добавить группу*. В рабочей области отобразится экран создания группы:

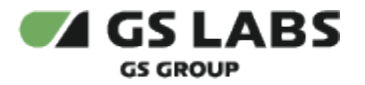

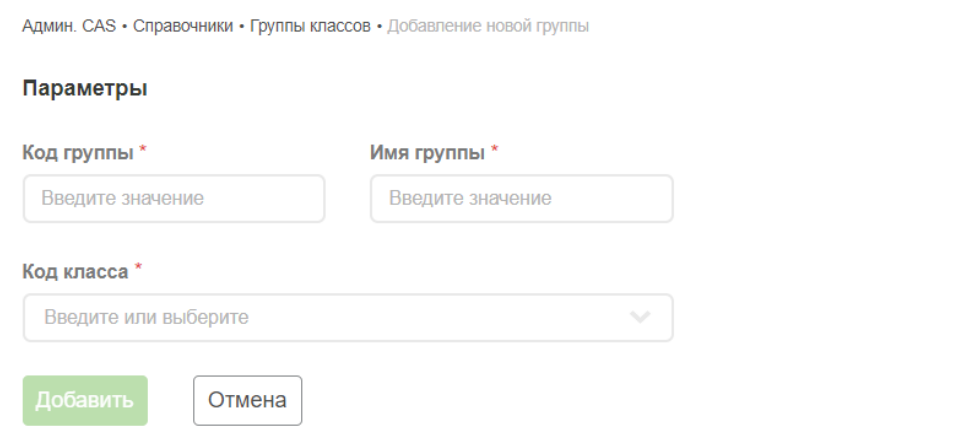

На экране необходимо задать атрибуты группы (обязательные отмечены звездочкой):

- **Код группы** уникальный идентификатор группы классов в Системе. Допустимый размер строка в 64 символа.
- **Имя группы** название группы. Допустима символьная строка не более 100 символов.
- **Код класса** введите или выберите код класса подписки, который будет входить в группу. Можно выбрать несколько.

#### **[Перейти к Содержанию...](#page-1-0)**

#### <span id="page-59-0"></span>**9.5.2. Поиск группы**

Поиск группы классов производится по значениям кода, наименования группы или классу подписки, и выполняется как описано в разделе ["Поиск объектов](#page-12-0)".

#### **[Перейти к Содержанию...](#page-1-0)**

#### <span id="page-59-1"></span>**9.5.3. Редактирование группы**

Войдите в режим редактирования группы с помощью двойного клика на нужной строке в таблице найденных групп. В рабочей области отобразится экран редактирования группы.

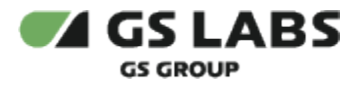

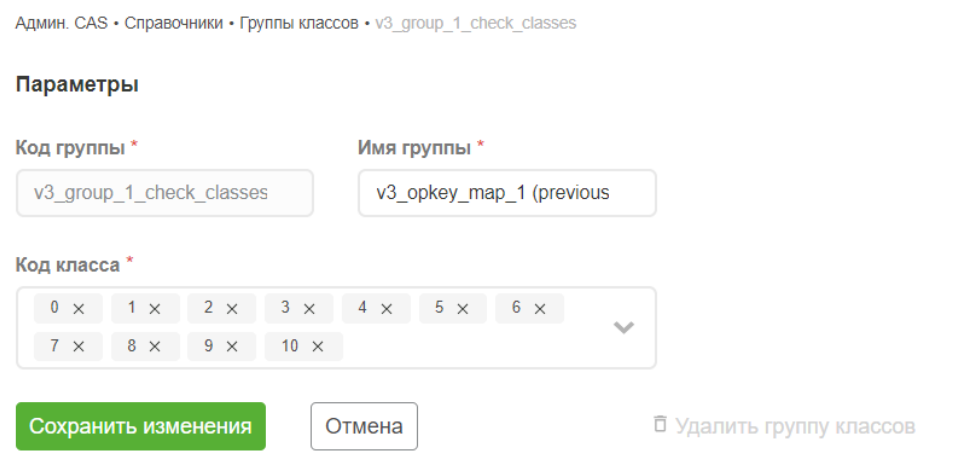

Большая часть полей идентична экрану [добавления](#page-58-0) группы.

После внесения изменений нажмите *Сохранить изменения*. Если нужно отказаться от редактирования группы, нажмите *Отмена*.

На экране редактирования **есть также возможность удаления группы из Системы**. Для этого нажмите *Удалить группу классов*.

#### **[Перейти к Содержанию...](#page-1-0)**

# 10. Администрирование CAS - Расписания

Создает периодичность, с которой происходит запуск группы задач - запуск для каждой комбинации Провайдер-Класс из выбранной группы классов (Оператор и Версия команд одинаковы у всей группы).

После выбора раздела *Админ. CAS - Расписания* в основном меню интерфейса, в рабочей области отобразится экран с таблицей расписаний, полем поиска, кнопками выбора фильтра и добавления расписания.

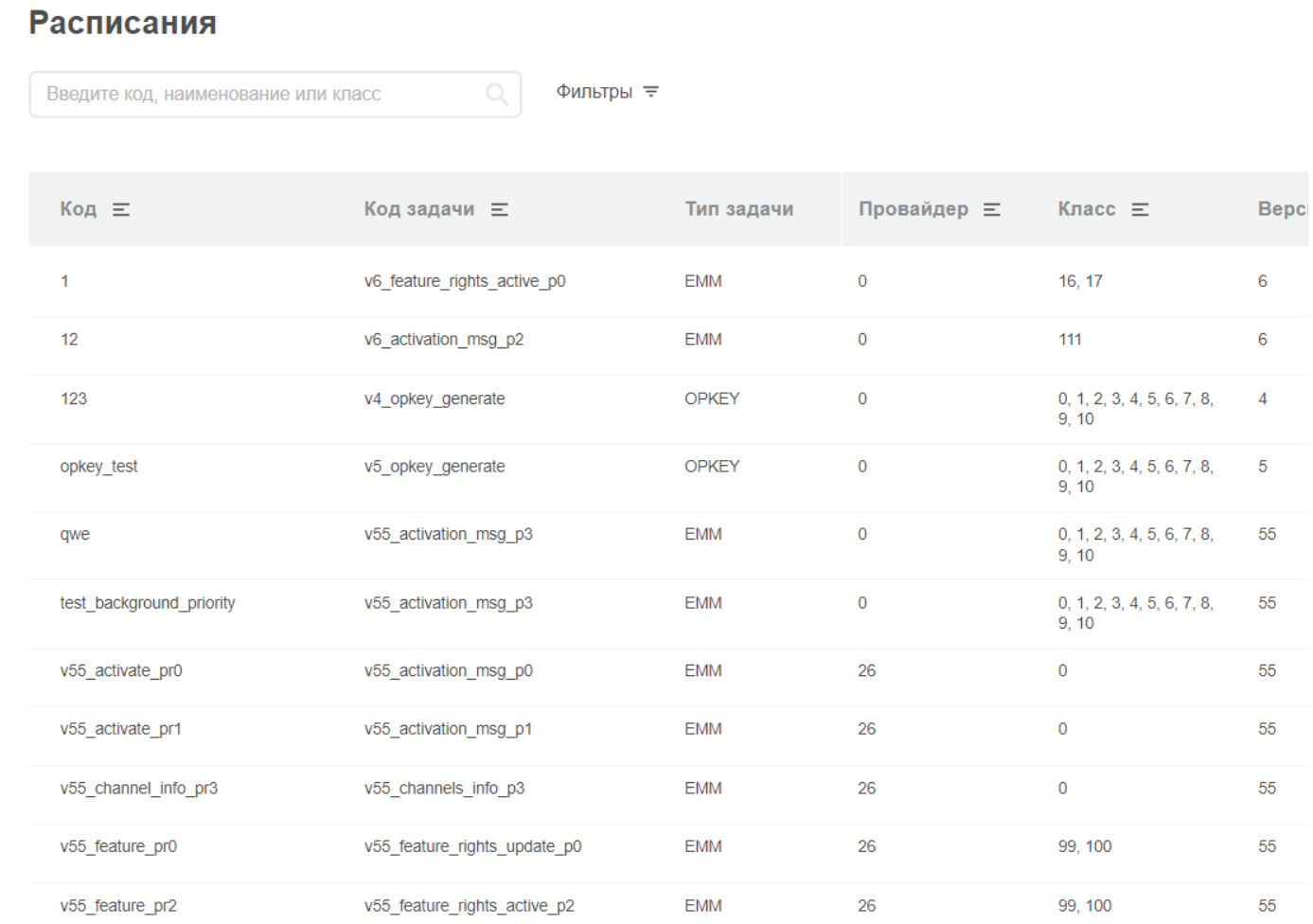

#### Столбцы таблицы имеют следующие значения:

- **Код**  уникальный код расписания (допускаемая длина кода 64 символа).
- **Код задачи** уникальный код задачи, хранится в справочнике "Задачи".
- **Тип задачи** EMM\OPKEY\GSK. Хранится в справочнике "Задачи".
- **Провайдер**  внешний уникальный идентификатор партии чипов с одинаковыми общими ключами.
- **Класс**  набор классов подписки, входящих в группу классов. Задается в справочнике "Группы классов".
- **Версия команд** версия команд в системе RCAS, для которой выполняются задачи. Хранится в справочнике "Задачи".
- **Следующий запуск** дата и время следующего запуска задачи.
- **Статус**  активно или неактивно выбранное расписание.

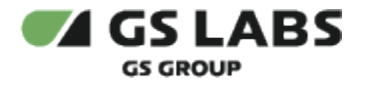

Описание доступных действий содержится в соответствующих разделах:

- [Добавление расписания](#page-62-0)
- [Фильтр по расписаниям](#page-63-0)
- [Поиск расписания](#page-63-1)
- [Редактирование расписания](#page-63-2)

## <span id="page-62-0"></span>10.1. Добавление расписания

Для добавления в Систему нового расписания, нажмите кнопку *+Добавить расписание*. В рабочей области отобразится экран создания расписания:

Админ. CAS • Расписания • Добавление нового расписания

Отмена

## Параметры

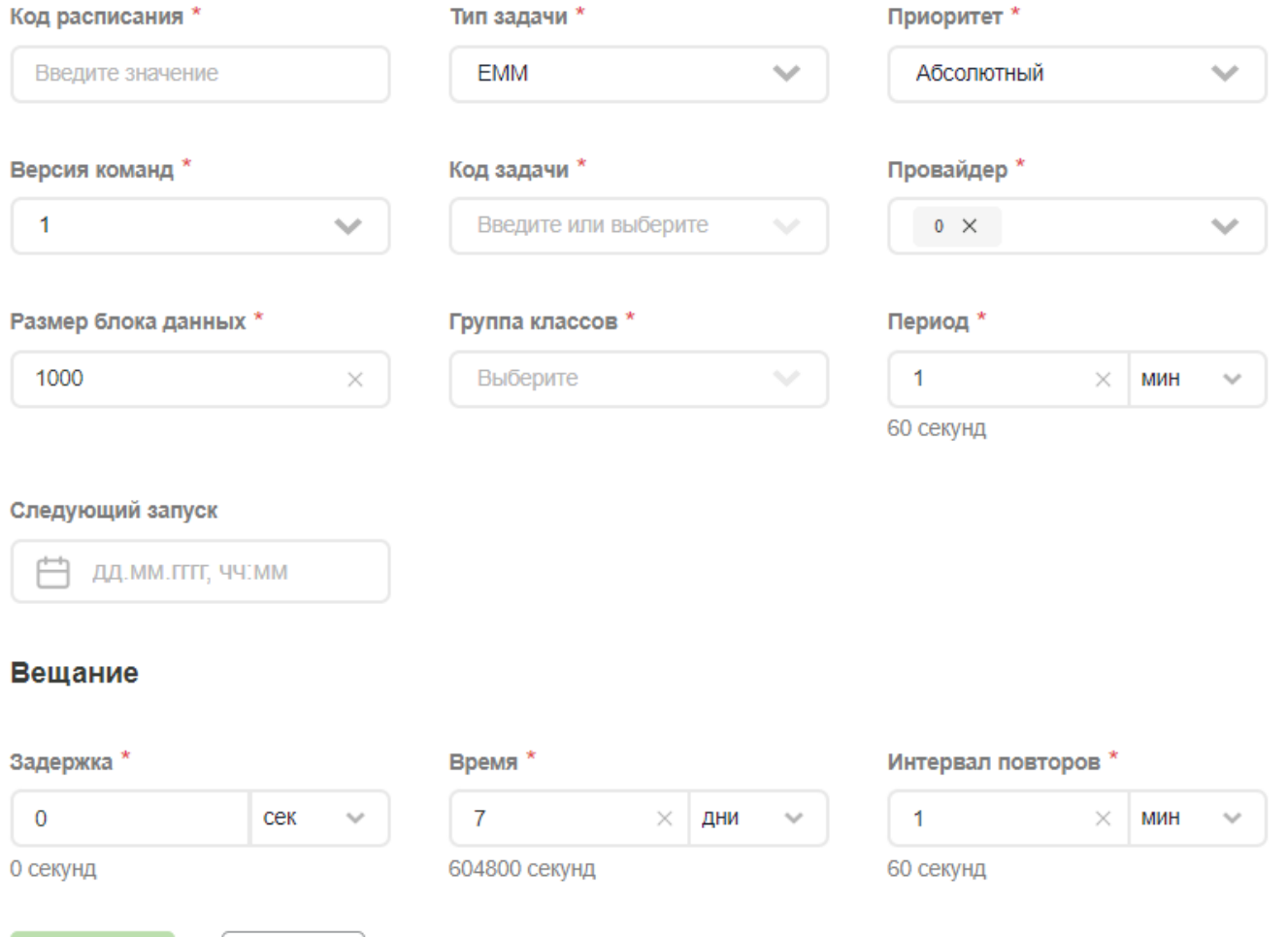

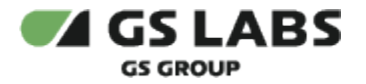

На экране необходимо задать атрибуты расписания (обязательные отмечены звездочкой):

- **Код расписания** уникальный код расписания. Допускается длина до 64 символов включительно.
- **Тип задачи** выберите из выпадающего списка EMM\OPKEY\GSK.
- **Приоритет**  приоритет выполнения задачи.
- **Версия команд** выберите из выпадающего списка версию RCAS, для которой создается задача.
- **Код задачи**  введите или выберите из выпадающего списка код задачи. Значение должно коррелировать с выбранным типом задачи.

Для вывода в списке кодов задач, должна быть выбрана соответствующая версия команд и приоритет.

- **Провайдер**  внешний уникальный идентификатор партии чипов с одинаковыми общими ключами.
- **Размер блока данных** количество записей, которое должен возвращать SMS в одном блоке.
- **Группа классов** группа классов подписок. Создается в справочнике "Группа классов".
- **Период**  временной период, через который должно повторяться выполнение задачи. При создании расписания можно выбрать единицу измерения (секунды, минуты, часы, дни). Под полем интервала повтора будет указано время в пересчете на секунды.
- **Следующий запуск** дата следующего запуска группы задач согласно расписанию.
- **Задержка вещания** время в секундах, через которое должна выполняться отправка сообщения в карусели.
- **Время вещания** время в секундах, в течение которого должна выполняться отправка сообщения в карусели.
- **Интервал повторов вещания** время в секундах, через которое должна повторяться отправка сообщения в карусели.

## <span id="page-63-0"></span>10.2. Фильтр по расписаниям

Есть возможность показать в таблице расписания, отвечающие заданным фильтрам. Фильтрация производится через вызов меню с правой стороны при нажатии на *Фильтр*. Выполняется, как описано в разделе "[Работа с](#page-10-0)  [таблицами"](#page-10-0).

Таблица с задачами, удовлетворяющими условиям фильтров **и\или** поиска (см. ниже), появится в рабочей области.

## <span id="page-63-1"></span>10.3. Поиск расписания

Поиск расписания производится по значениям кода, наименования расписания или класса подписки, и выполняется, как описано в разделе ["Поиск объектов](#page-12-0)".

Следует учесть, что при задании фильтров (см. выше), поиск ведется только по расписаниям, удовлетворяющим выставленным фильтрам.

#### **[Перейти к Содержанию...](#page-1-0)**

#### <span id="page-63-2"></span>10.4. Редактирование расписания

Войдите в режим редактирования расписания с помощью двойного клика на нужной строке в таблице найденных расписаний. В рабочей области отобразится экран редактирования расписания.

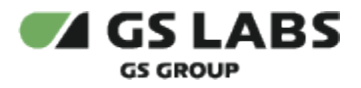

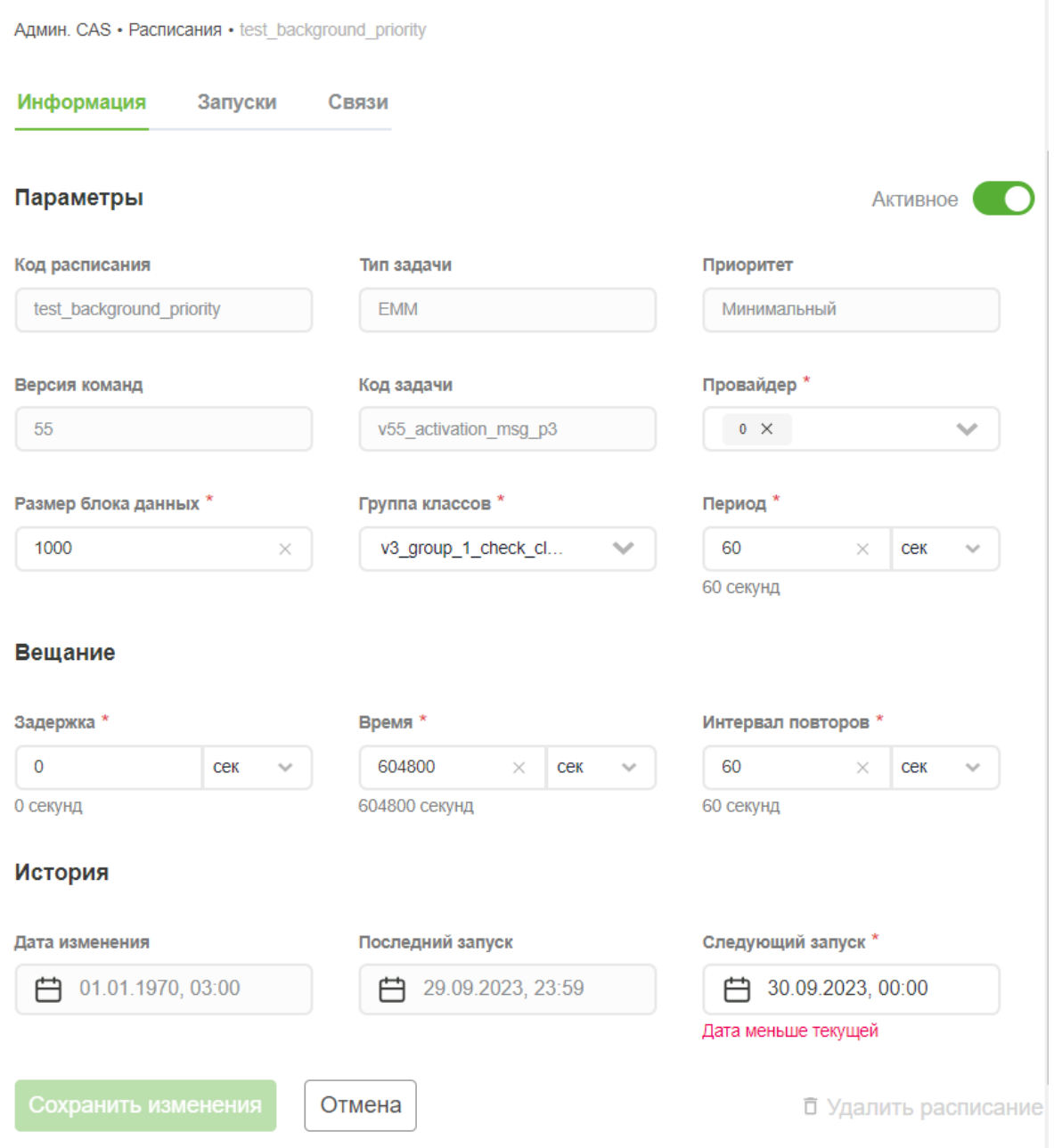

## **10.4.1. Вкладка "Информация"**

Большая часть полей идентична экрану [добавления](#page-58-0) расписания.

Кроме этого, присутствует кнопка переключения расписания Активное\Неактивное.

Поля "Код расписания", "Тип задачи", "Приоритет", "Версия команд", "Код задачи", "Дата изменения" и "Последний запуск" - не редактируются.

После внесения изменений нажмите *Сохранить изменения*. Если нужно отказаться от редактирования расписания, нажмите *Отмена*.

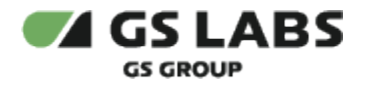

На экране вкладки "Информация" **также есть возможность удаления расписания из Системы**. Для этого нажмите *Удалить расписание*.

Удаление расписания с созданными связями (родительское это расписание или дочернее) невозможно, пока не удалены связи. Подробнее см. "Связи".

#### **[Перейти к Содержанию...](#page-1-0)**

#### **10.4.2. Вкладка "Запуски"**

После выбора вкладки "Запуски" в рабочей области отобразится экран с таблицей запланированных запусков сообщений, полем поиска, кнопками выбора фильтра и действия для конкретного запуска (Запустить).

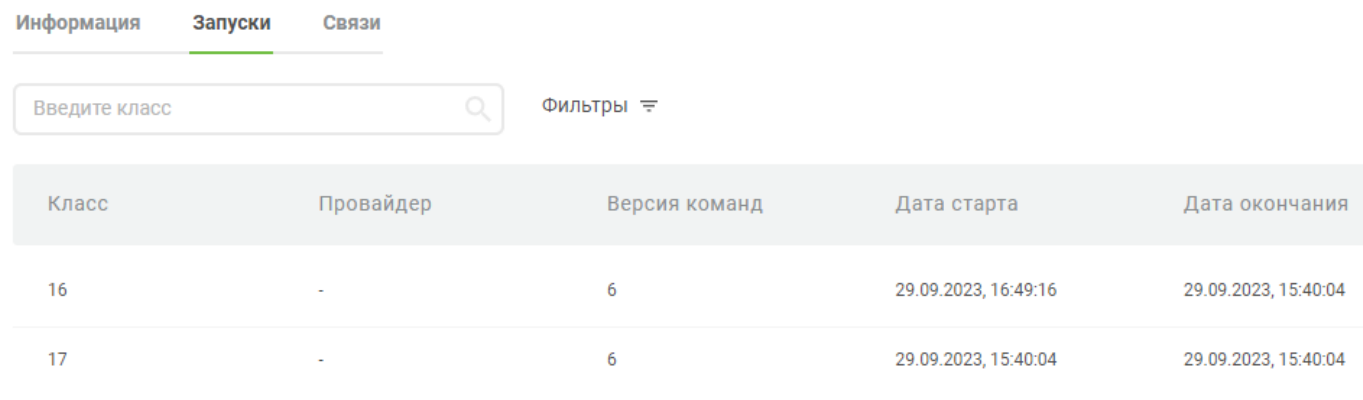

Показывать по: 25 ∨

- **Класс** класс подписки (может быть несколько).
- **Провайдер**  внешний уникальный идентификатор партии чипов с одинаковыми общими ключами.
- **Версия команд** версия команд в системе RCAS, для которой выполняются задачи. Хранится в справочнике "Задачи".
- **Дата старта** календарная дата и время начала выполнения задачи.
- **Дата окончания** календарная дата и время окончания выполнения задачи.
- **Следующий запуск**  календарная дата и время следующего запуска группы задач согласно расписанию.

Статус - состояние, в котором находится запуск задачи.

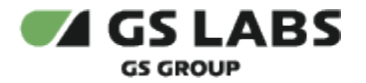

Статусы запусков могут быть следующие:

- Завершен
- Завершен с ошибкой
- Повтор выполнения
- Ожидает выполнения
- Выполняется

При создании запуска, ему автоматически присваивается статус "Ожидает выполнения".

**Действие** - ручной запуск задачи в расписании.

## **[Перейти к Содержанию...](#page-1-0)**

#### **10.4.3. Вкладка "Связи"**

В данной вкладке можно создать связь расписаний или задач (только для EMM).

После выбора вкладки "Связи" в рабочей области отобразится экран с таблицей связей расписаний/задач, кнопками *+Добавить связь* в случае, если связь расписаний/задач уже создана. В противном случае будет выведено сообщение "Данные не найдены".

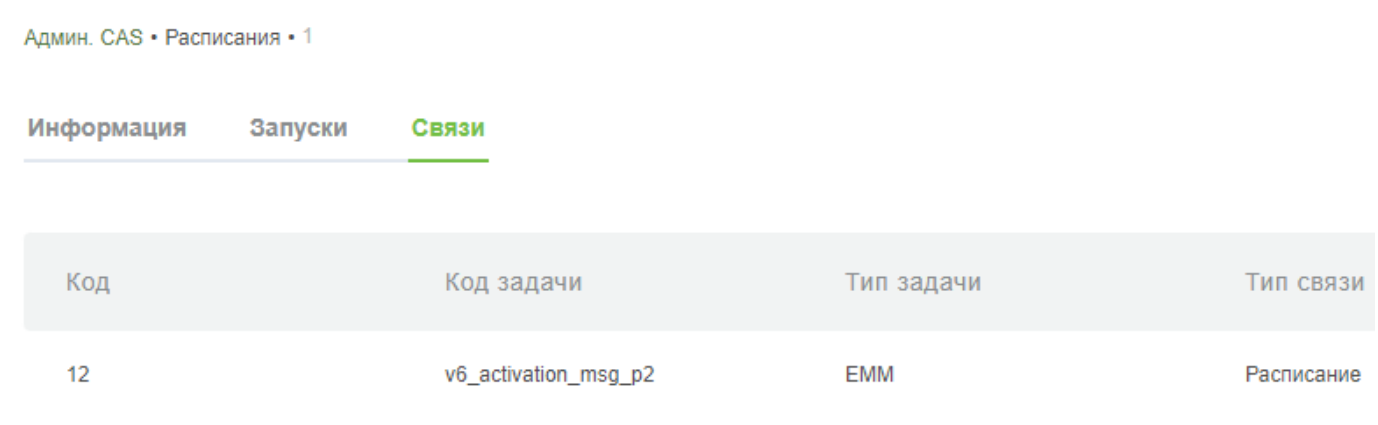

- **Код**  уникальный код расписания.
- **Код задачи** уникальный код задачи, хранится в справочнике "Задачи".
- **Тип задачи** EMM\OPKEY\GSK. Хранится в справочнике "Задачи".
- **Тип связи** Расписание или Задача.
- **Класс**  класс подписки (может быть несколько).
- **Статус**  Активное или неактивное расписание.
- **Действие**  удалить связь расписания/задачи.

### **10.4.3.1. Добавление связи**

Чтобы добавить связь расписания или задачи, нажмите *+Добавить связь*. Система выведет общую таблицу уже созданных расписаний:

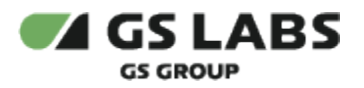

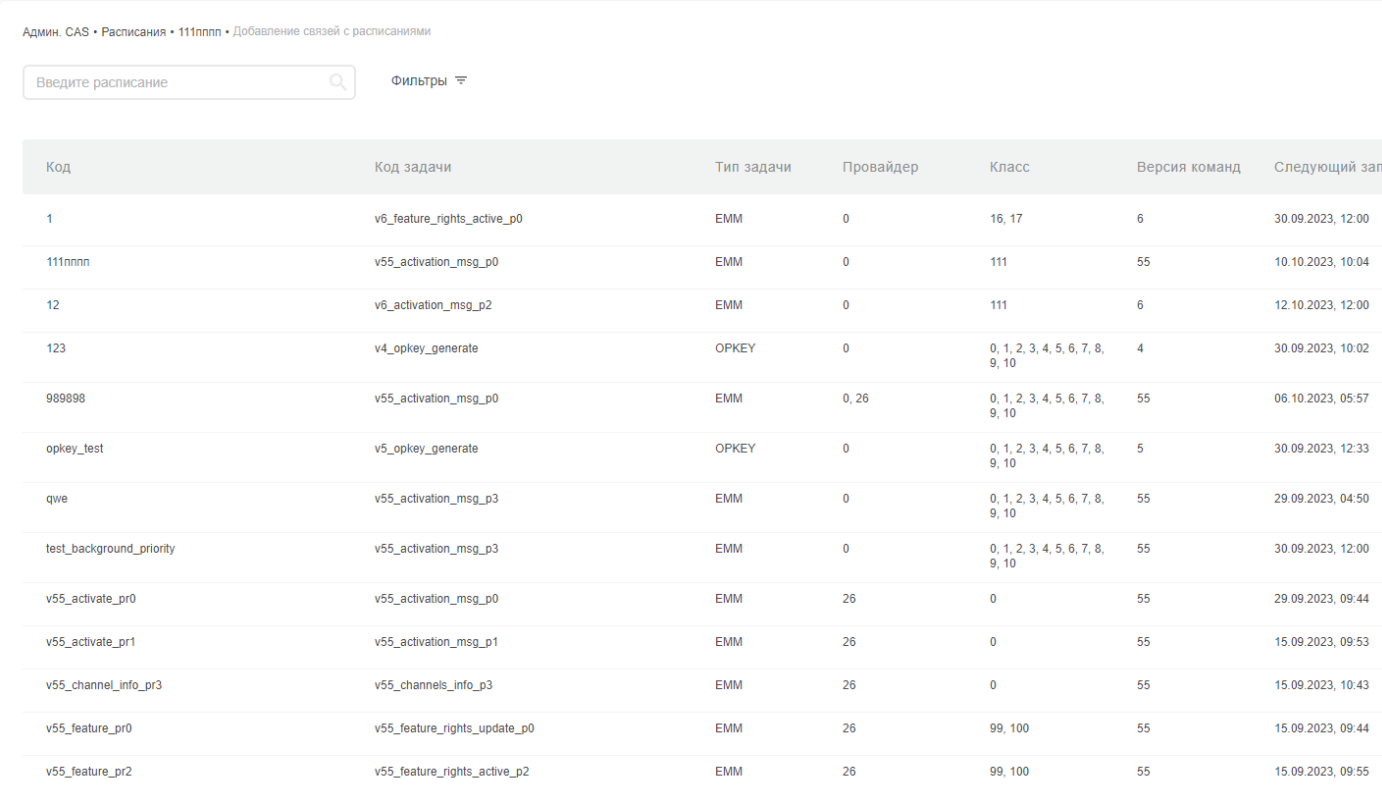

На странице также доступно поле поиска расписания (поиск по коду расписания, коду задачи, наименованию задачи, классу) и фильтр (EMM/OPKEY/GSK).

Для создания связи выберите необходимое расписание однократным нажатием мышки на строку расписания. Кнопка *+Создать связь* станет активной. В выпадающем меню данной кнопки можно выбрать "Связь расписаний" или "Связь задач" в зависимости от типа задачи (связь задач доступна только для EMMсообщений).

Связь расписаний будет успешно создана при условии:

- статус расписания "Активный";
- у родительского и дочернего расписаний совпадают провайдер.

Связь задач будет успешно создана при условии:

- статус расписания "Активный";
- у родительского и дочернего расписаний совпадают провайдер;
- тип задачи EMM.

**Удаление** связи расписания/задачи доступно во вкладке "Связи", в таблице с помощью действия "*Удалить*".

**[Перейти к Содержанию...](#page-1-0)**

# 11. Администрирование CAS - Скремблируемые группы

Для просмотра и изменения скремблируемых групп, перейдите в раздел *Админ. CAS - Скремб. группы*. В рабочей области отобразится таблица уже созданных скремблируемых групп.

## Скремблируемые группы

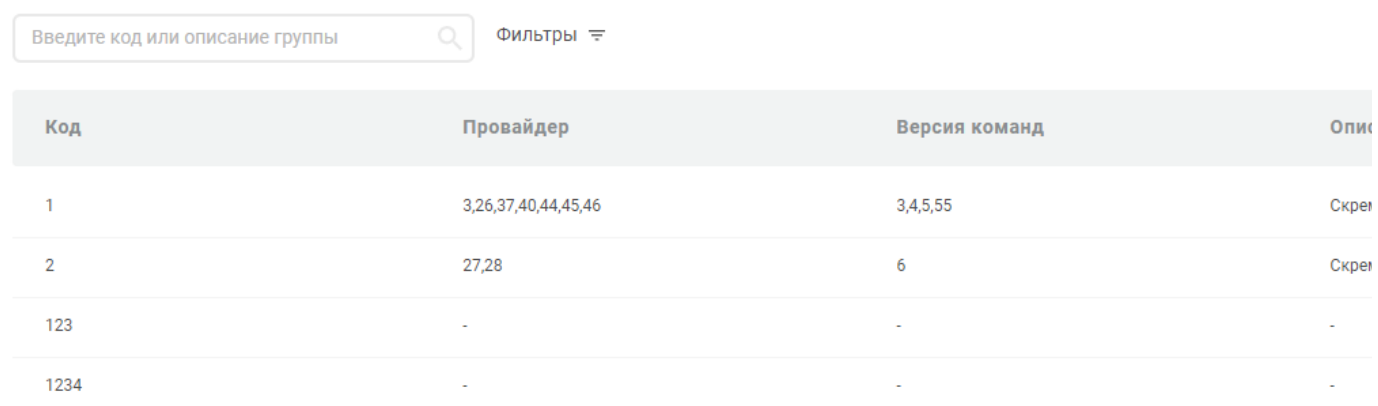

#### Столбцы таблицы имеют следующие значения:

- **Код**  уникальный код группы.
- **Провайдер**  внешний уникальный идентификатор партии чипов с одинаковыми общими ключами.
- **Версия команд** версия команд в системе RCAS, для которой выполняются задачи. Хранится в справочнике "Задачи".
- **Описание** любое текстовое описание группы. Формат строка длиной до 512 символов включительно.
- **Режим шифрования** определяет тип режима шифрования.

Описание доступных действий содержится в соответствующих разделах:

- [Добавление скремблируемой группы](#page-68-0)
- [Фильтр по группам](#page-69-0)
- Поиск групп
- [Редактирование группы](#page-70-0)

## <span id="page-68-0"></span>11.1. Добавление скремблируемой группы

Для добавления в Систему новой группы, нажмите кнопку *+Добавить группу*. В рабочей области отобразится экран создания группы:

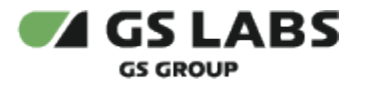

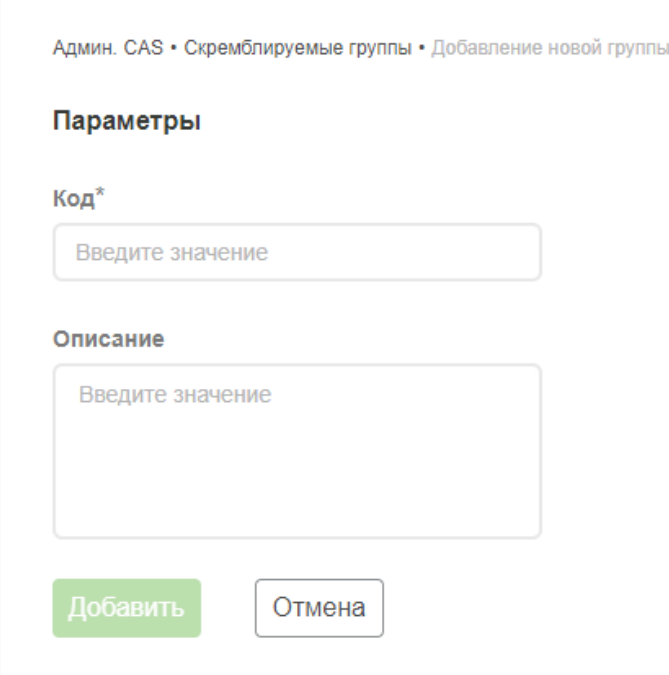

На экране необходимо задать атрибуты новой группы(обязательные отмечены звездочкой):

- **Код**  уникальный код группы. Формат неотрицательное целое число от 0 до 65535 включительно
- **Описание**  любое текстовое описание группы. Формат строка длиной до 512 символов включительно.

## <span id="page-69-0"></span>11.2. Фильтр по группам

Есть возможность показать в таблице группы, отвечающие заданным фильтрам. Фильтрация производится через вызов меню с правой стороны при нажатии на *Фильтр*. Выполняется, как описано в разделе "[Работа с](#page-10-0)  [таблицами"](#page-10-0).

Таблица с задачами, удовлетворяющими условиям фильтров **и\или** поиска (см. ниже), появится в рабочей области.

## 11.3. Поиск групп

Поиск групп производится по значениям кода или описанию группы, и выполняется как описано в разделе " [Поиск объектов"](#page-12-0).

Следует учесть, что при задании фильтров (см. выше), поиск ведется только по группам, удовлетворяющим выставленным фильтрам.

#### **[Перейти к Содержанию...](#page-1-0)**

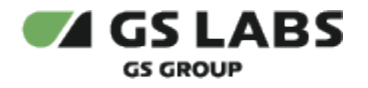

## <span id="page-70-0"></span>11.4. Редактирование группы

Войдите в режим редактирования группы с помощью двойного клика на нужной строке в таблице найденных групп. В рабочей области отобразится экран редактирования группы.

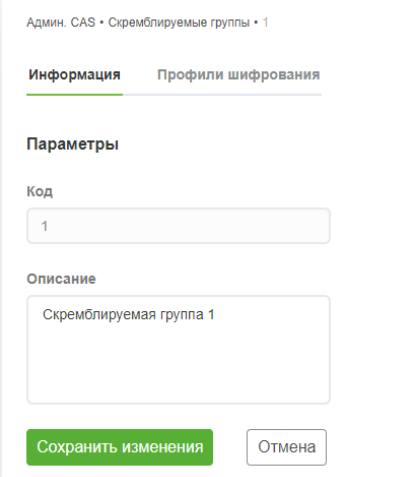

## **11.4.1. Вкладка "Информация"**

Поля идентичны экрану *[Добавление скремблируемой группы.](#page-68-0)*

После внесения изменений нажмите *Сохранить изменения*. Если нужно отказаться от редактирования расписания, нажмите *Отмена*.

На экране вкладки "Информация" **также есть возможность удаления скремблируемой группы из Системы** . Для этого нажмите *Удалить группу*.

## **11.4.2. Вкладка "Профили шифрования"**

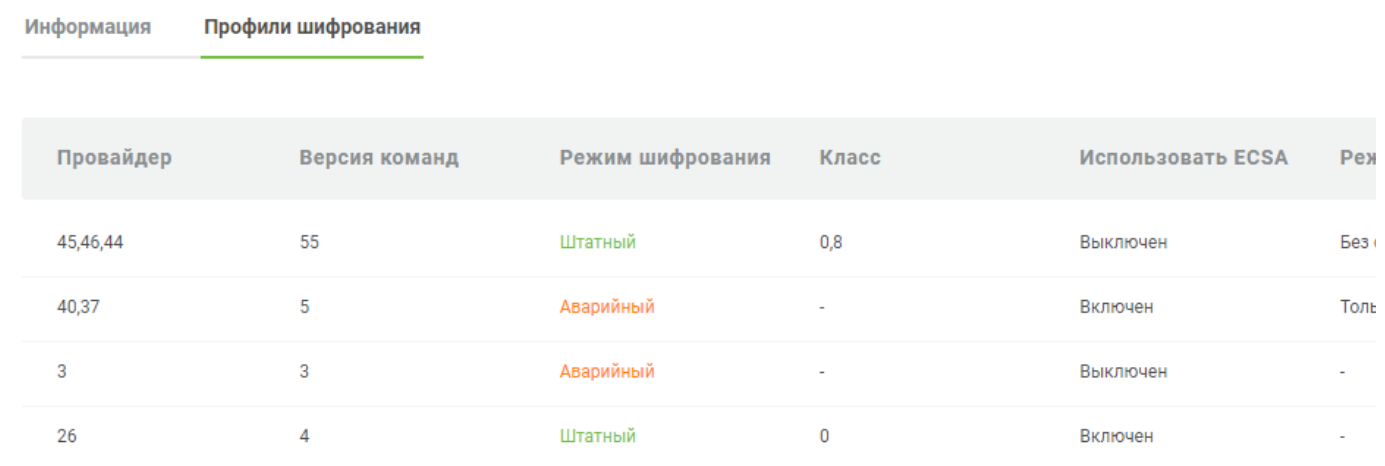

- **Провайдер**  внешний уникальный идентификатор партии чипов с одинаковыми общими ключами.
- **Версия команд** версия команд в системе RCAS, для которой выполняются задачи.

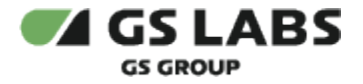

- **Режим шифрования** определяет тип режима шифрования.
- **Класс**  класс подписки (может быть несколько).
- **Использование ECSA** определяет наличие ECSA (выключен/включен).
- **Режим стриминга** описание типа режима стриминга.
- **Режим дескремблирования** определяет режим дескремблирования.
- **Возрастной рейтинг** определяет наличие указанного возрастного рейтинга.

#### **11.4.2.1. Добавление профиля шифрования**

Только для пользователей с правом добавления профиля шифрования (post-scg-prof).

Набор полей зависит от версии команд, это поле заполняется автоматически после выбора провайдера.

Чтобы добавить профиль шифрования с Систему, нажмите *+Добавить профиль*. В рабочей области отобразится экран создания профиля:

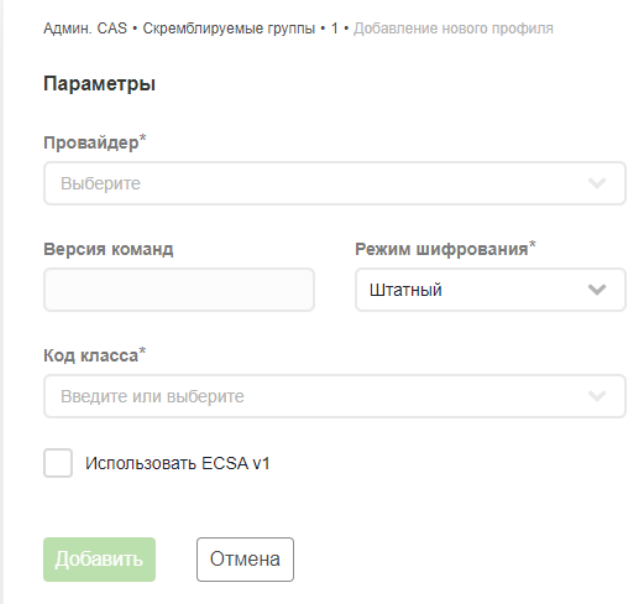

На экране необходимо задать атрибуты новой группы (обязательные отмечены звездочкой):

- **Провайдер**  выберите из выпадающего списка.
- **Версия команд** заполняется автоматически после указания провайдера.
- **Режим шифрования** установите аварийный или штатный режим шифрования. При выборе штатного режима шифрования потребуется указать список кодов классов. Для аварийного режима это поле недоступно.
- **Код класса** укажите код класса, введя первые цифры кода и далее выберите из выпадающего списка.
- **Использовать ECSA v1/Использовать ECSA v2** установите маркер в чек-бокс, если требуется использование ECSA. Версия ECSA зависит от версии команд. V2 доступно при выборе 6 версии команд. Если версия команд ниже - доступно v1.
- **Индекс ключа ECSA** числовое поле с индексом ключа ECSA. Поле доступно в случае выбора ECSA v1.

После указания **кода класса** будет доступно к заполнению:
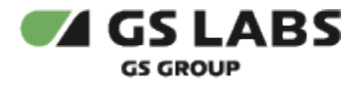

Админ. CAS • Скремблируемые группы • 12345 • Добавление нового профиля

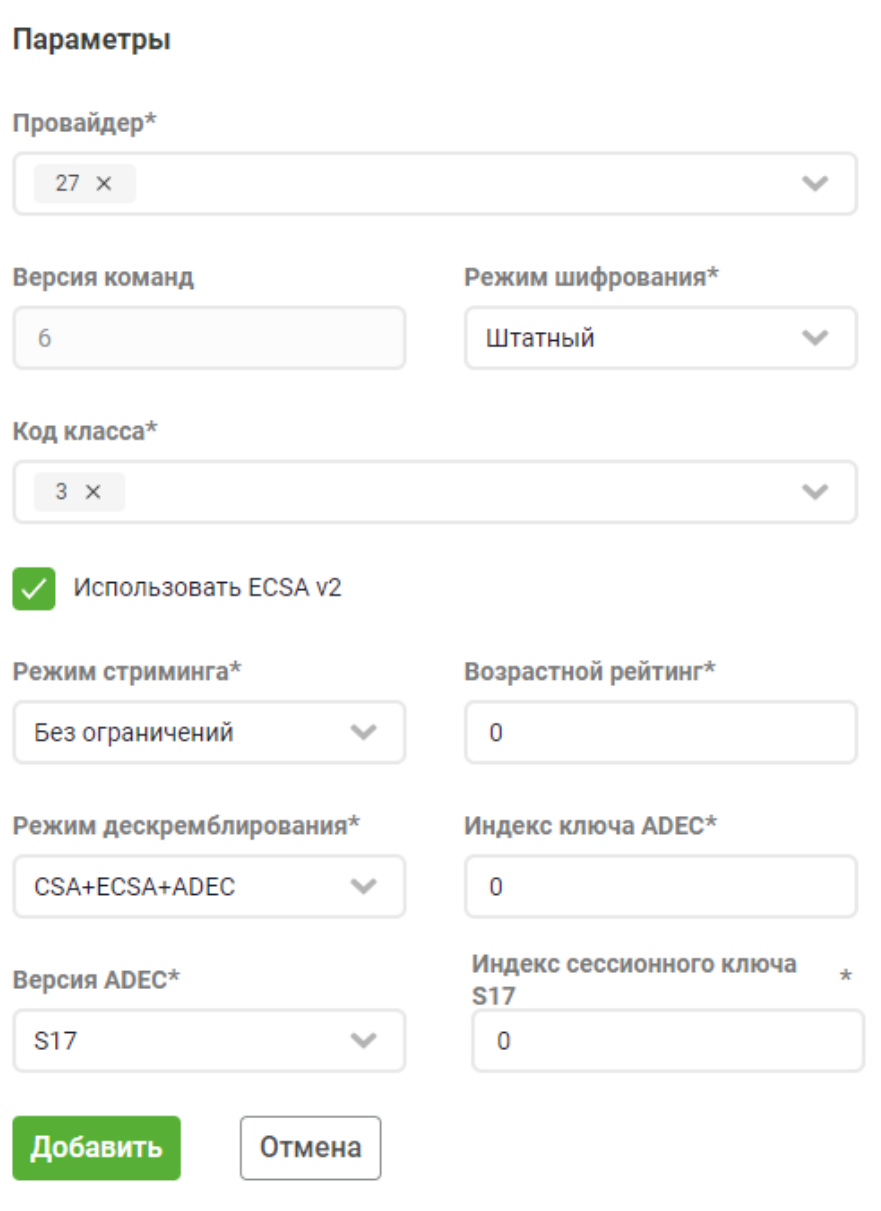

**Режим стриминга** - выберите режим стриминга из выпадающего меню.

Варианты режимов стриминга:

- Без ограничений;
- Независимый платный;
- Только для STB;
- Запрещен.

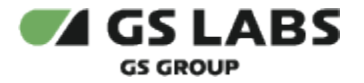

- $\bullet$ **Возрастной рейтинг** - укажите возрастной рейтинг (от 0 до 21).
- **Режим дескремблирования** выберите из выпадающего меню.

Варианты режимов дескремблирования:

- CSA+ECSA+ADEC
- CSA+ECSA
- CSA+ADEC
- CSA
- **Индекс ключа ADEC** в случае, если в режиме дескремблирования выбран один из режимов с ADEC, укажите индекс ключа ADEC. Формат - неотрицательное целое число от 0 до 15 включительно.
- **Версия ADEC** укажите версию алгоритма ADEC.
- **Индекс сессионого ключа S17**  в случае выбора версии S17, укажите индекс сессионого ключа.

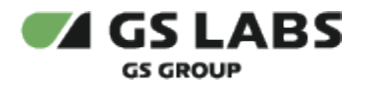

## 12. Администрирование CAS - Настройки

Для просмотра и изменения параметров настройки системы SMS, перейдите в раздел *Админ. CAS - Настройки* основного меню. В рабочей области отобразится таблица настроек сервера SMS:

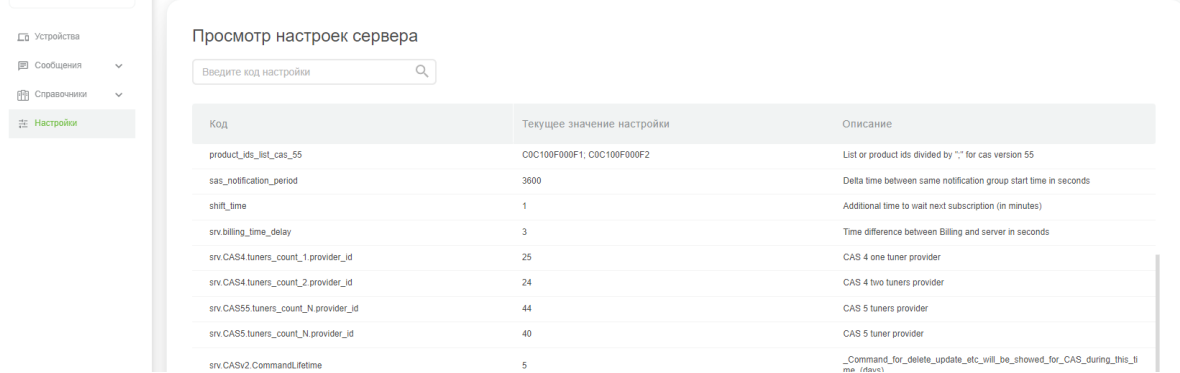

В таблице указаны коды параметров, текущие значения параметров и краткие описания параметров (англ.). Описания параметров также см. ниже в данном разделе документа.

Для поиска нужного параметра по его коду воспользуйтесь полем поиска. процедура поиска описана в разделе ["Поиск объектов](#page-12-0)".

Для редактирования значения параметра, дважды кликните на строке с нужным параметром. В рабочей области отобразится форма редактирования. Пример формы редактирования параметра представлен на рисунке:

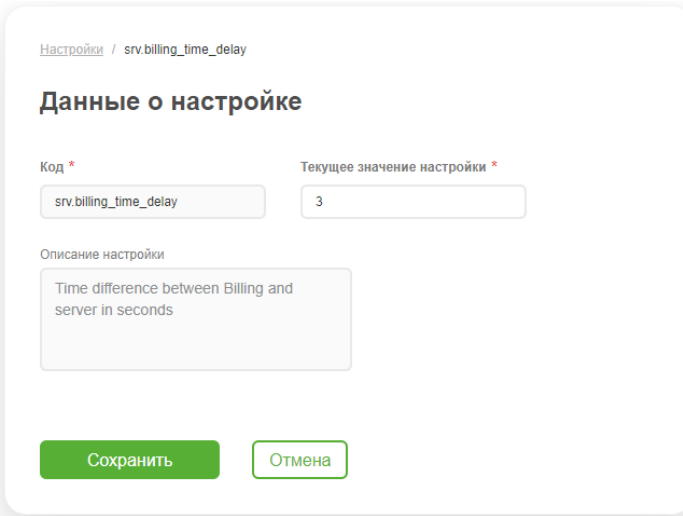

Редактировать можно только значение параметра.

После внесения изменений нажмите *Сохранить*. Если нужно отказаться от редактирования, нажмите *Отмена*.

## 12.1. Описание настраиваемых параметров

Документ с описанием настраиваемых параметров передается Заказчику по запросу.

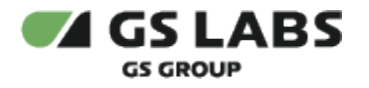

## **[Перейти к Содержанию...](#page-1-0)**

© ООО "Цифра", 2023-2024

Документация "Система условного доступа DREGUARD (CAS DREGUARD). WEB. Руководство пользователя" является объектом авторского права. Воспроизведение всего произведения или любой его части воспрещается без письменного разрешения правообладателя.